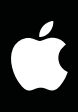

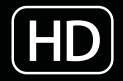

# **LiveType 2** ユーザーズマニュアル

ユーザーズマニュアルを参照するには しおりの項目をクリックするか、 以下のリンクをクリックしてください。

- [最新情報](http://www.apple.com/support/lbn/?product=LiveType&version=2.0&language=j)
- 新機能
- **• LiveFonts** の作成
- **• [LiveType](http://www.apple.com/jp/support/livetype/index.html)** サポート
- **• [LiveType](http://www.apple.com/jp/finalcutpro/livetype.html)** の **Web** ページ
- [アップルトレーニングセンター](http://wdb.apple.com/software/pro/training/centers.php)
- [意見/感想を送る](http://www.apple.com/jp/feedback/finalcutpro.html)

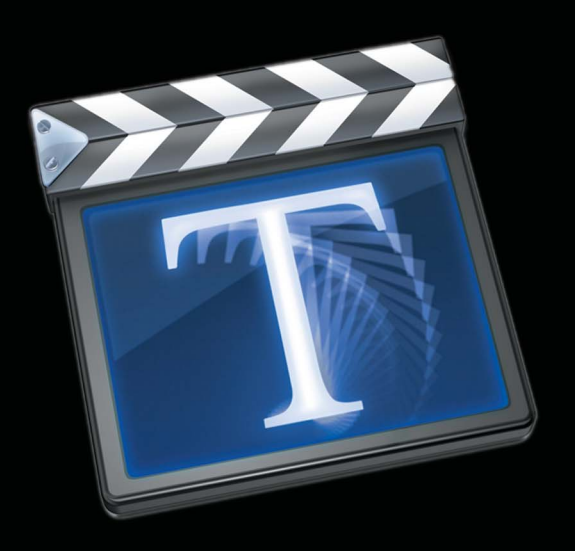

Apple Computer, Inc. © 2005 Apple Computer, Inc.All rights reserved.

本書の一部あるいは全部を Apple Computer, Inc. から書 面による事前の許諾を得ることなく複写複製( コピー) することを禁じます。また、製品に付属のソフトウェア は同梱のソフトウェア使用許諾契約書に記載の条件のも とでお使いください。

Apple ロゴは米国その他の国で登録された Apple Computer, Inc. の商標です。キーボードから入力可能な Apple ロゴについても、これを Apple Computer, Inc. か らの書面による事前の許諾なしに商業的な目的で使用す ると、連邦および州の商標法および不正競争防止法違反 となる場合があります。

本書には正確な情報を記載するように努めました。ただ し、誤植や制作上の誤記がないことを保証するものでは ありません。

Apple Computer, Inc. 1 Infinite Loop Cupertino, CA 95014-2084 U.S.A. アップルコンピュータ株式会社 〒 163-1480 東京都新宿区西新宿 3 丁目 20 番 2 号 東京オペラシティ タワー <http://www.apple.com/jp>

Apple、Apple ロゴ、AppleWorks、Final Cut、 Final Cut Pro、FireWire、Mac、Macintosh および QuickTime は、米国その他の国で登録された Apple Computer, Inc. の商標です。

Finder、Keynote および LiveType は Apple Computer, Inc. の商標です。AppleCare は米国およびその他の国で 登録された Apple Computer, Inc. のサービスマークです。

Helvetica は Heidelberger Druckmaschinen AG の登録 商標で、Linotype Library GmbH で入手できます。

本書に記載の他社商品名は参考を目的としたものであり、 それらの製品の使用を強制あるいは推奨するものではあ りません。また、Apple Computer, Inc. は他社商品の性 能または使用につきましては一切の責任を負いません。

## 目次

# 序章 **[7 LiveType](#page-6-0)** の概要

- [タイトル作成の仕組み](#page-6-1)
- [クリエイティブな可能性の領域](#page-7-0)
- [タイトル作成のワークフロー](#page-8-0)
- [このマニュアルについて](#page-9-0)
- LiveType [オンスクリーン・ユーザーズマニュアル](#page-9-1)
- [アップルの](#page-10-0) Web サイト

## 第 **1** 章 **13 LiveType** [のインターフェイス](#page-12-0)

- [キャンバス](#page-13-0)
- [インスペクタ](#page-19-0)
- [メディアブラウザ](#page-24-0)
- [タイムライン](#page-25-0)
- LiveType [メディアファイル](#page-27-0)

## 第 **2** 章 **31** [プロジェクトを設定する](#page-30-0)

- [テンプレート](#page-30-1)
- [新規プロジェクトを開始してデフォルトを設定する](#page-32-0)
- [プロジェクトの情報を設定する](#page-33-0)

#### 第 **3** 章 **41** [背景を追加する](#page-40-0)

- [背景色を設定する](#page-40-1)
- [背景テクスチャを追加する](#page-41-0)
- [背景ムービーや静止画を読み込む](#page-42-0)
- [背景のレンダリングの考察](#page-44-0)

#### 第 **4** 章 **47** [トラックで作業する](#page-46-0)

- [キャンバスにトラックを配置する](#page-47-0)
- [角とカーブを作成する](#page-48-0)
- [エンドポイントのリンク](#page-50-0)
- [トラックを追加する/コピーする/削除する](#page-51-0)
- [タイムラインでトラックを操作する](#page-52-0)

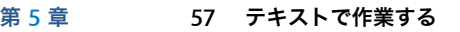

- [テキストを挿入する](#page-56-1)
- LiveFonts [のタイミングを調整する](#page-59-0)
- [テキストの書式を設定する](#page-61-0)
- [スタイルを使ってテキストを強調する](#page-67-0)
- [マットを作成する](#page-71-0)
- [個々の文字を変更する](#page-76-0)
- Mac OS X [でフォントを無効にする](#page-77-0)

#### 第 **6** 章 **79** [オブジェクト、テクスチャ、読み込んだ要素を編集する](#page-78-0)

- 「LiveType[」のオブジェクトを編集する](#page-79-0)
- 「LiveType[」のテクスチャを編集する](#page-80-0)
- [グラフィックス、画像、ムービーを読み込む](#page-81-0)
- [オブジェクト、テクスチャ、読み込んだ要素を変換する](#page-82-0)

#### 第 **7** 章 **87** [エフェクトとキーフレームアニメーションを操作する](#page-86-0)

- [プリセットエフェクト](#page-87-0)
- [プリセットエフェクトを適用する](#page-87-1)
- [エフェクトのタイミングを調整する](#page-89-0)
- [エフェクトの順番を変更する](#page-92-0)
- [エフェクトとトラックを複製する](#page-92-1)
- [プリセットエフェクトを修正する](#page-92-2)
- [新しいエフェクトを最初から作成する](#page-102-0)

#### 第 **8** 章 **109** [テロップムービーをプレビューする/完全にレンダリングする](#page-108-0)

- [作業内容をプレビューする](#page-108-1)
- [プレビューのパフォーマンスを最適化する](#page-111-0)
- [テロップムービーをレンダリングする/保存する/書き出す](#page-112-0)

#### 第 **9** 章 **117** [上級デザインテクニック](#page-116-0)

- [Words within Words](#page-116-1)
- [シャドウとグローを歪める](#page-118-0)
- [トラックカーブ](#page-120-0)
- [特殊文字のクリエイティブな使用](#page-122-0)
- [LiveFonts](#page-125-0) とレイヤー
- [縦スクロールおよび横スクロールを作成する](#page-127-0)

## 付録 **A 131** [よく起こる問題の解決とカスタマーサポート](#page-130-0)

- **131** [よくある質問](#page-130-1)
- **133** [プロ・アプリケーション・デベロッパ向けの](#page--1-0) Apple Applications ページ
- **134** AppleCare [サポートへの問い合わせ](#page-133-0)

## 付録 **B [135 EffectScript](#page-134-0)** を作成する/編集する

- **135** [ヘッダ](#page-134-1)
- **135** [デフォルトのタイミング](#page-134-2)
- **136** [キーフレーム](#page-135-0)
- **140** [EffectScripts](#page-139-0) のサンプル
- [用語集](#page-142-0) **143**
- 索引 **[149](#page-148-0)**

## <span id="page-6-0"></span>**LiveType** の概要

「LiveType」はパワフルで使いやすく、ムービーのタイトルやクレ ジット、ブロードキャスト広告、Web バナーの作成など、あらゆる 用途に対応した特殊エフェクトによるタイトル作成アプリケーショ ンです。

ダイナミックなビデオタイトル(非常にポップなタイトル)の作成は、熟練したアニメーターにとっ ても厄介な手作業による調整やキーフレームスタックなどを伴う、とても骨の折れる作業になるこ とがあります。「LiveType」を使えばわずかな労力で、目を見張るような結果を必要な出力フォー マットで作成できます。

## <span id="page-6-1"></span>タイトル作成の仕組み

「LiveType」はパワフルで使いやすく、ムービーのタイトルやクレ<sup>を数量</sup><br><br>2<sup>9</sup> アト、ブロードキャスト広告、Web パナーの作成など、あらゆる<br>ジャト・ブロードキャスト広告、Web パナーの作成など、あらゆる<br>兄並に対応した特殊エフェクトによるタイトル作成アプリケーショ<br>27 す。<br>ダイミック&ビアリシルは、ポにポップ4タイトルの作成は、<sub>最近ルテ</sub>フェークをよる<br>イチミック&ビアリシルは、ポにポップ4タイトルの作成は、最近 従来、タイトル作成とは、フィルムにテキストを追加することを意味していました。デジタルグラ フィックスとビデオテクノロジーの進化によってこの定義は拡張され、現在のタイトル作成には、 ムービーに追加したいテキストやイメージのあらゆる組み合わせが含まれるようになりました。タ イトル作成は、ノンリニアエディタ(NLE)で編集した映像や合成プログラムに追加されるデジタル オーバーレイを作成するプロセスです。「LiveType」は、タイトルを生成して「Final Cut Pro」に読 み込むデザインスタジオです。

アルファチャンネルのテクノロジーがタイトル作成の基盤になっています。ほとんどの合成プログラ ムとアニメーションプログラムで、アルファチャンネルによるアートを作成できます。さらに、ほと んどの NLE で、要素をビデオに正しく合成するために、イメージまたはムービーで検出したアルファ チャンネルを使用します。

アルファチャンネルは、8 ビットのグレイスケールのピクセル情報を 32 ビットのファイルで表示し ます。8 ビットのグレイスケールは、イメージのどの部分を他のレイヤーにスーパーインポーズする かを決めます。アルファチャンネルの白のピクセルは、スーパーインポーズしたイメージを完全に 不透明にします。黒のピクセルは、オーバーレイを完全に透明にするか、または非表示にします。グ レイレベルは不透明度のレベルを表します。

「LiveType」は、プロジェクトを透明な背景でレンダリングするときに、自動的にそのプロジェクト 用のアルファチャンネルを作成します。

## <span id="page-7-0"></span>クリエイティブな可能性の領域

「LiveType」は、2 つの主な方法によって、革新的なタイトル作成を可能にしています。第一に、32 ビットの LiveFonts を導入しました。LiveFonts はテキストアニメーションへの新しいアプローチ で、1 つのフォントのすべての文字が個別のアニメーション化されたムービーです。第二に、 「LiveType」は、他のタイトル作成アプリケーションよりもはるかに簡単にエフェクトとアニメー ションを処理します。

## アニメーション化されたフォント、オブジェクト、およびテクスチャ

「LiveType」には、次の 3 種類のアニメーション化されたメディアが含まれています。

- Â LiveType オブジェクトは、アニメーション化されたグラフィックスです。
- Â LiveType テクスチャは、背景、テキスト、オブジェクトを埋めるために使われる動くイメージです。
- Â LiveFonts は、アニメーション化された文字の完全なセットです。

これらの要素はすべて、基本的に、モーションパスや特殊エフェクトを適用する前でも動きます。

「LiveType」には、何十もの LiveFonts と何百ものオブジェクトとテクスチャが付属しています。さ らに、「LiveType」の FontMaker ユーティリティを使って、ユーザ独自にアニメーション化したフォ ントを作成することができます。3D のアニメーションや「Photoshop」で作成したイメージからビ デオクリップまで、事実上あらゆるグラフィカルオブジェクトを使って文字を作成して、それらの 文字に望みどおりのエフェクトを適用します。

#### エフェクト処理

「LiveType」内のエフェクトは、「キャンバス」内の任意の数の要素に適用できる別々のエンティティ (移動、変形、およびタイミングパラメータを含む「パッケージ」)として取り扱われます。「LiveType」 では、フェード、ズーム、回転、モーションパスなど、100 を超えるカスタマイズ可能なエフェクト を利用できます。また、既存のエフェクトを調整したり、一から作成したりして、ユーザ独自のス タイルを作成できます。

アニメーションの観点から見ると、「LiveType」では 1 つのキーフレームマーカーにその時点の要素 のすべてのパラメータが含まれ、長いキーフレームスタックの複雑さがなくなるため、他のタイト ル作成アプリケーションよりも操作が簡単です。

また、強力なタイミング機能により、あらゆる側面からアニメーションを制御できます。ループ、速 度、継続時間などの基本機能に加え、「LiveType」ではエフェクトからシーケンスを作成できます。 シーケンスを作成すると、テキストの行にある文字をそれぞれの固有のタイミング要素により個別 にアニメーション化することができるので、画面の周囲を移動するテキストブロックに制約されま せん。

あらかじめ作成された要素を組み合わせたり、すべての素材を自分で作成したりして、まったくオ リジナルの、目を見張るような合成を驚くほど簡単に作成できます。

## <span id="page-8-0"></span>タイトル作成のワークフロー

ビデオ制作は通常、レイヤー内で終わりから最初に向かうアプローチで行います。映像の撮影と編 集から始めて、次にエフェクトを組み込み、それからタイトルとサウンドを加えます。同様にタイ トル作成の方法も、おおむね終わりから最初に向かうアプローチで行う必要があります。もちろん、 設計プロセスは流動的なので厳格な規定はありませんが、以下の手順を見れば、標準的なプロジェ クトに必要な作業がおわかりいただけます。

#### 手順 **1**:作業環境を設定する

- Â 出力解像度、フレームレート、およびその他のプロジェクトの情報を設定します。
- Â 作業環境に応じて、「キャンバス」内のグリッド、ガイド、ルーラを設定します。

#### 手順 **2**:背景があれば、背景を適用する

#### 手順 **3**:キャンバスの要素(テキストまたはオブジェクト)を **1** つずつ作成する

- Â 要素のトラックの位置と形状を定めます。
- Â トラックに要素を追加します。
- フォントを選びます。
- Â パラメータを調整して、要素にスタイルを適用します。

#### 手順 **4**:要素をアニメーション化する

- Â ムービーの継続時間を定義します。
- Â エフェクトを適用して、タイミングを調整します。
- Â キーフレーム調整によって、アニメーションをカスタマイズします。

#### 手順 **5**:ムービーをプレビューして微調整する

#### 手順 **6**:最終的なムービーをビデオに合成するためにレンダリングする

#### 手順 **7**:必要に応じて、ムービーを代替フォーマットに書き出す

「LiveType」のテンプレートを活用することにより、かなり時間を節約できるかもしれません。これ はソフトウェアに付属のプロジェクトファイルで、多数のタイトル作成フォーマットの例を提供し ます。テンプレートのうちの 1 つに少し変更を加えるだけで目的に合ったものになったり、テンプ レート内の特定の要素が役に立つことがわかって、自分のプロジェクトにコピーできることもあり ます。テンプレートの詳細については、31 ページの第 2 [章「プロジェクトを設定する」を](#page-30-2)参照して ください。

## <span id="page-9-0"></span>このマニュアルについて

「LiveType」はクリエイティブなツールであるため、マニュアルでは潜在的な機能を説明するだけに とどまっています。このマニュアルは、「LiveType」のインターフェイス、特長および機能の詳細な 説明を提供し、この製品の汎用性を実感していただくための組み込みのリソースやテンプレートを 紹介しています。結局のところ、ユーザにとって制約となるものは自身のクリエイティブなビジョ ンだけで、「LiveType」のこの制約を打ち破る手段は、すぐに作成を開始することです。

このマニュアルはインターフェイスの説明で始まり、続く各章では、実行する必要のある作業と高 度なテクニックについて説明しています。

参考:このユーザーズマニュアルは、映画またはビデオ製作の基本事項を理解しているユーザ向け に書かれています。熟練ユーザの方には、このマニュアルで使われているような専門用語はすべて よくご存知のものです。それ以外の方には、ほとんどの用語は本文中で説明されており、また、こ のマニュアルの最後にある用語集が役に立つでしょう。

## <span id="page-9-1"></span>LiveType オンスクリーン・ユーザーズマニュアル

LiveType オンスクリーン・ユーザーズマニュアルを利用すると、「LiveType」での操作中に、画面 上で直接情報を参照することができます。オンスクリーン・ユーザーズマニュアルを表示するには、 「ヘルプ」>「LiveType ユーザーズマニュアル」と選択します。オンスクリーン・ユーザーズマニュ アルはユーザーズマニュアルを完全にハイパーリンク化したバージョンで、情報をすばやく簡単に 検索するための多数の機能が向上しています。

- Â ヘルプの初期画面から、最新情報、索引、および「LiveType」の Web サイトなどのさまざまな機 能にすばやくアクセスできます。
- 総合的なブックマーク一覧から見たい項目をすぐに選ぶことができ、リンクをクリックするだけ ですぐにその項目を表示できます。

こうしたナビゲーションツールのほかにもオンスクリーン・ユーザーズマニュアルには情報をすば やく検索するために以下の手段が提供されています:

- Â テキスト中のすべての相互参照がリンクされています。どの相互参照をクリックしても、すぐに その場所に飛ぶことができます。次に、ナビゲーションバーの「戻る」ボタンをクリックすると、 相互参照をクリックした場所に戻ることができます。
- 目次と索引もリンクされています。目次と索引のいずれかのエントリをクリックすると、オンス クリーン・ユーザーズマニュアルの該当セクションに直接飛ぶことができます。
- 「検索」ダイアログを使って、特定の語句を含むテキストを検索することもできます。

「LiveType ヘルプ」には、他社製のソフトウェアに関する問題点や、判明しているバグについての情 報も含まれています。これらの情報は、「LiveType ヘルプ」の「最新情報」セクションにあります。

#### 「最新情報」にアクセスするには:

■ 「ヘルプ」>「最新情報」と選択します。

参考:最新情報のファイルをダウンロードするにはインターネットに接続している必要があります。

LiveType ヘルプにはそのほかに「LiveFonts の作成」PDF ファイルへのリンクもあります。この書 類には、カスタムの LiveFonts を作成して「LiveType」で使用する手順が説明されています。

#### 「**LiveFonts** の作成」**PDF** ファイルにアクセスするには:

■ 「ヘルプ」>「LiveFonts の作成」と選択します。

## <span id="page-10-0"></span>アップルの Web サイト

Web には、「LiveType」に関するいろいろな掲示板、フォーラム、教育関連リソースがあります。

## 「**LiveType**」の **Web** サイト

一般情報、アップデート情報、および「LiveType」の最新情報については次にアクセスしてください。

• <http://www.apple.com/jp/finalcutpro/livetype.html>

#### アップルのサービスおよびサポートの **Web** サイト

「LiveType」を含むアップルの製品すべてについて、ソフトウェアアップデートを取得したり、最も よく聞かれる質問とその答えを見たりするには、次に示すアップルのサービスおよびサポートの Web サイトをご利用ください:

• [www.apple.com/jp/support](http://www.apple.com/jp/support)

製品仕様、参考資料、およびアップルと他社による製品の技術資料もご覧いただけます。

#### 「LiveType」のサポート情報は、次にアクセスしてください:

• <http://www.apple.com/jp/support/livetype/index.html>

#### アップルのその他の **Web** サイト

アップルのホームページです。このページからアップルの製品についての重要な最新情報にアクセ スできます。

• <http://www.apple.com/jp/>

QuickTime は、ビデオ、サウンド、アニメーション、グラフィックス、テキスト、音楽、360 度の バーチャルリアリティ(VR)シーンを処理するための業界標準のテクノロジーです。QuickTime は、 高パフォーマンス、高互換性、高品質のデジタルビデオ配信を実現します。QuickTime の Web サイ トには、対応しているメディアのタイプが記載されており、QuickTime インターフェイスを体験し たり、仕様を確認したりすることができます。

• http://www.apple.com/ip/quicktime

FireWire は、これまで開発された周辺装置規格の中で最速のものであり、ビデオカメラや最新の高 速ハードディスクドライブなどのマルチメディア周辺装置に非常に適しています。FireWire テクノ ロジーと、入手可能な他社製 FireWire 製品に関する情報は、次の Web サイトにあります:

• <http://www.apple.com/jp/firewire>

セミナー、イベント、他社製ツールに関する情報が記載されています。内容は、Web パブリッシン グ、デザイン&プリント、ミュージック&オーディオ、デスクトップムービー、デジタルイメージ ングおよびメディアアートに分かれています。

• <http://www.apple.com/jp/pro>

「LiveType」を含むアップルのソフトウェアを使って教育現場のユーザが開発したプロジェクトのリ ソース、ストーリー、内容については、次にアクセスしてください:

• <http://www.apple.com/jp/education>

Apple Store では、ソフトウェア、ハードウェア、およびアクセサリをアップルから直接購入できま す。他社製のハードウェアやソフトウェア製品も含まれたお得なキャンペーン情報や割引情報を見 つけることもできます:

• <http://www.apple.com/japanstore>

<span id="page-12-0"></span>**<sup>1</sup> LiveType** のインターフェイス

「LiveType」のインターフェイスは「キャンバス」、「インスペクタ」、 「メディアブラウザ」、および「タイムライン」の、4 つの主要なウイ ンドウで構成されます。

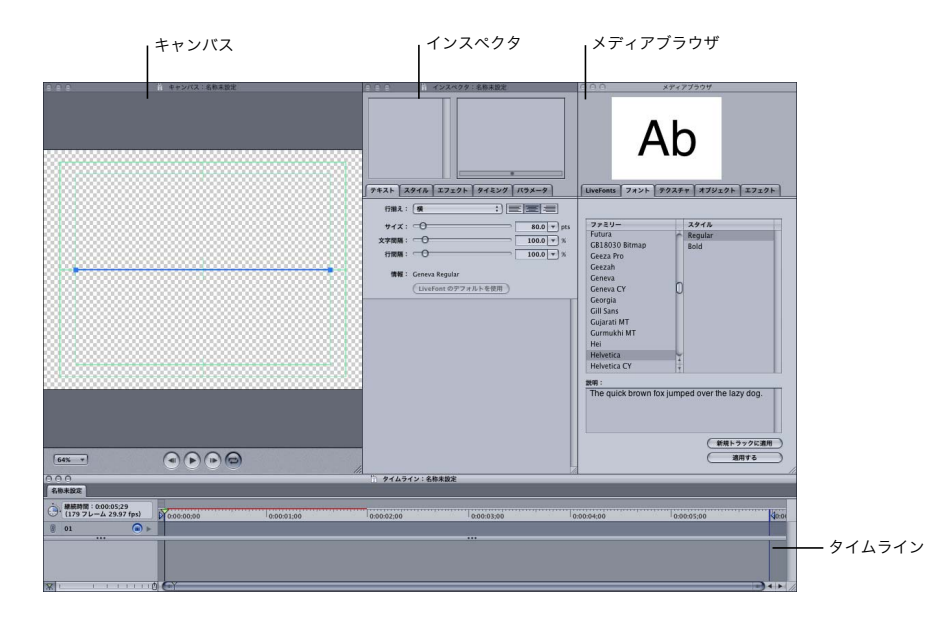

- キャンバス:プロジェクトを形にする場所です。テキストやオブジェクトの位置を決め、モーショ ンパスを作成し、デザインの出来映えを確認します。
- インスペクタ:設定やパラメータのツールボックスで、テロップの作成やカスタマイズのための ほとんどすべてのオプションを備えています。
- Â メディアブラウザ:この領域ではあらゆるフォント、テクスチャ、オブジェクトおよびテロップ の作成に使用するエフェクトを利用することができます。
- タイムライン:テロップのフレームごとの動作を管理する場所です。アニメーションのキーフレー ムは「タイムライン」で作成および調整され、テロップの要素の動作をうまく調整することがで きます。

**1**

4 つのウインドウは、作業しやすいように自由に移動したりサイズを変更することが可能です。

「**LiveType**」のデフォルトのレイアウトを復元するには:

■「ウインドウ」メニューから「デフォルトのレイアウトを適用」を選びます。

## <span id="page-13-0"></span>キャンバス

「キャンバス」は作成作業を行う環境で、「プロジェクトの情報」ダイアログで設定する出力特性が 反映されます。(34 [ページの「プロジェクトの情報を設定する」を](#page-33-1)参照。)HDTV、NTSC、PAL、ま たはほかのどんなフォーマットで作業する場合でも、「キャンバス」はテロップのレイアウトと確認 が容易に行えるように設計されています。

## キャンバスインターフェイスについて

キャンバスにある各種のインターフェイス要素とコントロールの概要を以下に示します。

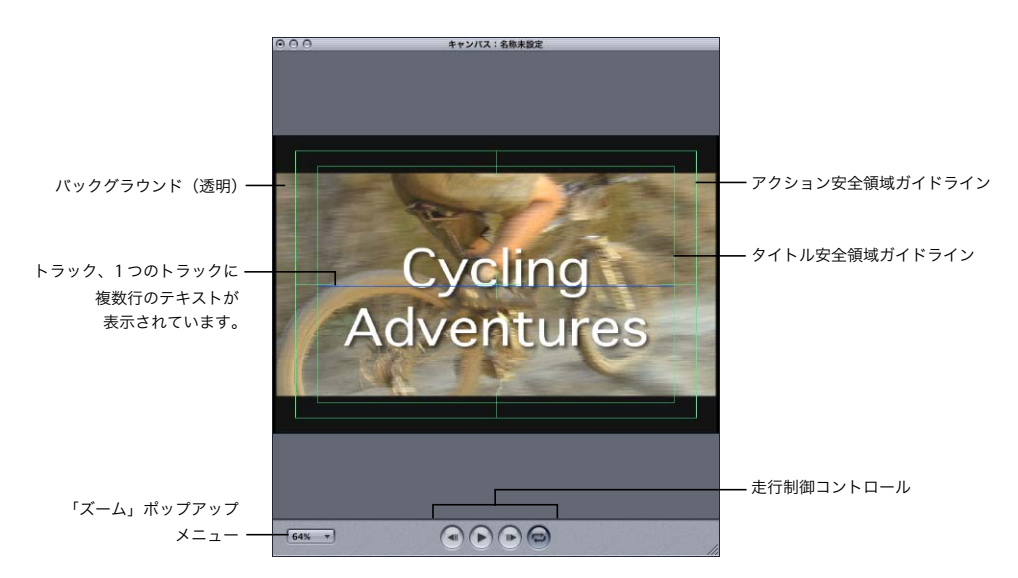

#### バックグラウンド

初めて「LiveType」を開く場合、「キャンバス」のデフォルトのチェッカーボードパターンは透明な 背景を表し、「Final Cut Pro」などのノンリニアエディタ(NLE)で合成する際にアルファチャンネ ルのテロップをビデオ映像にかぶせることができます。背景は以下のものを任意に組み合わせるこ とができます。

- 透明
- 単色
- アニメーション化されたテクスチャまたはオブジェクト
- 静止画
- Â ムービー

背景は多くの場合「キャンバス」全体に表示されます。ただし、「インスペクタ」の「パラメータ」 タブのマットを適用すると、要素は下にある要素を「突き抜け」ているように見え、背景の色、イ メージ、ムービーが現れます。マットの作成の詳細については、72 [ページの「マットを作成する」](#page-71-1) を参照してください。

#### トラック

デフォルトの「キャンバス」に現れるダークブルーの水平な線がトラックです。トラックは 「LiveType」による合成の基本となるものです。プロジェクトのすべての要素はトラック上にありま す。トラックは次の項目を定義します。

- 「キャンバス」内のテキストやオブジェクトの位置
- 要素のレイヤー化
- Â 場合によっては、動く要素の軌跡

トラックには 2 つのエンドポイントがあり、任意の数の「コントロールポイント」を備えることが できます。コントロールポイントはトラックで角度や曲線を作成するノードです。複数のトラック が「キャンバス」にある場合、選択されたトラックまたはアクティブなトラックのエンドポイント のみが表示されます。このようにトラックが識別されていると、トラックにパラメータを適用する 際に役立ちます。

#### アクション安全領域およびタイトル安全領域ガイドライン

「キャンバス」内の緑の細い線で囲まれた部分は「アクション安全領域」および「タイトル安全領域」 を表します。アクション安全領域(外側の線で定義)は、イメージを難なく表示できる、CRT(ブラ ウン管)の曲率に基づいたスクリーンの範囲です。タイトル安全領域(内側の線で表示)は、テキス トが容易には判読できなくなる境目です。

#### アクション安全領域およびタイトル安全領域ガイドラインをオン/オフするには:

■ 「表示」メニューから「タイトル安全領域」を選びます。

#### 「キャンバスのズーム」ポップアップメニュー

「キャンバス」の下部に、「キャンバス」の倍率を変更するポップアップメニューがあります。

#### 「キャンバス」のズームを変更するには、以下のいずれかの操作を行います:

■ 「キャンバス」下部にある「キャンバスのズーム」ポップアップメニューを開き、倍率オプションの うちいずれかを選びます。

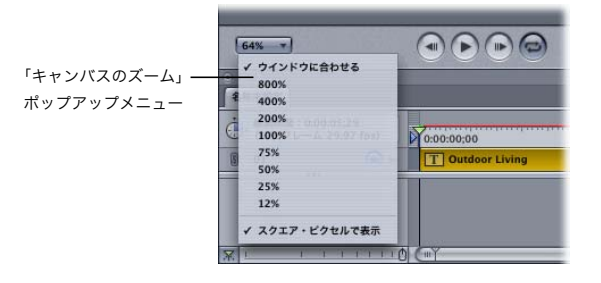

- ■「キャンバスのズーム」ポップアップメニューから「ウインドウに合わせる」を選び、「キャンバス」 ウインドウの倍率を変更します。
- 「表示」メニューから「ズームイン」または「ズームアウト」を選びます。
- キャンバスをアクティブにして、コマンドキーを押しながらZを押して「ウインドウに合わせる」を 実行します。
- キャンバスをアクティブにしたまま、コマンドキーとプラスまたはマイナスのキーを使用すると、 ズームインまたはズームアウトします。

#### 走行制御コントロール

「キャンバス」の最下部にある走行制御コントロールを使用すると、現在の作業環境のままでテロッ プムービーのプレビューを再生できます。「再生」ボタンをクリックすると、「LiveType」は RAM メ モリ内に各フレームをレンダリングします。この機能は RAM プレビューと呼ばれます。

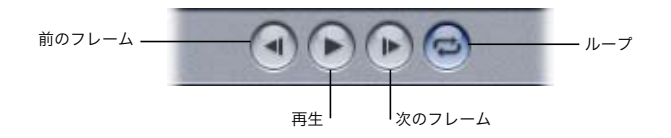

「キャンバス」でプロジェクトの **RAM** プレビューをレンダリングするには:

**1** 「再生」ボタンをクリックします(あるいは、「キャンバス」または「タイムライン」がアクティブ になっているときにスペースバーを押します)。

プレビューは各フレームをレンダリングし、その後リアルタイムでプレビューを一通り実行します。

**2** 「キャンバス」内の任意の場所をクリックするとプレビューが止まります。

RAM プレビューの再生中は、「再生」アイコンが一時停止アイコンに変わります。「ループ」ボタン は、プレビューを 1 回だけ実行するか繰り返し実行するかを切り替えます。

作品のプレビューの詳細については、109 ページの第 8 [章「テロップムービーをプレビューする/](#page-108-2) [完全にレンダリングする」を](#page-108-2)参照してください。

#### キャンバスをカスタマイズする

「キャンバス」のほとんどの設定は「表示」メニューからカスタマイズすることができ、ガイドライ ンや倍率を設定したり、「キャンバス」に表示する要素を選択したりできます。グリッド、ルーラ、 およびガイドは、「キャンバス」で要素を正確に揃えたり位置を決めるのに役立ちます。

#### ルーラまたはグリッドを表示するには:

■ 「表示」メニューから「ルーラ」を選びます。

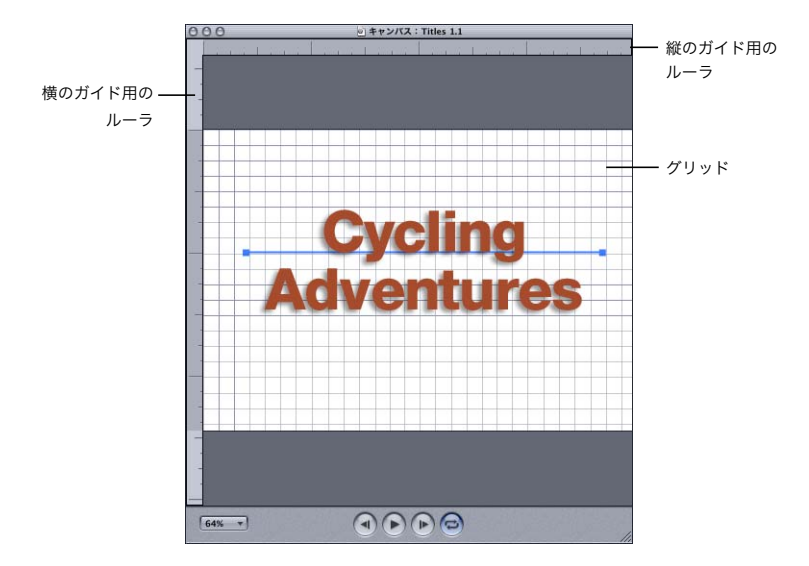

■ 「表示」メニューから「グリッド」を選びます。

「プロジェクトの情報」ダイアログで各グリッド線の間のピクセル数を設定することができます。

グリッドをカスタマイズするには:

- **1** 「編集」メニューから「プロジェクトの情報」を選びます。
- **2** 下部の「ルーラとグリッドの設定」領域の「グリッドの幅」フィールドに新規の値を入力します。

#### 「キャンバス」にガイドを追加するには:

■ 任意のルーラの内側をクリックして、横または縦のピクセル位置に沿ったガイドを挿入します。

#### 「キャンバス」に十字線を追加するには:

■ 任意のルーラの内側をクリックして、ポインタを「キャンバス」上にドラッグします。

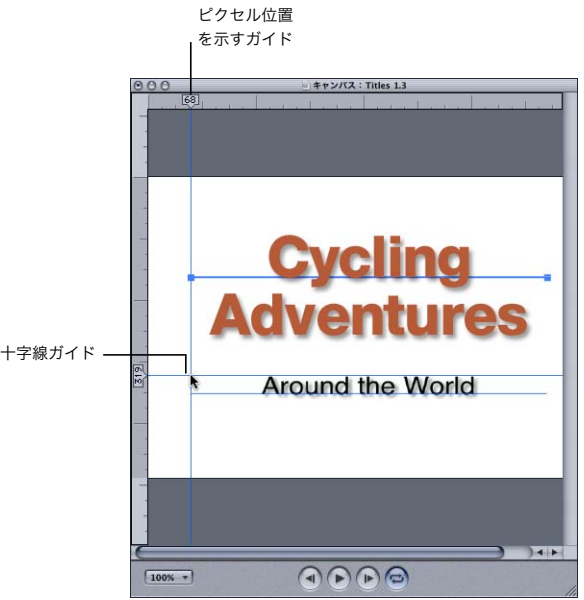

#### 「キャンバス」からガイドを削除するには、次のいずれかを実行します:

- ガイドのマーカーをルーラのどちらか一方の端にドラッグします。
- 「表示」メニューから「ガイドを消去」を選択し、ガイドをすべて削除します。

1 つのトラックを抜き出して、他のすべての要素を境界ボックス(要素のサイズ、位置および方向の 概略を示す長方形)として表示することができます。このオプションは 1 つのトラックの作業を行 う際に「キャンバス」を整理できるので便利です。また、構成の 1 つの項目だけがレンダリングさ れるので、プレビューレンダリングの時間が節約されます。

「キャンバス」で **1** つのトラックを抜き出すには:

■ 継続して作業するトラックを選び、「表示」メニューから「選択部分のみ」を選択します。 再度「表示」メニューから「選択部分のみ」を選択して、通常表示に戻ります。

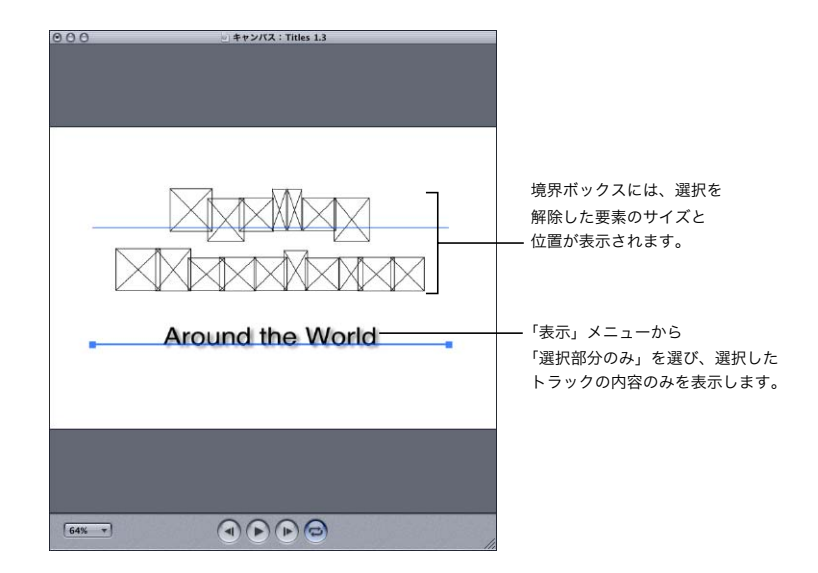

「表示」メニューの「プロキシフレームのみ」オプション(インストール済みの LiveType メディア 使用時にのみ適用)は、「キャンバス」で LiveFonts、テクスチャおよびオブジェクトをプロキシフ レームとしてレンダリングし、基本的にそれら固有のアニメーションはフリーズされます。

特に、アニメーションの要素がフレーム間で大きく変化する内容を含んでいる場合(先頭と最後の フレームに含まれるピクセルが少ないパーティクルオブジェクトなど)、プロキシフレームは再生 ヘッドの位置に関係なく、オブジェクトをより代表的な形で表示します。

## <span id="page-19-0"></span>インスペクタ

「インスペクタ」はテキスト、オブジェクト、イメージといった要素を変形するためのツールボック スです。パラメータとパラメータの組み合わせは無限にあり、これらを使用してタイトルをダイナ ミックでオリジナルなものにすることができます。

「インスペクタ」は、ウインドウの上部にあるテキスト入力ボックスと Live ワイヤフレームプレ ビュー、およびパラメータに関する 5 つのタブで構成されています。「インスペクタ」の設定は常に 「キャンバス」や「タイムライン」で現在選択されているトラック、文字またはエフェクトに適用さ れます。

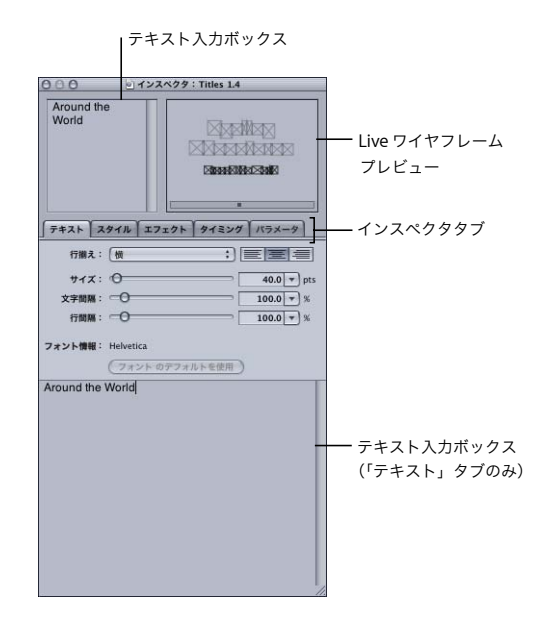

## テキスト入力ボックス

「インスペクタ」にはトラックにテキストを追加できる領域が 2 つあります。そのうちの 1 つは「イ ンスペクタ」の上部左側にあります。このテキスト入力ボックスは、どのインスペクタタブが選択 されている場合でも表示されており、直接入力ができるので、トラック上でのテキストの追加や変 更だけでなく、アクティブなトラックを識別するのに役立ちます。「テキスト」タブの下部にあるテ キスト入力ボックスは大きく、多量のテキストの挿入や編集を容易に行うことができます。

テキスト入力ボックスではトラック上の個々の文字や単語を選択することもできます。テキスト入 力ボックスでテキストをハイライトすると、「キャンバス」でこれらの文字が選択されます。これは、 変更するテキストが「キャンバス」内で他の要素によって見え難くなっている場合に特に便利です。

## **Live** ワイヤフレームプレビュー

「インスペクタ」の上部右側では、Live ワイヤフレームプレビューが絶えずテロップムービーを再生 し、小さな境界ボックスが文字やオブジェクトの動きを表示します。この機能によって、修正を加 えた場合にアニメーション全体がどのように変化するかをすばやく確認することができ、修正を加 えるごとに完全なプレビューをレンダリングする必要がありません。

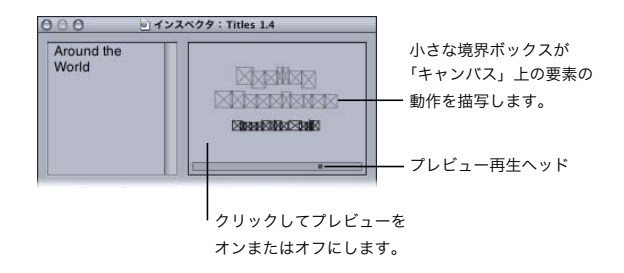

**Live** ワイヤフレームプレビューをフリーズする/フリーズを解除するには:

■ プレビュー領域の内側をクリックします。

## 「インスペクタ」のタブ

「インスペクタ」には 5 つのタブがあります。

•「テキスト」タブ:ここでは、テキストの入力とアクティブなトラック上のテキストのサイズ、配 置、間隔の調整を行うことができます。

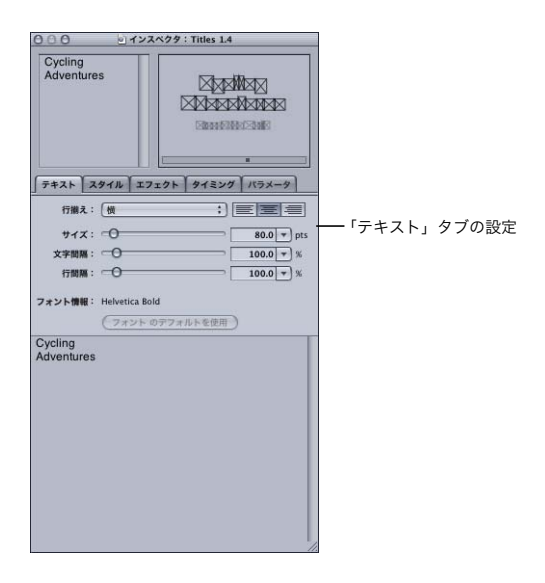

Â 「スタイル」タブ:このタブでは、テキストまたはオブジェクトに適用可能な「シャドウ」、「グ ロー」、「アウトライン」、および「押し出し」のオプションが利用できます。これらを使用すると、 幅広いグラフィック処理が可能ですが、多くの場合、テキストやオブジェクトに奥行きを加えた りハイライトするのに使用されます。

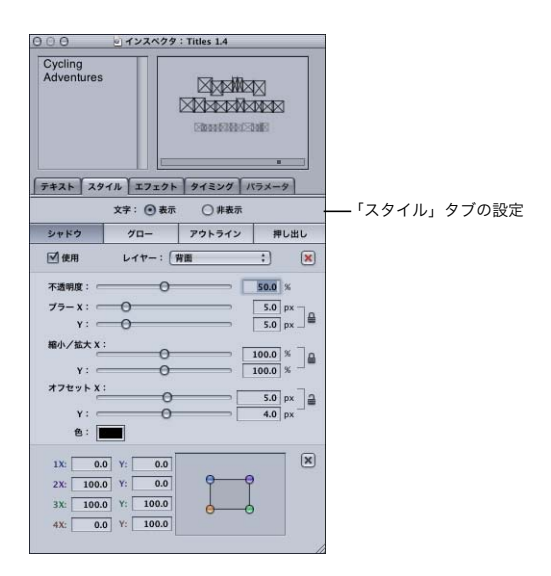

Â 「エフェクト」タブ:このタブでは、アクティブなトラックに適用されているエフェクトが列挙さ れ、テロップムービーの任意の点でエフェクトパラメータを表示および変更するのに使用します。 エフェクトは任意のトラックに適用可能な動作と変形の組み合わせです。「エフェクト」タブの 「オン」列では、トラック上の個々の文字に対してエフェクトをオンまたはオフにすることができ ます。

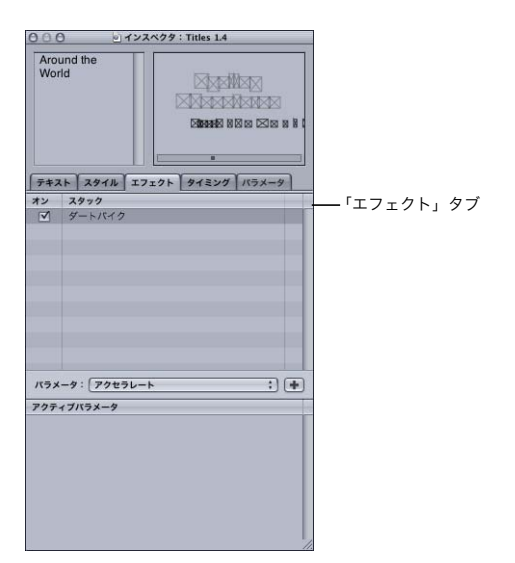

•「タイミング」タブ:トラックおよびエフェクトのタイミングパラメータはこのタブから制御しま す。「タイムライン」はトラックおよびエフェクトのフレームごとのダイアグラムに、関連する キーフレームを割り当てます。「タイミング」タブは 1 枚のパネルで、全体のタイミングを調整 し、アニメーションのパラメータを修正することができます。

タイミング調整の中には、「タイミング」タブで値を入力するよりも、「タイムライン」で要素を 移動することで容易に調整できるものがあります。しかし、「タイミング」タブではアニメーショ ンを微調整するエフェクトパラメータだけでなく、すべてのタイミング変数を利用することがで き、必要な外観を正確に作成することができます。

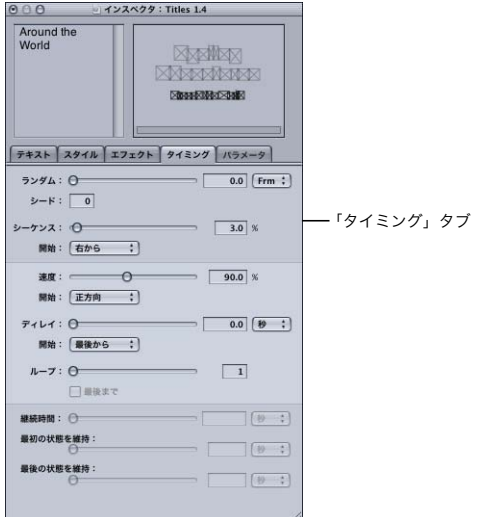

• パラメータ:このタブでは、さまざまなパラメータ(不透明度、ブラー、縮小/拡大、オフセッ ト、回転および色)を「キャンバス」の要素に割り当てます。パラメータはトラック全体または トラック上の個々の文字に割り当てることが可能です。

「パラメータ」タブには、マットエフェクトを作成するオプションも含まれており、要素はマット エフェクトの下の要素が見える切り抜きウインドウとして表示されます。たとえば、単純なテキ スト行をムービークリップに対してマットすることができ、この場合基本的にテキストはムー ビークリップで「塗りつぶされ」ます。「テクスチャにマット」オプションでは、トラックの内容 (個々の文字であっても)をアニメーション化したテクスチャで塗りつぶすことができ、個別の要 素としてプロジェクトにテクスチャを加える必要はありません。

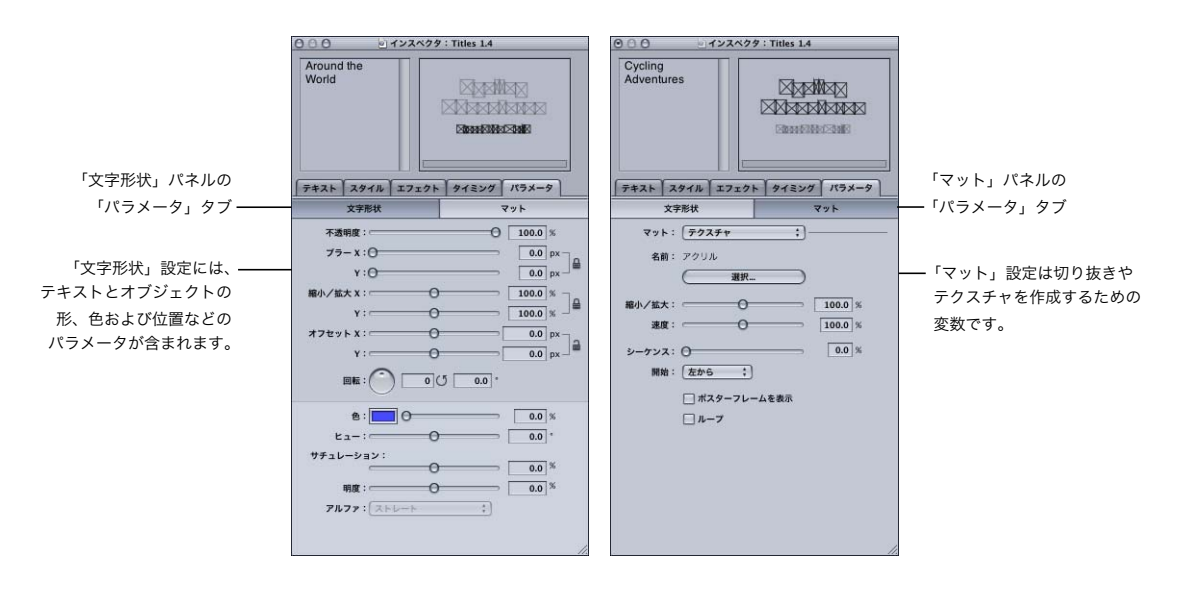

## <span id="page-24-0"></span>メディアブラウザ

テロップのプロジェクトで利用可能なインストール済みのほとんどのリソースは、「LiveType」のテ ンプレートや、他のソースから読み込んだイメージ、ムービーを除いて、すべて「メディアブラウ ザ」を通じて利用することができます。さまざまなタブがあり、コンピュータにインストールされ ている、LiveFonts、システムフォント、テクスチャ、オブジェクトおよびエフェクトといったさま ざまな要素を表示しています。「メディアブラウザ」を使用すると、それらの要素をプロジェクトに 適用する前に、すべてスクロールして表示することができます。

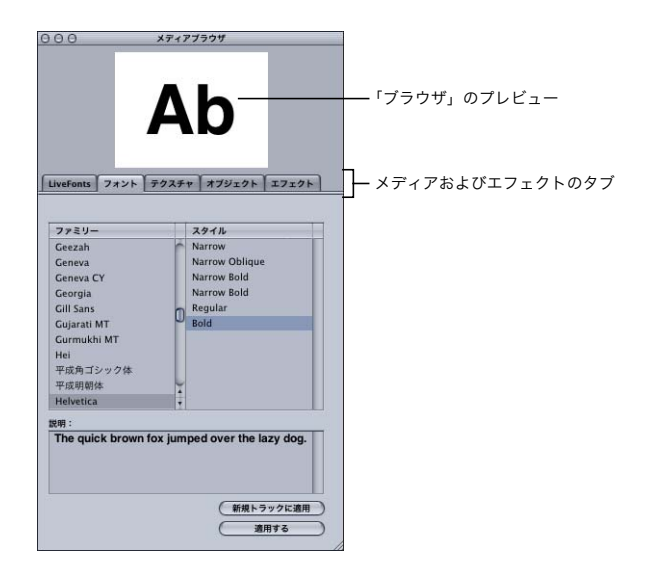

「メディアブラウザ」のプレビューは「LiveType」のメディア(LiveFonts、テクスチャおよびオブ ジェクト)が、完全なデータファイルをコンピュータにインストールするまで、どのように動作し 変形するかを確認する唯一の方法です。初めてこれらの要素のいずれかを「キャンバス」に割り当 てると、1 つの代表フレームが表示され、アニメーション化されたシーケンス全体は表示されませ ん。データコンポーネントをインストールすると、ムービーの各フレームで LiveFont の正確な描写 を確認することができます。「LiveType」のファイル管理の詳細については 28 [ページの「](#page-27-0)LiveType [メディアファイル」を](#page-27-0)参照してください。

## <span id="page-25-0"></span>タイムライン

「タイムライン」はテロップのプロジェクトをフレームごとにうまく調整して描写し、タイトルの動 作とタイミングを設計する数多くのツールを提供します。「タイムライン」では次に挙げる項目を実 施することができます。

- Â トラックとエフェクトのタイミングと継続時間を設定する
- Â トラックの順序とレイヤーを管理する
- Â 相対的な位置を維持するためにトラックをグループ化する
- Â トラックとエフェクトを有効または無効にする
- Â キーフレームを操作してアニメーションをカスタマイズする
- Â 特定のフレームを選択して表示または調整する
- Â マーカーを設定してプレビューまたは最終出力で必要なムービーのみをレンダリングする

#### タイムラインインターフェイスについて

タイムラインのインターフェイス要素とコントロールを以下に示します。

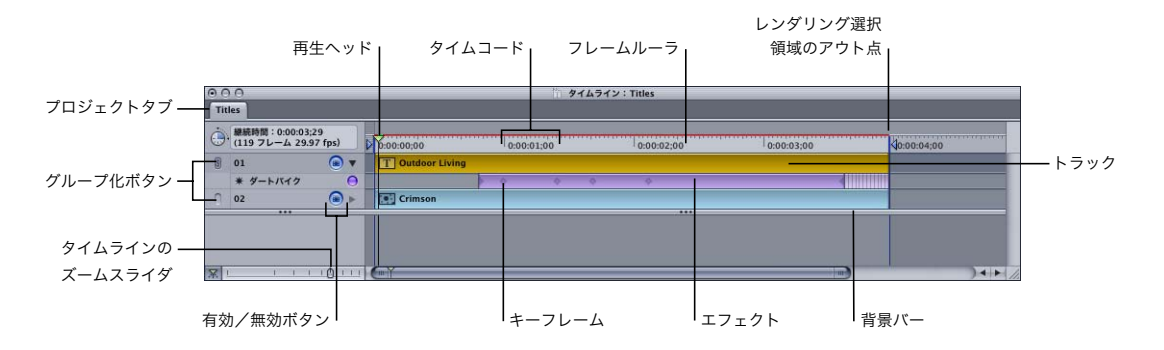

#### プロジェクトタブ

「タイムライン」の上部左端にあるタブは、現在開かれているプロジェクトおよびアクティブになっ ているプロジェクトを示します。

#### 再生ヘッド、タイムコード、およびフレームルーラ

再生ヘッドとタイムコードは「キャンバス」に表示されているフレームを示します。プロジェクト を再生すると、再生ヘッドはフレームルーラに沿って移動します。また、再生ヘッドを任意のフレー ムにドラッグすることができます。

#### 特定のフレームを表示するには、以下のいずれかの操作を行います:

- 再生ヘッドを適切なフレームにドラッグします。
- フレームルーラでフレームをクリックします。

「キャンバス」は常に再生ヘッドの下にあるフレームを反映します。

レンダリング選択領域のマーカー

フレームルーラの「イン点」および「アウト点」マーカーによって、レンダリングするムービーの 部分を決めることができます。これらのマーカーを使うと、以下を実行できます:

- Â ムービー全体を表示する必要がない場合、プレビューをレンダリングする時間を節約する
- Â 最終的な出力に含める正確な数のフレームを選択する

レンダリングの選択範囲を変更するには、次のいずれかを実行します:

- フレームルーラの「イン点」および「アウト点」マーカーをドラッグします。
- 再生ヘッドの位置を合わせ、キーボードの | キーを押してレンダリング選択領域のイン点を設定しま す。または、O キーを押してレンダリング選択領域のアウト点を設定します。これらのホットキー が動作するには、「タイムライン」はアクティブになっている必要があります。

選択した範囲のフレームを強制的にレンダリングすると、「タイムライン」の上部左側の情報ボック スに変更された継続時間とフレーム数が反映されます。

参考:「アウト点」マーカーを置く場所が表示可能な「タイムライン」の範囲を越えている場合は、 「タイムライン」のズームスライダを右側まで動かします。

#### トラックとエフェクト

トラックは「タイムライン」の左側のカラムのレイヤー位置に応じて番号が付けられています。「ト ラック 1」は常に最上位のレイヤーです。

エフェクトは、エフェクトが適用されるトラックの下の別のバーに表示されます。エフェクトをト ラックの継続時間全体に適用することも、トラックの一部のみを対象とすることもできます。シー ケンスまたはオーバーラップでは、1 つのトラックに複数のエフェクトを適用することができます。

#### 背景バー

背景バーの下にある項目が背景要素です。「タイムライン」で背景バーを上下にドラッグして、ト ラック間の任意の位置に配置できます。詳細については、43 [ページの「背景バーについて」を](#page-42-1)参照 してください。

#### キーフレーム

大半のデジタルアニメーションの基準であるキーフレームには、「キャンバス」の要素に特定の点で うまく反映されるパラメータが含まれます。ムービーがレンダリングされる場合、「LiveType」は要 素の動作をキーフレームの間に挿入して、滑らかで連続的な動きを作り出します。エフェクトの継 続時間が増加した場合、またはエフェクトが延長された場合、キーフレームはエフェクトとともに 広がり、エフェクトが完了するのに長い時間がかかるようになります。キーフレームの詳細につい ては、87 ページの第 7 [章「エフェクトとキーフレームアニメーションを操作する」を](#page-86-1)参照してくだ さい。

#### 「グループ化」ボタン

「グループ化」ボタンを使用すると「キャンバス」内のトラックをグループ化することができ、ト ラックの相対的な位置をロックしたままグループを 1 つのユニットとして動かすことができます。

#### 「有効/無効」ボタン

「有効/無効」ボタンはトラックおよびエフェクトをオフまたはオンにします。トラックが無効にされ ると、青いトラックラインは残りますが、トラックの内容は「キャンバス」から削除されます。無効に されたトラックは、プレビューまたはムービーでレンダリングされません。同様に、エフェクトも無効 にすることができます。

#### 「タイムラインのズーム」コントロール

通常は「タイムライン」のズームコントロールを使用して、「タイムライン」ウインドウに表示され る時間幅を調整します。これは、長く複雑な作品のタイミングを操作する際に特に役立つ機能です。

メインのズームコントロールは「タイムラインのズーム」スライダで、ドラッグ量に応じて再生ヘッ ドを中心にズームインおよびズームアウトします。

タイムラインがアクティブの場合、コマンドキーとプラスまたはマイナスのキーをキーボード ショートカットとして使い、再生ヘッドをズームインまたはズームアウトすることができます。Shift + Z も便利なコマンドで、タイムラインを調整してプロジェクト全体を一度に表示できます。

#### ショートカットとホットキー

「LiveType」のインターフェイスには、非常に多くのメニュー項目やショートカットがあるので、 簡単かつ効率的に操作することができます。これらのオプションの機能は、「LiveType」のどのウ インドウがアクティブになっているかに依存することに注意してください。

たとえば、「キャンバス」がアクティブの場合、矢印キーはアクティブなトラックを少しずつ移動 します。しかし、「タイムライン」がアクティブの場合、左右の矢印キーは再生ヘッドを 1 フレー ム前に進めたり戻したりします。

## <span id="page-27-0"></span>LiveType メディアファイル

「LiveType」には数百ものメディアファイルやエフェクトファイルがあり、メディアブラウザやテン プレートブラウザの内部からリソースとして使用できます。アニメーション表示されるファイルに は、LiveFonts、オブジェクト、およびテクスチャがあります。プリセットされたエフェクトとテン プレートも、他のさまざまな「LiveType」のリソースに加えてインストールされています。これら のファイルは、一括して LiveType メディアファイルと呼ばれます。

「LiveType」では、LiveFonts、テクスチャ、およびオブジェクトといったメディアに対しては 1 つ のファイル形式だけを使用していますが、以前の「ペア形式」を使うメディアもまだサポートされ ています。

## **LiveType** メディアファイルの位置を確認する

「LiveType」をインストールする際に、階層化されたフォルダが「ライブラリ /Application Support/ LiveType/」に置かれます。ここで、「LiveType」はまず LiveFonts、オブジェクト、テクスチャ、エ フェクト、イメージ、ムービー、およびテンプレートといったメディアファイルを探します。LiveType メディアファイルは、ネットワークサーバなどほかのハードディスク上にインストールすることも 可能です。メディアファイルには、「環境設定」ダイアログから任意の場所を割り当てられます。

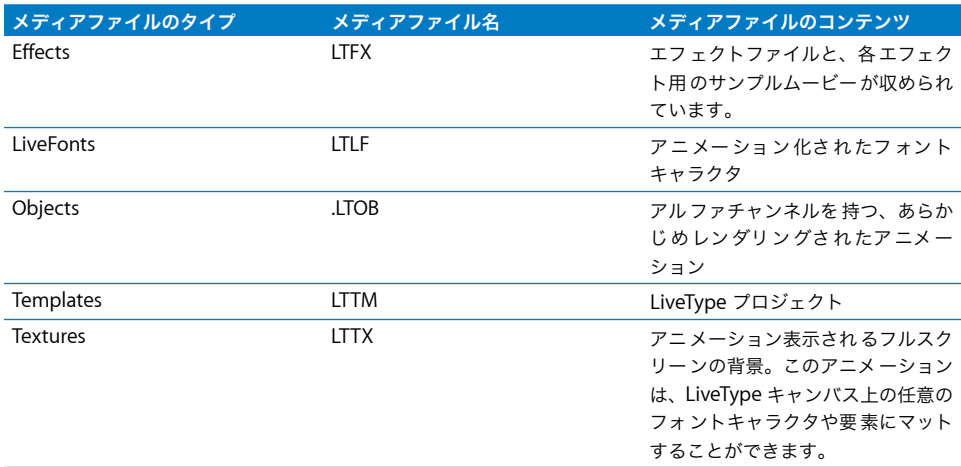

#### **LiveType** メディアファイルのインストールについて

「LiveType」のインストールの際、LiveType メディアファイルを任意の場所にインストールすること ができます。「LiveType」および LiveType メディアファイルの詳細については、インストールディ スクに同梱されている「ソフトウェアのインストール」を参照してください。

## **LiveType** メディアファイルを管理する

メディアブラウザの「LiveFonts」、「テクスチャ」、「オブジェクト」、および「エフェクト」といっ た各タブには関連のメディアファイルがあり、「LiveType」との連携に必要なコンポーネントが収め られています。これらのメディアファイルは、「/ ライブラリ /Application Support/LiveType」フォ ルダにインストールされた後で別のディスクに移動してもかまいません。

#### 「**Application Support**」フォルダの外にある **LiveType** メディアを使うには:

■ 「LiveType」の内部から、「環境設定」ダイアログを使ってメディアファイルの位置を割り当てます。 「LiveType」>「環境設定」と選択します。

参考:「Application Support」フォルダの外にある LiveType メディアを使うには、「LiveType」の 内部から「環境設定」ダイアログを使ってメディアの位置を割り当てます。旧バージョンの 「LiveType」からインストールしたメディアがある場合、メディアブラウザでそのメディアに対応す る「インストール済み」列に「はい」または「いいえ」と表示され、メディアファイルがインストー ルされているかを示します。これは以前の「ファイルペア」形式にのみ当てはまります。新しいコ ンテンツのメディアファイル形式では、インストールされていれば、メディアブラウザの「インス トール済み」列に 2 個のダッシュが表示されます。メディアブラウザの左下隅にあるインストール ボタンおよび削除ボタンは、新しいコンテンツには無効で、旧バージョンのアプリケーションの LiveType メディアファイルにのみ使用できます。

## **LiveType** メディアファイルのカスタムカテゴリを作成する

メディアフォルダに新しいフォルダを作成するだけで(たとえば「LiveFont/ マイフォルダ / マイ フォント」)、LiveType メディア用のカスタムカテゴリを作成することができます。 「LiveType」では、元のメディアカテゴリの下にフォルダ階層は 1 つのみ認識されます。

旧バージョンの「LiveType」から引き継いだ「ファイルペア」メディアファイルを別のディスクに 移動することができますが、元の場所と同一のフォルダ階層に置く必要があります。

#### 読み込んだファイルを使う

他のソースから取り込んだグラフィックスやムービーをプロジェクトで使用する場合、「LiveType」 ではこれら外部要素のソースファイルを参照する必要があります。したがって、いったんイメージ やムービーを配置した後は、ソースファイルを移動したり名前を変更したりしないことをお勧めし ます。「LiveType」のフォルダ階層にある「Images」フォルダは、プロジェクト関連のイメージを 保管するのに便利な場所です。

## <span id="page-30-2"></span><span id="page-30-0"></span>**<sup>2</sup>** プロジェクトを設定する

「LiveType」のプロジェクトを開始する際の最も重要な手順は、プロ ジェクト情報の設定です。

すぐに設計を始めたいかもしれませんが、まず最初に出力パラメータを定義してプロジェクトを ディスクに保存し、タイトルが必ず必要なサイズと解像度で生成されるようにしてください。

最初にプロジェクトを設定せずに先に進んでテロップムービーを生成すると、後のトラブルの原因 となります。この設定はいつでも変更できますが、たとえば標準的な放送用に作成されたテロップ 構成を作成後に高解像度形式に変更すると、スクリーンのほんの一部分にしか映らない小さいサイ ズになってしまいます。

初めに、新規プロジェクトを開きます。これには 2 つのオプションがあります:

- Â LiveType テンプレートで開始します。
- Â 以前に作成した既存の LiveType プロジェクトで開始します。

## <span id="page-30-1"></span>テンプレート

「LiveType」には数十種類のテンプレートが含まれています。これはカテゴリー別に編成された 「LiveType」のプロジェクトファイルです。テンプレートは、次のようないくつかの方法で使うこと ができます:

- Â 独自の作成の開始点として
- Â 自分のプロジェクトにペーストできる構成要素の収納庫として
- Â アイデアを生み出したり、「LiveType」でできることを確認したりするためのリソースとして

テンプレートはあらかじめ作成されたさまざまな種類のプロジェクトからなり、すべて自分の目的 に合わせて変更することができます。

テンプレートを開くには:

- **1** 「ファイル」メニューから「テンプレートを開く」を選択します。
- **2** 「テンプレートブラウザ」でテンプレートのカテゴリーを探します。

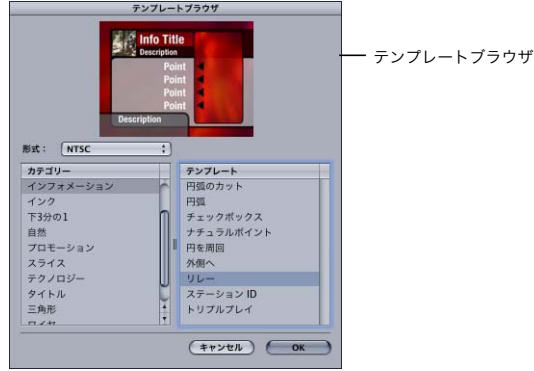

- **3** テンプレートブラウザで「形式」ポップアップメニューから、「NTSC」、「PAL」、または「HD」を選 択します。
- **4** テンプレートを選び、「OK」をクリックします。

テンプレートを開くときには、必ずすぐに「プロジェクトの情報」を設定するようにしてください。 34 [ページの「プロジェクトの情報を設定する」を](#page-33-0)参照してください。

独自のプロジェクトをテンプレートとして保存すれば、「テンプレートブラウザ」からアクセスする ことができます。

#### 独自のプロジェクトをテンプレートとして保存するには:

- **1** プロジェクトファイル(.ipr)は次の場所のフォルダに置きます:/ ライブラリ /Application Support/ LiveType/Templates。
- **2** プロジェクトの短い QuickTime ムービー(プロジェクトと同名で、.mov や .mp4 などの適切なムー ビー拡張子)を作成します。

これでテンプレートブラウザのプレビューウインドウにテンプレートが表示されます。

## <span id="page-32-0"></span>新規プロジェクトを開始してデフォルトを設定する

「LiveType」を開くと、インターフェイスにタイトルのないデフォルトのプロジェクトが表示され ます。

「LiveType」がすでに開かれている状態で新規プロジェクトを開始したい場合には、新たにデフォル トのプロジェクトを開く必要があります。

#### 新規プロジェクトを開くには:

■ 「ファイル」メニューから「新規」を選択します。

空の「キャンバス」を含む新規プロジェクトが表示され、「タイムライン」に「名称未設定」プロ ジェクトタブが追加されます。

参考:一度に少なくとも 1 つの LiveType プロジェクトを開く必要があるため、開いたプロジェクト が 1 つしかない場合にこれを閉じると、自動的に新しいデフォルトのプロジェクトが開かれます。

LiveType インターフェイスを設定して、その設定をデフォルトとして保存することができます。デ フォルト設定には、「プロジェクトの情報」、フォントとメディアの選択、「キャンバス」オプション、 表示するタブ、およびその他のさまざまな設定があります。好みの出力形式を保存しておけば、プ ロジェクトを開くたびに「プロジェクトの情報」を再設定する必要がなくなるので、特に便利です。

#### デフォルト設定を保存するには:

- **1** LiveType プロジェクトの設定と構成を目的に合わせて設定します。
- **2** 「LiveType」メニューの「設定」から「設定を記憶」を選択します。

これ以降は、新規プロジェクトや「LiveType」を開くと必ず現在のデフォルト設定が適用されます。 元のプロジェクトに含まれる要素は、デフォルトのプロジェクトの一部としては保存されません。

目的に合わない、難しい構成を破棄してデフォルトにすることができます。行った設定を簡単に取 り消し、元の「LiveType」の設定に戻すことができます。

#### プロジェクト設定を消去するには:

■ 「LiveType」メニューの「設定」から「設定を消去」を選択します。

## <span id="page-33-1"></span><span id="page-33-0"></span>プロジェクトの情報を設定する

いったん新規プロジェクトを開いてそれをディスクに保存すると、作成したい出力を定義する必要 があります。必要なプロジェクト設定はすべて「プロジェクトの情報」ダイアログからアクセスで きます。

「プロジェクトの情報」ダイアログを開くには:

- **1** 「編集」メニューから「プロジェクトの情報」を開きます。
- **2** 必要に応じて変更を加え、「OK」をクリックします。

詳細は、次のセクション[「「プロジェクトの情報」ダイアログの設定」を](#page-34-0)参照してください。

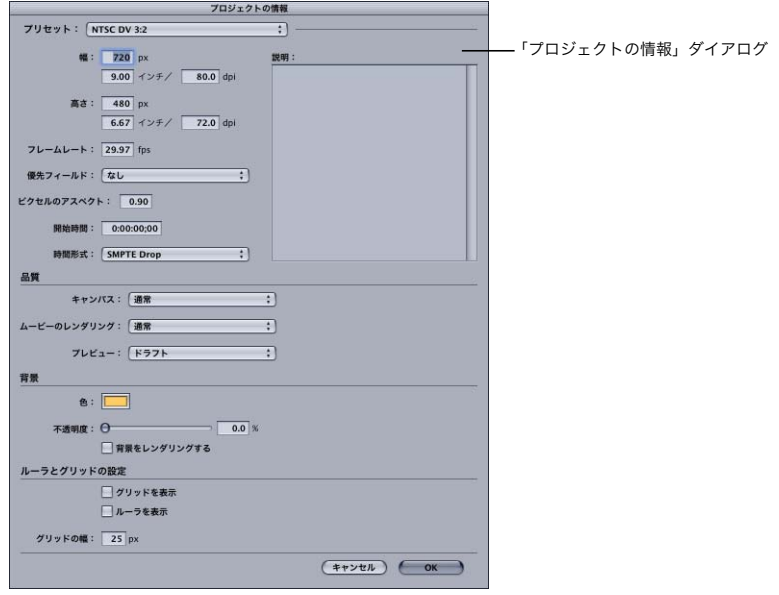

## <span id="page-34-0"></span>「プロジェクトの情報」ダイアログの設定

さまざまなポップアップメニュー、色、設定を通じてプロジェクトのプロパティを指定できます。

#### プリセット

プリセットは、幅、高さ、フレームレート、および選択した標準で定義されるピクセルのアスペク トを設定します。

Â プリセット:このポップアップメニューには、最も一般的な出力フォーマットの一覧が表示され ます。別のプリセットを選択すると、設定がどのように変わるか確認できます。また、別のプリ セットを選択して「キャンバス」の形やサイズがどのように変わるか確認することもできます。

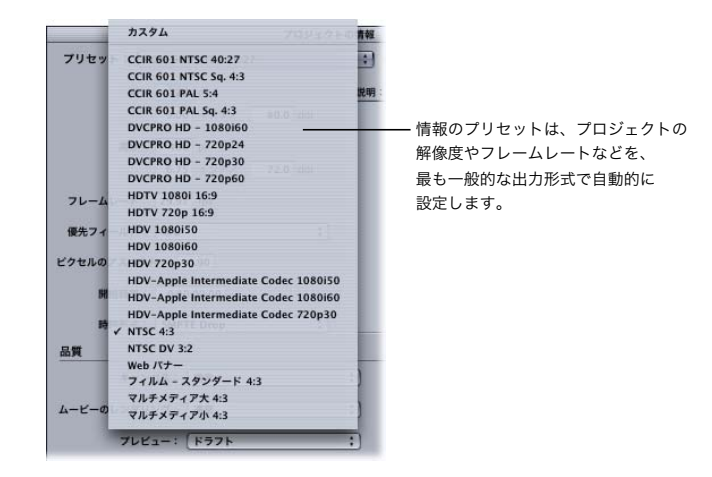

自分のプロジェクトに合うプリセットがない場合は、サイズとフレームレートを手動で設定する ことができます。「プリセット」フィールドに「カスタム」が自動的に表示されます。

参考:プリセットには Web バナーとマルチメディアオプションが含まれているので、たとえば QuickTime ムービーを直接読み込む Web や「Keynote」用にアニメーションを作成するのに 「LiveType」を使うと便利です。注意しなければならないのは、Web バナーは通常 GIF 形式で作 成されるということです。GIF を作成するには、「LiveType」の出力を変換する別のプログラムが 必要です。

- 幅:幅。単位はピクセルとインチ。
- Â 高さ:高さ。単位はピクセルとインチ。
- フレームレート:フレームレート。単位はフレーム数/秒。

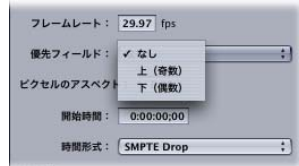

• 優先フィールド:プロジェクトがインターレースビデオ出力用の場合は、「上 (奇数)」または「下 (偶数)」を選択して、一番なめらかなアニメーションになるようにしてください。適切なオプショ ンを選択すると、「LiveType」は上段または下段のフィールドを先にレンダリングします。「なし」 を選択すると、ノンインターレース映像になります。DV の映像は通常、下位フィールド優先です が、一部のビデオキャプチャ・カードでは、「上(奇数)」オプションを選択してレンダリングす る必要があります。いずれにしろ、ビデオシステムの設定に適合するフィールドオプションを使っ てください。この点の詳細は、38 [ページの「フィールドの順番を選ぶ」を](#page-37-0)参照してください。

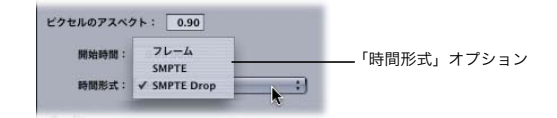

- ピクセルのアスペクト:1 つのピクセルの幅と高さの割合、つまりピクセルのアスペクトは、フォー マットによって異なります。ピクセルのアスペクトはプリセットの情報で設定されますが、カス タムのピクセルのアスペクト値を入力することもできます。
- Â 開始時間:プロジェクトの開始時間を編集しているビデオに正確にマップしておけば、合成の段 階でビデオを簡単にオーバーレイすることができます。「開始時間」の単位は、右のフィールドで 入力した時間形式が反映されます。
- Â 時間形式:この設定は、オーディオまたはビデオの位置を時間でマークする方法を定義します。選 択できるオプションは、「フレーム」、「SMPTE」、および「SMPTE Drop」です。

#### 「説明」フィールド

「説明」フィールドは、設定した標準でない出力パラメータに関する説明を将来の参照用に保存して おくだけでなく、プロジェクトのメモを保存しておくのにも便利な場所です。

#### 「品質」設定

「品質」設定はプロジェクトにかかる合計時間に大きく影響します。テロップアニメーションのデザ イン中にさまざまなエフェクトを試してみる場合には、ムービーを何度もプレビューすることにな るでしょう。プレビューするごとに、ムービーを1フレームずつレンダリングしなければなりません。

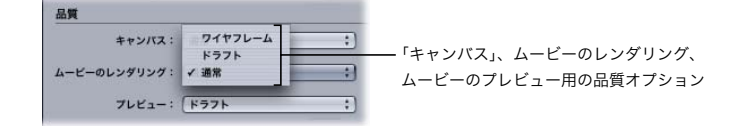
この領域の設定を使用して、以下の 3 つの項目の品質を設定します:

- Â キャンバス:キャンバスの RAM プレビュー
- ムービーのレンダリング:完全なムービーレンダリング
- Â プレビュー:「ファイル」メニューからアクセスする標準プレビュー

ムービーをどのようにプレビューするかは、デザイン処理のどの段階にいるかによって異なります。 これらの設定は、タイトルのデザイン時に何度も変更することになります。特に、レンダリングに かなりの時間がかかるような複雑な合成がある場合は、頻繁に変更します。

「ワイヤフレーム」プレビューでは、各文字を表す長方形の境界ボックスが表示され、非常に高速に レンダリングされます。表示パラメータではなくキャンバスの要素の動きに焦点を当てる場合に、 「ワイヤフレーム」モードでのプレビューは非常に効率的です。「ワイヤフレーム」、「ドラフト」、お よび「標準」品質設定でのレンダリングは、この順番で解像度が高くなります。

#### 背景設定

この設定で「キャンバス」の色と不透明度を選択することができます。

- Â 色:キャンバスの背景色を選択できます。
- Â 不透明度:この設定は、上で選択した色の不透明度です。不透明度 0 は背景色がなしと同じで、 「キャンバス」には透明な背景を示すチェック柄が表示されます。
- 背景をレンダリングする:このチェックボックスを選択すると、どんな背景色でも他の背景要素 と同様に、プレビューモードや最終ムービーでレンダリングされます。

重要:「背景をレンダリングする」チェックボックスは「タイムライン」では描画されない背景色 だけではなく、「タイムライン」の背景バーの下にあるすべての要素に適用されます。このチェッ クボックスが選択されていないと、背景色と他の背景要素はプレビューや最終ムービーレンダリ ングでレンダリングされません。詳細は 41 ページの第 3 [章「背景を追加する」を](#page-40-0)参照してくださ い。「LiveType」での背景に関する作業について詳しく説明しています。

#### ルーラとグリッドの設定

「プロジェクトの情報」ダイアログの一番下で、「キャンバス」のルーラとグリッドの表示/非表示 を切り替えたり、グリッド線の間隔を設定したりすることができます。ルーラとグリッドの詳細に ついては、17 [ページの「キャンバスをカスタマイズする」を](#page-16-0)参照してください。

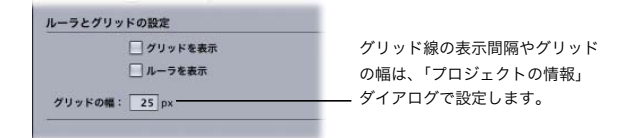

#### フィールドの順番を選ぶ

簡単なテストを実行して、システムに合った正しいフィールドの順番を決めることができます。ムー ビーの作成時に、レンダリングの順番(上段フィールドと下段フィールドとどちらが先か)をご使 用の機器の方式に一致させないと、ムービーが歪んで表示されてしまいます。

参考:ご使用のハードウェアやソフトウェアの設定を変えると、ビデオ機器に記録するフィールド の順番が変更されることがあります。たとえば、フィールドの順番を設定した後でビデオボード、デ バイスコントロール・ソフトウェア、または VCR を変更すると、フィールドが逆になることがあり ます。したがって、設定を変更した時には、フィールドレンダリングの順番のテストを必ず行って ください。

ご使用のシステムをテストするには、2 つの LiveType プロジェクトをレンダリングします。1 つは 上段フィールドを先に、もう 1 つは下段フィールドを先にレンダリングします。

重要:次のステップに進む前に、「LiveType」の基本的な機能に慣れておいてください。

#### フィールドレンダリングの順番をテストするには:

- **1** 新規の LiveType プロジェクトを開始します。
- **2** 「編集」メニューから「プロジェクトの情報」を選択します。
- **3** 「プロジェクトの情報」ダイアログで、以下のいずれかの操作を行います:
	- **a**「プリセット」ポップアップメニューから、「NTSC」または「PAL」設定を選択します。 **b**「優先フィールド」ポップアップメニューから「下(偶数)」を選択します。 「上(奇数)」は選択しません。この場合は、下段フィールドを最初にレンダリングします。
- **4** インスペクタで、以下のいずれかの操作を行います:
	- **a** トラック 1 のシステムフォントに、大文字で「O」と入力します。
	- **b** サイズを大きくして、キャンバスの大部分を覆い尽くすようにします。
	- **c** 文字を赤にし、背景色に黒を選択します。
- **5** メディアブラウザで、たとえば「風刺漫画」エフェクトカテゴリーの「苛立ち」など、動きの速い エフェクトをトラックに適用します。
- **6** 「タイミング」タブで、エフェクトの速度を 100 パーセントに設定します。
- **7** 「ファイル」メニューから「ムービーをレンダリング」を選択します。
- **8** 「別名で保存」フィールドにファイル名として「lower.mov」と入力し、「保存」をクリックします。 ムービーが選択した場所にレンダリングされます。
- **9** 大文字「O」の色を青に変更します。「プロジェクトの情報」ダイアログで「上(奇数)」を選択します。
- **10** ファイルを「upper.mov」という名前で保存します。
- **11** 2 番目のムービーをレンダリングします。

**12** レンダリングしたファイルを「Final Cut Pro」に読み込み、NTSC モニタ上で両方のムービーを再生 します。

2 つのムービーのうち一方は歪んで見え、もう一方ははっきりしたエッジで正しく再生されます。 LiveType ムービーをレンダリングする時には、出力が歪まなかった方の設定を使用してください。

## <span id="page-40-0"></span>**<sup>3</sup>** 背景を追加する

「LiveType」の背景は、一般的に 2 つある用途のうちの 1 つに対応し ます。テロップ合成の主要部分になるか、要素を配置する補助や、テ ロップムービーのタイミングを調整する補助として利用されるかの どちらかになります。

どんなものでも背景になりますが、背景とは通常「キャンバス」をおおう、一様な色の塗りつぶし、 アニメーション化されたテクスチャ、静止画、またはムービーになります。背景の画像、ムービー、 テクスチャは「キャンバス」の画面いっぱいになりがちで、あまり大きく加工できませんが、サイ ズや位置を合わせたり、多くの方法で変形できます。詳細については、79 [ページの第](#page-78-0) 6 章「オブ [ジェクト、テクスチャ、読み込んだ要素を編集する」を](#page-78-0)参照してください。

## 背景色を設定する

最も基本的な背景形式は背景色です。「キャンバス」一面をおおっていて、その不透明度を除いては 加工できません。背景色は、移動させたり変更できる要素ではなく、プロジェクトの情報と考える とよいでしょう。

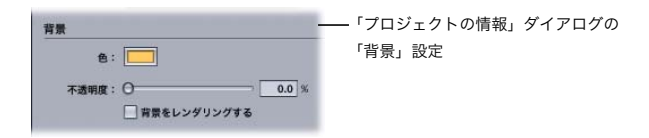

デフォルトの背景は不透明度が 0 パーセントです。0 パーセントでは「キャンバス」が透明な背景に なり、白と灰色のチェック模様で表示されます。

背景色を選択するには:

- **1** 「編集」メニューから「プロジェクトの情報」を選択します。
- **2** 「プロジェクトの情報」ダイアログの「色」ボタンをクリックします。
- **3** 「カラー」ウインドウで色を選択し、「カラー」ウインドウを閉じます。 参考:このウインドウは、色を選択したら必ず閉じてください。
- **4** 「不透明度」スライダをドラッグするか、フィールドに 0 パーセントより大きい数値を入力します。 「OK」をクリックします。

背景色が「キャンバス」に表示されます。

## 背景テクスチャを追加する

「LiveType」のテクスチャは活気にあふれたアニメーションの背景を作成します。これはたびたび マット機能にも使用されます。この機能は、テキストやオブジェクトにテクスチャでの塗りつぶし を適用します。マットの作成の詳細については、 57 ページの第 5 [章「テキストで作業する」を](#page-56-0)参照 してください。

#### テクスチャ背景を作成するには:

- **1** 「メディアブラウザ」の「テクスチャ」タブをクリックします。
- **2** テクスチャの種類に目を通し、テクスチャを選択します。
- **3** 「新規トラックに適用」ボタンをクリックします。

テクスチャが「キャンバス」いっぱいに表示され、「タイムライン」に背景トラックとして表示され ます。

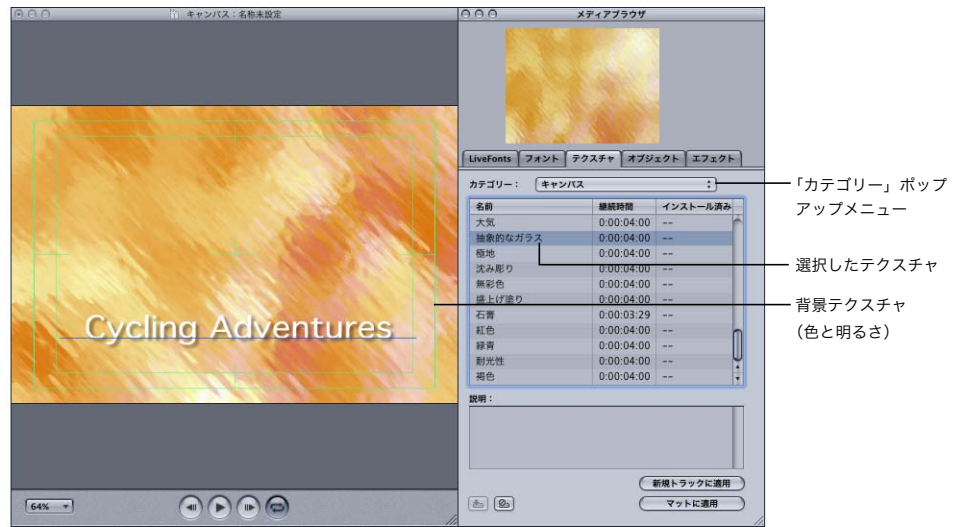

#### 背景バーについて

背景色は、プロジェクトの背景要素とは異なります。背景要素は「タイムライン」で表示され、さ まざまに加工できます。プロジェクトは、背景要素を数多く持つこともできますが、まったく持た ないこともあります。「LiveType」のオブジェクト、テクスチャ、ムービーまたは画像が背景要素 かどうかを確実に見分ける唯一の方法は、「タイムライン」の背景バーの下にあるかどうかです。

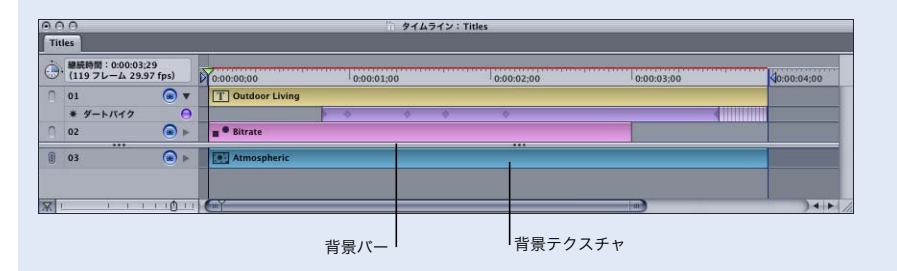

「タイムライン」で背景バーを上下にドラッグして、トラック間の任意の位置に配置できます。背 景バーの下にある要素はすべて、「プロジェクトの情報」ダイアログの「背景をレンダリングする」 チェックボックスの適用を受けます。

## 背景ムービーや静止画を読み込む

画像やムービーをほかのソースから読み込み、テロップ・プロジェクトの背景として使用できます。 プロジェクトに使用できるのは、以下の画像やムービーです:

- Â タイトルの実行位置や時間を正確に決定するための一時的な背景としての、単独フレームやムー ビークリップ
- タイトルの一部として埋め込むムービー
- 静止画、または静止グラフィックス

「LiveType」では、いろいろな形式の背景要素を読み込むことができます:

- $\cdot$  AVI
- $-BMP$
- $\cdot$  DV
- $\cdot$  GIF
- JPEG
- MPEG-2 および MPEG-4
- Photoshop
- PICS
- PICT
- Â PLS
- PNG
- QuickTime イメージファイル
- QuickTime ムービー
- $\cdot$  SGI
- Targa
- TIFF

#### 背景ムービーを読み込むには:

- **1** 「ファイル」メニューから「背景ムービーを配置」を選択します。
- **2** 配置するムービーファイルを選択して、「開く」をクリックします。

参考:背景ムービーを読み込む場合は、プロジェクトの規模とフレームレートは自動的に適合する ように調整されます。新規の背景ムービーを読み込む場合は、プロジェクトの情報を見直すことを お勧めします。

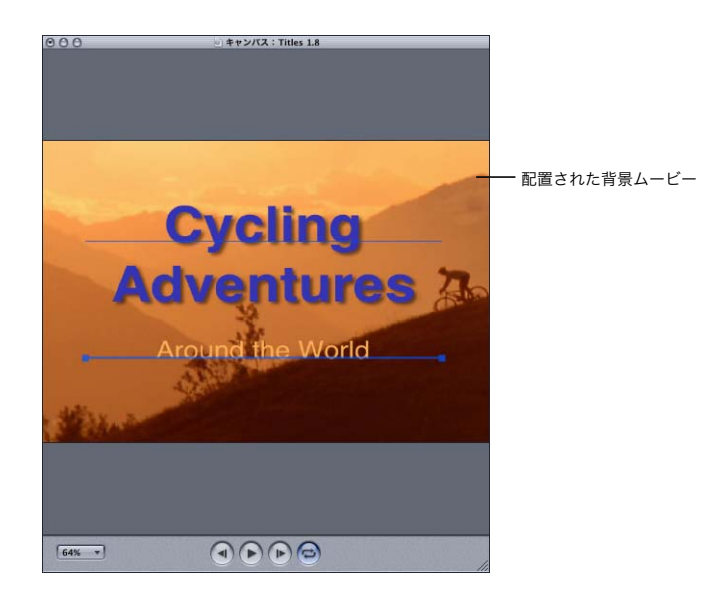

#### 背景画像を読み込むには:

- **1** 「ファイル」メニューから「配置する」を選択します。
- **2** 「キャンバス」に配置するムービーファイルを選択して「開く」をクリックします。
- **3** 「タイムライン」で、以下のいずれかの操作を行います:
	- Â 背景バーの下の画像トラックをドラッグします。
	- Â 画像トラックの上の背景バーをドラッグします。

参考:「ファイル」メニューの「配置する」を使用して画像やムービーを配置すると、プロジェクト の解像度やフレームレートに影響を与えません。すなわち、画像やムービーはプロジェクトの設定 に従います。

## タイミングマーカーのある背景ムービーを読み込む

「Final Cut Pro」では、タイミングマーカーを含めたムービーを保存できます。タイミングマーカー は、タイトルの正確なタイミングを設定する場合に便利です。「LiveType」で Final Cut Pro ムービー を配置する場合、マーカーは「タイムライン」のフレームルーラに表示されます。マーカーは「タ イムライン」に再配置できませんが、マーカーをクリックすると、マークされたフレームまで再生 ヘッドが移動します。

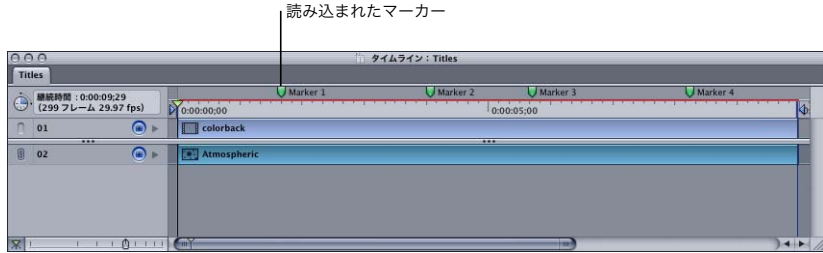

# Final Cut Pro ムービーの一部として

## 背景のレンダリングの考察

プロジェクトで背景をレンダリングする、しないを設定するオプションがあります。「プロジェクト の情報」ダイアログの「背景」設定(「色」、「不透明度」、「背景をレンダリングする」)には、作業 環境とプロジェクトの最終結果に影響を与えるオプションがいくつか用意されています。

たとえば、スタンドアロン型のアニメーション、Web バナー、マルチメディア・コンポーネントを 作成している場合には、ムービー出力部に全背景を含めることもあるでしょう。テロップオーバーレ イを作成している場合には、たいてい背景はレンダリングしません。

以下のオプションを検討します:

- Â 最終出力に背景の画像やムービー、アニメーション化されたテクスチャを含めるには、背景色の 不透明度を0パーセントのままにして「背景をレンダリングする」チェックボックスを選択します。
- Â 最終出力で不透明または半透明な単色の背景にする場合、色と不透明度を選び、「背景をレンダリ ングする」チェックボックスを選択します。
- Â 最終出力で背景要素が不要の場合、「背景をレンダリングする」チェックボックスの選択を外しま す。このオプションで以下のことができます:
	- 位置決めやタイミング取りの参照だけのための背景ムービーや画像を、テロップ出力に組み込 まずに読み込みます。
	- Â 作業環境設定に従って、デフォルトのチェッカーボード模様以外に「キャンバス」の色を定義 します。

## **<sup>4</sup>** トラックで作業する

「LiveType」で何かを作成するには、トラックについてよく知ってお く必要があります。テロップ合成の要素はすべてトラックの一部であ り、各トラックには 1 つまたは複数のテキスト、画像、ムービー、ア ニメーション化されたオブジェクトやテクスチャを含むことができ ます。

トラックは中身を入れる「コンテナ」で、「タイムライン」のバーに対応する濃い青色線として「キャ ンバス」に表示されます。トラックには、その中身に関する以下の情報がすべて含まれています:

- 位置、形状、ベースライン
- Â 色、シャドウ、フォント、文字間隔などのパラメータ
- Â エフェクトとタイミング

この章では、「キャンバス」でのトラックの移動方法や成形方法、「タイムライン」での加工方法に ついて説明します。次の 3 つの章では、合成を作り上げるためにトラックにテキスト、オブジェク ト、およびエフェクトを適用する方法を詳細に説明します。

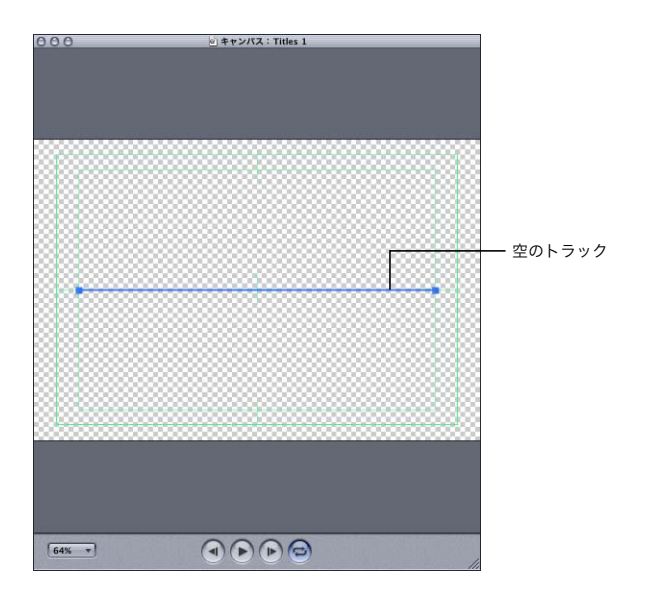

## キャンバスにトラックを配置する

初めて「LiveType」を開くと、デフォルトの「キャンバス」には、2 つのエンドポイントを持つ空の トラックが 1 つ含まれています。

トラックの形によってデフォルトのベースラインが定義され、そこに中身が入れられます。トラッ クは、要素があっても無くてもいつでも加工することができます。テキストをスライドさせる方向 に沿ってトラックを作成する場合、またはテキストを指定の形に適合させる場合、トラックにテキ ストを追加する前にトラックを形成したり配置することもできます。

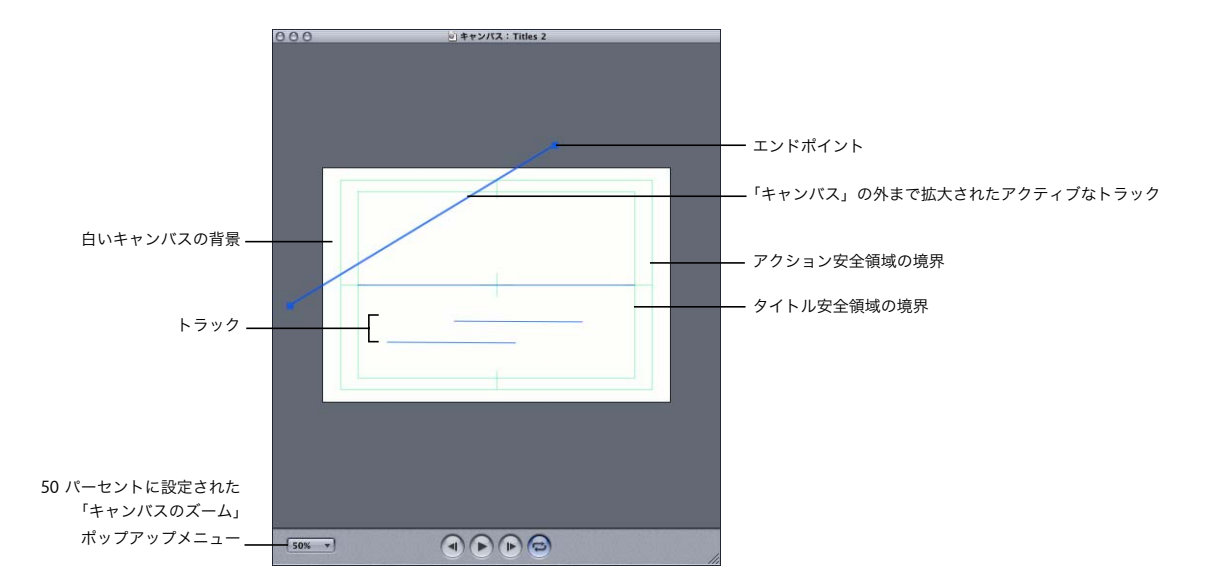

#### トラックを配置するには:

■ トラックをドラッグして「キャンバス」の任意の場所に移動、または部分的に「キャンバス」の外 に移動します。

トラックを「キャンバス」の境界の外まで拡張して、要素を表示領域の内外にスライドできます。

#### スロープトラックを作成、またはサイズを再調整するには:

■ トラックのエンドポイントの1つをドラッグします。

参考:「キャンバス」内で Shift キーを押したまま項目を配置すると、水平、対角、垂直に位置を制 約します。これはトラック、エンドポイント、オブジェクト、文字に適用されます。

角とカーブを作成する

トラックは任意の直線状のパスを取ります。要素がパスに沿って繰り返しループして流れるように、 トラックのエンドポイントどうしをリンクすることもできます。

トラックに角を追加するには、コントロールポイントを追加します。トラックには、いくつでもコ ントロールポイントを設定できます。

トラックに角を作成するには:

**1** Control キーを押しながらトラックのエンドポイントの間をクリックして、ショートカットメニュー から「コントロールポイントの追加」を選びます。

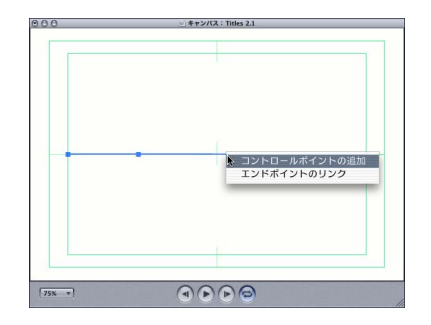

**2** 新規のコントロールポイントとエンドポイントをドラッグして、希望する角を作成します。

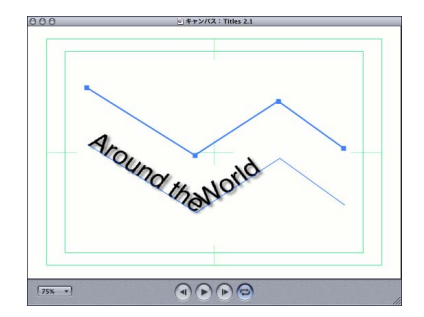

コントロールポイントはカーブの作成にも必要になります。ベジェ曲線に習熟した方には簡単で しょう。そうでない方には、少し説明が必要かもしれません。

カーブしたトラックを作成するには:

- **1** 上記の手順 1 ~ 2 に従って、トラックに角を作成します。
- **2** Control キーを押したままコントロールポイントをクリックしてショートカットメニューを開き、 「カーブの始点」を選びます。

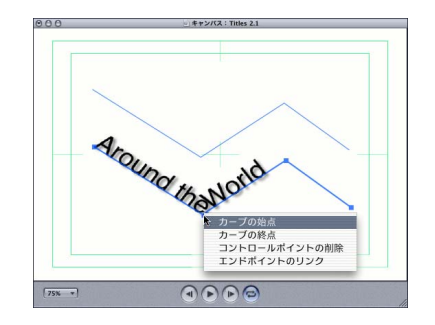

**3** ベジェハンドルをドラッグして、カーブを調整します。

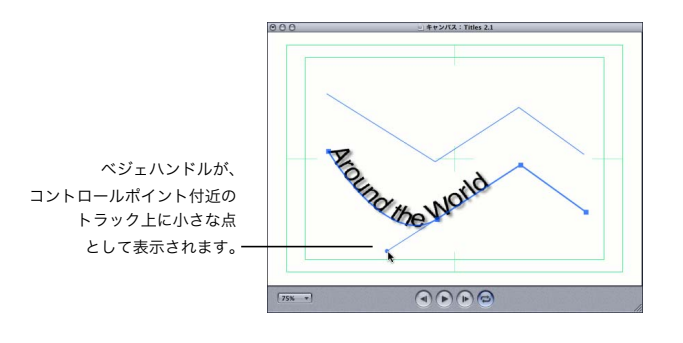

**4** Control キーを押したまま同じコントロールポイントをクリックしてショートカットメニューを開 き、「カーブの終点」を選びます。

別のベジェハンドルが表示され、カーブがコントロールポイントでスムーズになります。

参考:同様に、エンドポイントにカーブを適用できます。しかしエンドポイントをクリックしても、 「カーブの始点」または「カーブの終点」オプションの両方ではなく、どちらかしか表示されません。 エンドポイントからは、トラックが 1 方向だけにしか延びていないからです。

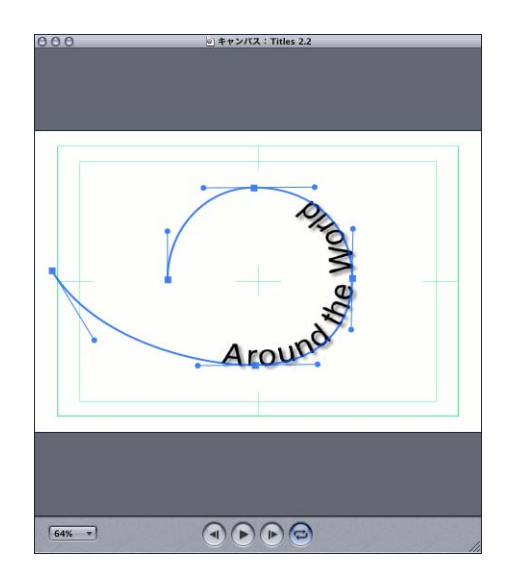

## エンドポイントのリンク

「スライド」パラメータは、いくつかのプリセットエフェクトで使われていますが、トラックに沿っ てテキストを移動させることができます。エンドポイントがリンクされている場合、テキストは、連 続したパスのトラックを移動することができます。エフェクトとモーションパスの詳細については、 87 ページの第 7 [章「エフェクトとキーフレームアニメーションを操作する」を](#page-86-0)参照してください。

連続したループのモーションパスを作成するには、トラックのエンドポイントどうしをリンクする 必要があります。エンドポイントどうしを重ねる必要はありません。それどころか、「キャンバス」 の両端に位置していてもリンクすることができます。エンドポイントをリンクすると、テキストや オブジェクトに「スライド」パラメータを使用したエフェクトが適用されていれば、トラックの最 後から先頭まで瞬時にループすることができます。

トラックのエンドポイントどうしをリンクするには:

■ Control キーを押したまま任意のトラックのエンドポイントをクリックして、ショートカットメ ニューから「エンドポイントのリンク」を選びます。

同じ方法で、エンドポイントのリンクを解除できます。

## トラックを追加する/コピーする/削除する

「キャンバス」にトラックを追加する方法は多数あります。

#### 新規の空トラックを追加するときは、以下のいずれかの操作を行います:

- 「トラック」>「新規テキストトラック」と選択します(またはコマンドキーを押しながら T キーを 押します)。
- 「メディアブラウザ」でフォントを選び、「新規トラックに適用」を選択します。

すでに作成したトラックと同一の位置、形、内容、タイミング、エフェクトを持つトラックの複製 を作成するときにも役立ちます。

#### トラックを複製するには:

- **1** 複製するトラックを選択します。
- **2** 「トラック」>「トラックの複製」と選択します(またはコマンドキーを押しながらDキーを押します)。 複製は正確にオリジナルのトラックをオーバーレイしているので、はじめは、「タイムライン」で新 規のトラックが追加されていることからしか複製が作成されたと分かりません。同一の要素であり ながらさまざまなエフェクトとパラメータを持つトラックをオーバーレイするという手法は、洗練 されたタイトルアニメーションを作り出すことができる優れた方法です。オリジナルから離れたと ころに複製をドラッグして、両方のトラックを確認します。

#### トラックを削除するには:

- **1** 削除するトラックを選択します。
- **2** 以下のいずれかの操作を行います:
	- Â 「トラック」>「トラックの削除」と選択します。
	- Â Delete キーを押します。

「LiveType」のテンプレートや以前作成したプロジェクトなど、別のプロジェクトから現在のプロ ジェクトにトラックをコピーすることもできます。

トラックを **1** つのプロジェクトから別のプロジェクトにコピーするには:

**1** ソースと対象プロジェクトの両方を開きます。

各プロジェクトのタブが「タイムライン」に表示されます。

- **2** ソースプロジェクトでコピーするトラックを選択し、「編集」メニューから「コピー」を選びます。
- **3** 「タイムライン」で対象プロジェクトのタブをクリックし、「編集」メニューから「ペースト」を選 びます。

## タイムラインでトラックを操作する

「キャンバス」にトラックを追加すると、トラックは「タイムライン」に番号付きのバーとして表示 されます。各トラックにエフェクトを適用すると、エフェクトはトラックの下に番号の付いていな いバーとして表示されます。

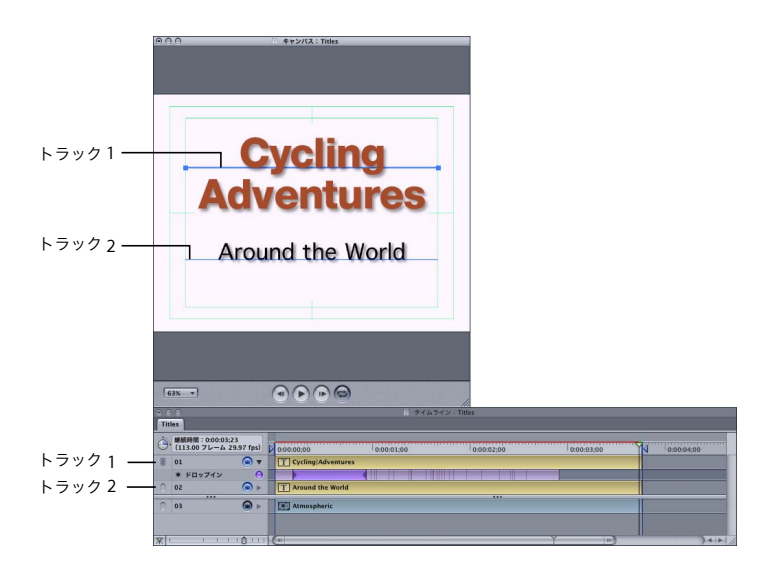

## トラックのタイミングを調整する

「キャンバス」にトラックを追加すると、デフォルトでは、トラックは再生ヘッドが示しているフレー ムから始まります。トラックの継続時間は、内容によってさまざまに変化します。システムフォント のテキストや静止画を含むトラックは、デフォルトで 2 秒の継続時間になります。「LiveType」のメ ディアや任意に読み込んだムービーを含むトラックの継続時間は、ムービーの長さに依存します。

このような基本的なタイミングパラメータは、トラックバーを伸ばしたり移動することによって、 「タイムライン」ウインドウで簡単に変更できます。ディレイと継続時間も、ほかのタイミングパラ メータと同様に「インスペクタ」の「タイミング」タブで定義されます。

トラックの継続時間を調整するには、以下のいずれかの操作を行います:

■ トラックバーの端を右、または左にドラッグします。

参考:ムービーまたは LiveType メディアを含むトラックの継続時間を変更すると、ムービーを再生 する速度が変更されます。たとえば、LiveFont トラックの継続時間を短くすると、そのムービーは 前より速く再生されます。

- トラックを選択して、以下のいずれかの操作を行います:
	- Â 静的なコンテンツの場合は、「インスペクタ」の「タイミング」タブにある「継続時間」パラメー タを調整します。
	- ムービーやアニメーション化されたコンテンツの場合は、「タイミング」タブにある「速度」パラ メータを調整します。

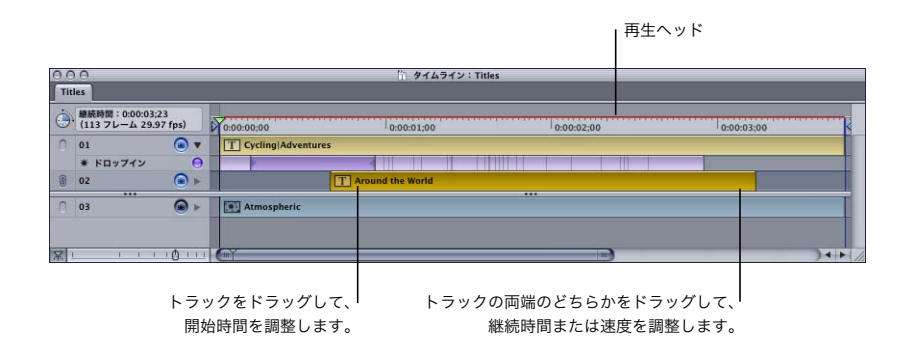

トラックコンテンツを最初のフレームよりも遅れて表示させることもできます。

#### トラックの表示を遅らせるには、以下のいずれかの操作を行います:

- トラックバーの内側をクリックして、右にドラッグします。
- トラックを選択して、「インスペクタ」の「タイミング」タブにある「ディレイ」スライダを調整します。

一度に複数のトラックを再配置することもできます。これは、ディレイ時間を変更するときにトラッ クの相対的な位置を維持する有効な方法です。これは、リップルドラッグと呼ばれます。

「タイムライン」の複数のトラックを一度に移動するには:

■ Option キーを押して、移動するグループのいちばん左のトラック (開始時間が最も早いトラック) をドラッグします。

選択したトラックの右にあるすべてのトラック(選択したトラックより開始時間が遅いトラック) は、関連付けられたエフェクト込みで、選択したトラックと共にブロックとして移動します。

#### レイヤーとトラックの順番

「キャンバス」にある要素は常に重なりあっているので、トラックのレイヤーを管理することが大切 になります。新規トラックを作成すると、そのレイヤーはいつも一番上のレイヤーになります。そ のトラックに追加する内容はすべて、「キャンバス」にある他のすべての要素より前にあります。

参考:「タイムライン」では、トラックは「トラック 1」を先頭に、前から後ろに順に表示されます。

#### トラックの前後の位置を変えるときは、以下のいずれかの操作を行います:

- 「タイムライン」のトラックバーの内側をクリックして、新しい位置まで上下にドラッグします。
- ■「キャンバス」または「タイムライン」のどちらかで移動するトラックを選択し、「レイアウト」メ ニューからオプションの 1 つを選択します。オプションは「手前に移動」、「背面に移動」、「正方向 へ移動」(1 レイヤー)、「逆方向に移動」です。

トラック 1 (最上部のレイヤー)  $\bigcirc$   $\bigcirc$   $\bigcirc$  $64%$   $\rightarrow$  $\overline{1.8}$ | 線続時間: 1:00:03:22<br>| (113 フレーム 29.97 fps) 有効/無効ボタンlm's

トラックは順番が付け直され、新しい順番で並びます。

### トラックを無効にする

「タイムライン」ウインドウで、トラックに適用したエフェクトだけでなく、トラックを無効にする ことができます。これは「キャンバス」内の乱雑さを減らすのに有効です。1 個もしくは 2、3 個の 要素しかプレビューする必要のない場合、これでプレビューレンダリング時間を節約することがで きます。要素を非アクティブにすると、さまざまなデザインの選択肢を比較するのにも役立ちます。

#### トラックまたはエフェクトを無効にするには:

■ 「タイムライン」のトラックまたはエフェクトのすぐ左側にある「有効/無効」ボタンをクリックし ます。

「キャンバス」には無効にしたトラックの青いベースラインが残りますが、その内容は「キャンバス」 にこれ以後表示されず、「インスペクタ」の Live ワイヤフレームプレビューにも表示されず、プレ ビューや最終ムービーを生成するときにもレンダリングされません。

#### トラックをグループ化する

複数のトラックを「キャンバス」で位置関係を保持したままでグループ化すると、便利なことがよ くあります。グループ化されたトラックは、グループを保ったまま「キャンバス」内で移動できま す。トラックがお互いの上に重なっている場合、グループ化しなければ重なったトラックを一緒に 移動することはできません。

たとえば、ある語句がフェードアウトして何もなくなった後に、底部にアニメーション化されたテ クスチャが適用された同じ語句が現れるという、2 枚のレイヤーからなるエフェクトを作成すると仮 定します。これを行うには、「トラック」メニューの「トラックの複製」コマンドを使って、オリジ ナルに正確にオーバーレイさせたトラックを作成する必要があります。「キャンバス」にトラックを 再配置する場合は、そのトラックをグループ化する必要があります。

#### 複数のトラックをグループ化するには:

- **1** 「キャンバス」に 2 つ以上のトラックがあることを確認します。
- **2** 「キャンバス」または「タイムライン」でトラックを選択します。

このトラックがアクティブになり、トラックバーの左端のグループ化ボタンの表示が無効になります。

**3** 別のトラックのグループ化ボタンをクリックします。

リンクアイコンが表示され、このトラックがアクティブトラック(手順 2 で選択したトラック)と グループ化されたことを示します。

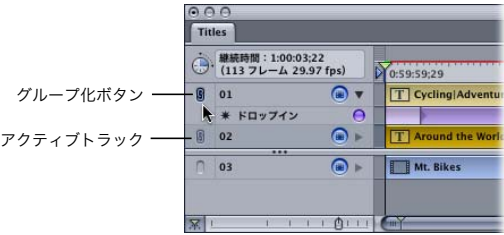

**4** 「キャンバス」でグループ化したトラックを移動して、両トラックが一緒に移動しているか確認します。

**5** 「タイムライン」で、3 番目のトラックのグループ化ボタンをクリックします。 これで、3 つのトラックがグループ化されました。

#### トラックのグループ化を解除するには:

■ グループ化したトラックのうちの1つを選択し、グループ化を解除するトラックのグループ化ボタン をクリックします。

リンクアイコンの表示が消え、トラックは独立して移動することができます。

参考:グループ化されたトラックは位置関係を保ちますが、内容の変更や移動は可能です。グルー プ化されたトラックをドラッグすると、同じグループに属するほかのトラックも移動します。ただ し、グループ化されたトラックの 1 つにある文字形状をドラッグすると、その文字形状は独立して 移動します。その文字形状のオフセットパラメータは変更されていますが、トラック自体は置かれ ているままの状態です。

## <span id="page-56-0"></span>**<sup>5</sup>** テキストで作業する

タイトルにはあらゆる種類の視覚要素を取り入れることができます が、タイトルの従来からの役割はテキストの表示です。この章では、 同一トラック上での個々の文字の操作を含め、テキストの挿入と書式 設定の方法について説明します。

テキストへの動きの追加、つまり、LiveFonts固有のアニメーションを超える機能については、87 [ペー](#page-86-0) ジの第 7 [章「エフェクトとキーフレームアニメーションを操作する」で](#page-86-0)説明します。

## テキストを挿入する

その他の「キャンバス」要素と同様、テキストもトラック上になければなりません。指定したフォ ントのテキストを「キャンバス」に追加するには 3 つの方法があります:

- Â トラックを作成し、フォントを選んでから、このトラックにテキストを追加します。
- Â トラックを作成し、このトラックにテキストを追加してから、フォントを適用します。
- 初めにフォントを選び、「メディアブラウザ」の「新規トラックに適用」ボタンをクリックしてか ら、テキストを入力します。

次の手順では、1 つめの方法について説明します。

テキストを「キャンバス」に追加するには:

**1** 「トラック」>「新規テキストトラック」と選びます(またはコマンドキーを押したまま T キーを押 します)。

参考:「タイムライン」で対応するトラックが表示されます。

- **2** フォントを選びます。
	- **a**「メディアブラウザ」で「LiveFonts」タブまたは「フォント」タブをクリックします。

LiveType には、さまざまな LiveFonts が付属しています。「カテゴリ」ポップアップメニューか ら、他社製の LiveFonts や自作のカスタム LiveFonts など、各種の LiveFonts セットにアクセス できます。

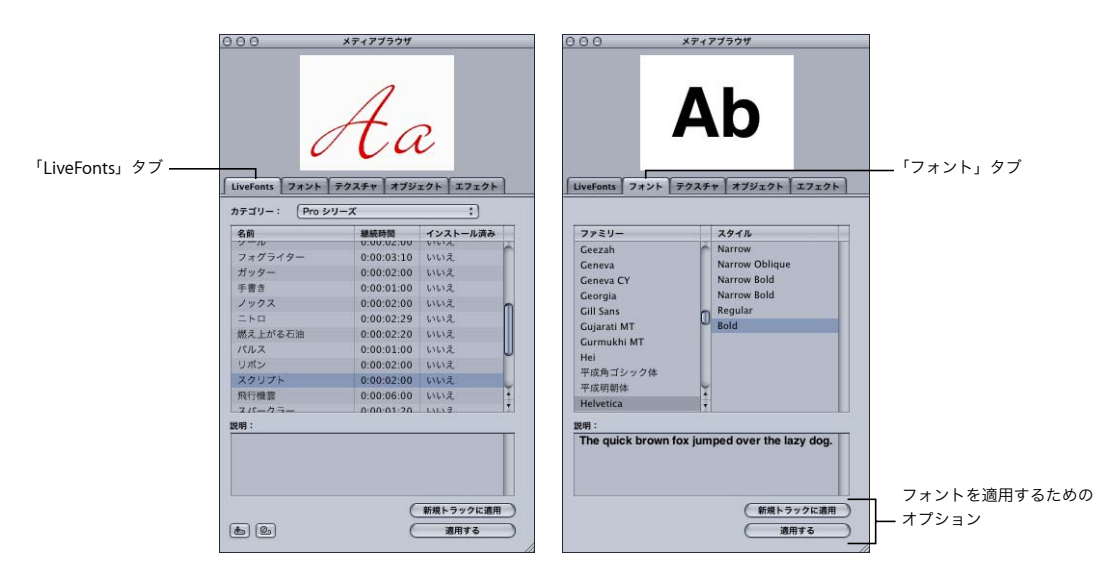

- **b** システムフォント、または LiveFont を選びます。
- **c**「適用する」ボタンをクリックします。
- **3** 以下のいずれかの操作を行って、アクティブトラックにテキストを入力します。
	- •「インスペクタ」にあるテキスト入力ボックスのいずれかに入力します。
	- Â 別のアプリケーションからテキストをカットして、テキスト入力ボックスにペーストします。(た だし、別のアプリケーションで行われた書式設定は「LiveType」にはコピーされません。)

参考:フォントを選択する前にトラックにテキストを追加すると、入力したテキストはデフォルト のフォント、サイズ、色、間隔で「キャンバス」に表示されます。

#### 既存のテキストトラックにあるフォントを変更するには:

- **1** テキストトラックを選びます。
- **2** 「メディアブラウザ」の「LiveFonts」タブまたは「フォント」タブからフォントを選びます。
- **3** 以下のいずれかの操作を行います:
	- 「適用する」ボタンをクリックします。
	- Â フォント名をダブルクリックします。

参考:「適用する」オプションを使って、1 つのトラックで異なる種類のコンテンツを融合すること はできません。つまり、すでにテキストが入っているトラックにテクスチャやオブジェクトを適用 することはできません。同様に、すでにテクスクチャ、オブジェクト、イメージ、ムービーが入っ ているトラックにフォントを適用することはできません。

1 つのトラックに複数行にわたるテキストを入れることができます。これにより、1 セットのパラ メータにより制御される長いテキスト要素を作成することができます。たとえば、出演者やスタッ フなどの名前を表示するクレジットをデザインする場合、別のプログラムでクレジットを作成し、 カットしてテキスト入力ボックスにペーストし、スクロールエフェクトとともにフォントとパラ メータを適用することができます。

## **LiveFonts** とシステムフォント

「LiveType」で使用できるフォントは 2 種類ありますが、これらは大きく異なります。LiveFonts は完全なアニメーションなので、「躍動感」にあふれています。これに対して、システムフォント は空のプロジェクトのようなもので、変更していろいろな外観を持たせることができます。どちら のフォントもこの章で説明するすべてのパラメータを使用して変換できますが、一部のパラメータ は LiveFonts に適用してもそれほど大きな視覚的効果を生み出しません。

参考:LiveFonts、オブジェクト、およびテクスチャの、タイミング、色、その他の特性のオリジ ナルのパラメータを復元するには、「インスペクタ」の「テキスト」タブにある「LiveFont のデ フォルトを使用」ボタンを使用します。いろいろな書式設定の組み合わせを試しているときに、こ れらの「LiveType」の要素をオリジナルのデザインに戻すには、この方法が便利です。

また、LiveFonts とシステムフォントには「LiveType」での実用上の違いもいくつかあります。

- Â システムフォントは 1 つのトラックに複数適用できますが、LiveFonts <sup>は</sup> 1 つしか適用できま せん。
- Â LiveFonts はデジタルムービーなので、「タイミング」オプションがあります。このオプション は「インスペクタ」の「タイミング」タブを使って制御できます。60 ページの「[LiveFonts](#page-59-0) の [タイミングを調整する」を](#page-59-0)参照してください。
- Â システムフォントはベクトルベースですが、LiveFonts にはラスターベースのものとベクトル ベースのものがあります。したがって、LiveFonts を大きなサイズ(500 ポイント以上)で使用 するとエッジの品質が低下します。
- Â LiveFonts はプレビューやレンダリングにかかる時間に大きな影響を与えます。

トラックにあるテキストに **2** つめのシステムフォントを適用するには:

- **1** テキストトラックを作成して、このトラック上にシステムフォントを使った単語を 1 つか 2 つ作成し ます。
- **2** テキスト入力ボックスでハイライトするか、または「キャンバス」で選んで、トラック上の文字を 1 ~ 2 個選びます。
- **3** 「メディアブラウザ」の「フォント」タブで、すでに使用しているシステムフォントとは異なるシス テムフォントを選びます。
- **4** 「フォント」タブの下部にある「適用する」ボタンをクリックします。

#### **LiveFont** の文字セット

「LiveType」に含まれる LiveFonts は、英語、フランス語、ドイツ語、スペイン語で使用される文字 を含む 127 個の文字から構成されます。

Aa Bb Cc Dd Ee Ff Gg Hh Ii Jj Kk Ll Mm Nn Oo Pp Qq Rr Ss Tt Uu Vv Ww Xx Yy Zz

 $! \# \$ \% @ () , . \lt\gt @ + = : ; - ? " ' / * 0 1 2 3 4 5 6 7 8 9$ 

Áá Àà Ââ Ää Çç Èè Éé Êê Ëë Îî Íí Ïi Ññ Ôô Öö Óó ß Üü Úú Ùù Ûû  $\in$ 

キーボードに表示されていない文字にアクセスするには、「システム環境設定」の「言語環境」パネ ルの「入力メニュー」パネルで選択できる「キーボードビューア」を使用します。

## <span id="page-59-0"></span>LiveFonts のタイミングを調整する

システムフォント・トラックを作成したときのデフォルトの継続時間は、常に 2 秒です。一方、「メ ディアブラウザ」の「LiveFonts」タブの中央列に表示されているとおり、LiveFonts の継続時間は さまざまです。

LiveFonts はムービーなので、「インスペクタ」の「タイミング」タブにあるタイミングパラメータ に影響されます。

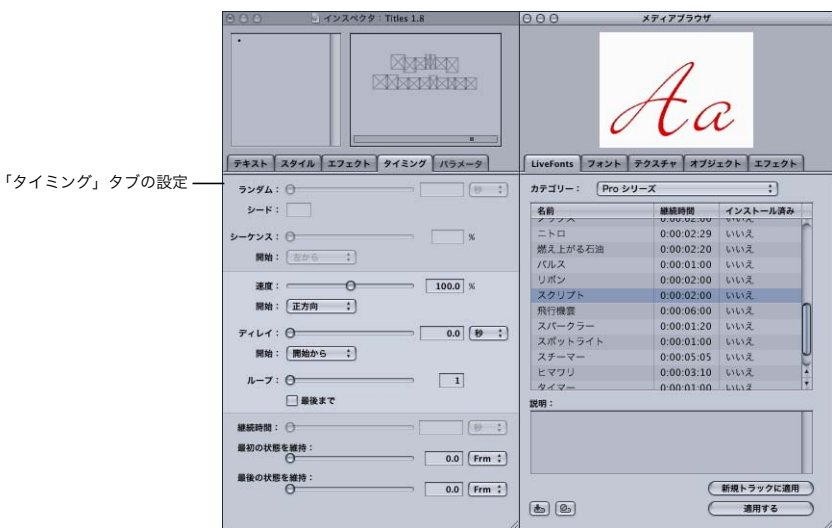

## 「タイミング」タブの **LiveFonts** の設定

- Â 「ランダム」および「シーケンス」:トラックにある文字それぞれに、異なる順序で LiveFont ムー ビーを適用できます。このとき、文字と文字の間のディレイを変化させることができます。
- Â 速度:LiveFont ムービーの再生速度を変化させることができます。速度を変更すると、「タイムラ イン」でのトラックの継続時間が増減することに注意してください。同様に、「タイムライン」で のトラックの継続時間を変更すると、「タイミング」タブでの速度パラメータが変わります。
- Â ディレイ:トラックの開始時間を設定します。
- Â ループ:LiveFont ムービーの再生回数を指定します。デフォルトの設定は 1 で、これは LiveFont <sup>を</sup> 1 回再生することを意味します。2 を設定すると LiveFont は 2 回再生されます。ほとんどの場合、 「ループ」の値を 2 に設定すると、トラックの継続時間は 2 倍になります。

参考:「バーンバレル」、「クール」、「ガッター」などの一部の LiveFonts は、ムービーの先頭、中 心、および最後のセグメントを定義する「セグメント化したアニメーション」を利用しています。 これらのフォントで使用される「ループ」パラメータを調整すると、アニメーションの中心セグ メントだけがループします。

- Â 継続時間:LiveFont トラックには適用されません。
- Â 「最初の状態を維持」および「最後の状態を維持」:「最初の状態を維持」は、ムービーの再生前に、 指定された時間だけ LiveFont の先頭フレームを表示します。同様に、「最後の状態を維持」は最 後のフレームを表示し続けます。

## テキストの書式を設定する

フォントを選んだら、「インスペクタ」にある無数の書式設定オプションを使用してテキストの外見 を変更することができます。書式設定パラメータを調整するに従って「キャンバス」のアクティブ トラックのコンテンツが動的に変化するので、調整の結果を簡単に確認することができます。これ らのオプションはトラック全体に適用することも、トラックにある文字に個別に指定することもで きます。

「キャンバス」にある任意の要素の書式を設定するには、まず、この要素のトラックを選択する必要 があります。

#### トラック全体を選択するには、以下のいずれかの操作を行います:

- 「キャンバス」で青いトラックラインをクリックします。
- 「タイムライン」で対応するトラックをクリックします。

参考:テキスト自体をクリックすると、クリックした文字の周りに境界ボックスが表示され、変更 内容がこの文字だけに適用されるようになります。77 [ページの「個々の文字を変更する」を](#page-76-0)参照し てください。

書式設定の対象となるトラックを選んだ後、「インスペクタ」の「テキスト」、「スタイル」、「パラ メータ」タブを使用して、行揃え、サイズ、文字間隔、行間隔、色などのオプションを指定します。

#### 行揃え、サイズ、文字間隔、および行間隔

「インスペクタ」の「テキスト」タブでは、テキストトラックのサイズ、文字間隔、行間隔、上下左 右の行揃えを調整することができます。サイズの値はポイント単位で、文字間隔や行間隔の値はフォ ントのデフォルトの間隔に対する割合で指定します。

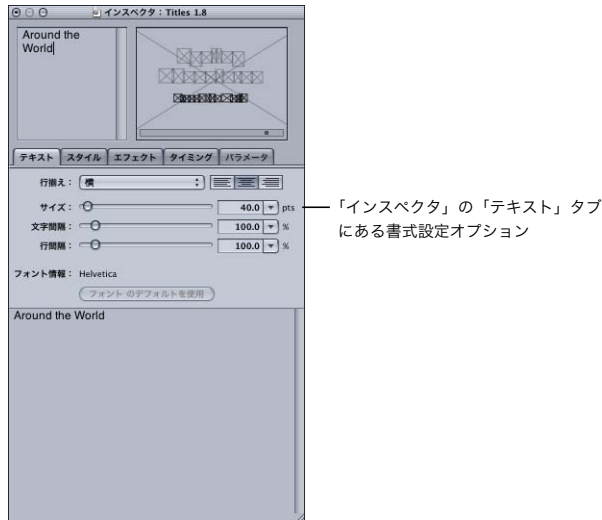

• 行揃え:行揃えオプションを使って、テキストをトラックの水平方向、および垂直方向に並べる ことができます。どちらの方向でも、「左揃え」、「中央揃え」、「右揃え」ボタンが使用できます。 トラック自体の位置は行揃えの設定による影響を受けません。また、「スライド」パラメータを使 用するエフェクトとともにトラックを使用する場合、テキストをおおよその位置に配置するため にも行揃えオプションは重要です。

たとえば、画面の左から右にテキストをスライドさせる場合は、「キャンバス」の左から始まるト ラックを作成します。テキストを「キャンバス」の外側にあるトラックの左端から始まるように 左揃えします。次に、「モーションパス」カテゴリの「右へスライド」エフェクトを適用します。

Â サイズ:テキストサイズは、スライダをドラッグする、スライダトラック内をクリックする、ス ライダの右側にあるボックスに値を入力するなどの方法で調整できます。

参考:LiveFonts はピクセルから構成されるラスターイメージなので、サイズを極端に大きくする と(通常 500 ポイント以上)エッジの品質が低下します。システムフォントはベクトルベースな ので、どのようなサイズでも問題は起こりません。

- Â 文字間隔:文字の間隔を調整するには「文字間隔」設定を使用します。通常の文字間隔の値は 100 パーセントに設定されています。110 パーセントを設定すると、文字と文字の間に適度なスペース が追加されます。文字間隔に 0 パーセントを設定すると、すべての文字が 1 つに重なってしまい ます。
- 行間隔:「行間隔」ではテキスト行のベースラインの間隔を設定します。この設定は複数のテキス ト行を持つトラックにのみ適用されます。異なるトラックどうしの間隔には適用されません。デ フォルトの行間隔値は 100%です。0 パーセントを設定すると、トラックにあるすべての行が 1 つ に重なってしまいます。

#### 色

色に関するオプションは、「インスペクタ」の「パラメータ」タブの「文字形状」パネルにあります。 色コントロールはタブの下部にあります。

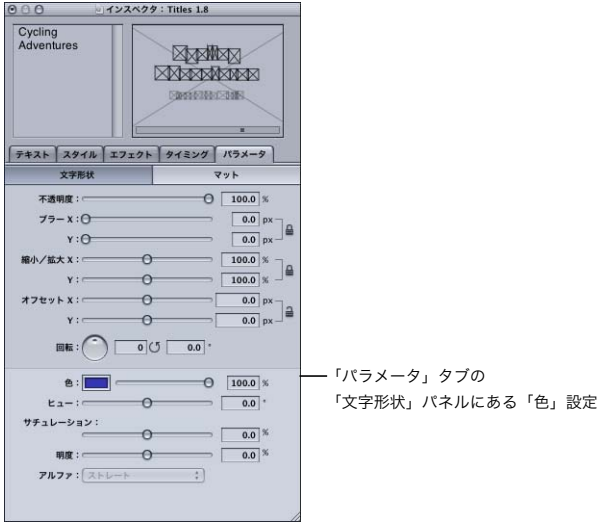

● 色:「色」パラメータは、選択された要素の既存のピクセルの色を、「色」ボックスで指定された 色に明度を保持したまま置き換えます。値に 100 パーセントを指定すると既存の色が完全に置き 換えられますが、20 パーセントに設定すると、オリジナルの色に新しい色が少し混ぜ合わされま す。別の色を選択するには「色」ボックスをクリックします。

参考:色を選択したら「カラー」ウインドウを閉じます。続けて色を選択するには、「カラー」ウ インドウを再び開く必要があります。

- Â ヒュー、サチュレーション、および明度(HSL):選んだ要素の色を決めるには、これらの 3 つの スライダを組み合わせて使用します。「ヒュー」では、360 度のスペクトルを使って色の値の変化 を度単位で定義します。「サチュレーション」では、色の強さや鮮やかさをパーセント単位で定義 します。「明度」では、グレイスケールの軸に沿ってパーセント単位で強さを定義します。 システムフォントのデフォルト色は黒です。このフォントをレンダリングしても、「ヒュー」、「サ チュレーション」、「明度」の各スライダの効果は見られません。HSL や色は、LiveFonts のような ラスターベースの要素を調整するには便利です。しかし多くの場合、システムフォントなどのベ クトルベース要素の色を変更するには「色」機能を使用する必要があります。
- Â 「アルファ」ポップアップメニュー:LiveType 作品にクリップや読み込んだグラフィックスがある 場合、このメニューでアルファチャンネルのタイプを選べます。「白をあらかじめ乗算する」、「黒 をあらかじめ乗算する」、または「ストレート」から選択します。

システムフォントの色を変更するには:

- **1** 黒のシステムフォントを含むトラックを選びます。
- **2** 「パラメータ」タブの「文字形状」パネルにある「色」ボックスの内側をクリックして、「カラー」ウ インドウから色を選びます(できれば、明るい原色を選ぶといいでしょう)。
- **3** 「色」を 100 パーセントに設定します。

トラックのコンテンツがその色に変わります。

LiveFonts は通常、原色を使って作成されています。つまり、「色」パラメータとともに「ヒュー」、 「サチュレーション」、「明度」の各スライダが効果的に使用されています。

#### テキストの形状を変更する

テキストの基本的な書式設定に加えて、「LiveType」では、テキストのストレッチ、ブラー、フェー ド、再配置、回転などいろいろな処理を施すことができます。これらの機能はすべて「パラメータ」 タブの「文字形状」パネルにあります。

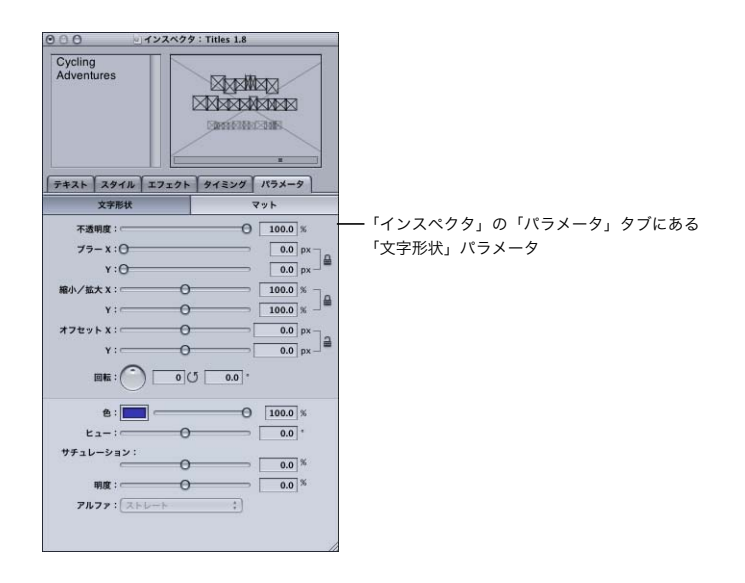

Â 不透明度:「不透明度」は下にあるコンテンツがどの程度透けて見えるかを表します。不透明度が 0 の場合、テキストは完全に透明になります。また、ほとんどの場合、100 を設定するとテキスト は不透明になります。「ブラー」パラメータがオフ、つまり 0 に設定されている場合、不透明度が 50 パーセントの文字のエッジは鮮明ですが、多少透明になります。

参考:「LiveType」では、不透明度に 100 を超える値を設定することができます。この設定は「ス タイル」タブの「グロー」パラメータ、ブラーや部分的に透明になっている LiveFonts や要素を 処理するときに使用します。たとえば「チャージ」LiveFont では、不透明度が 100 パーセントで も背景の一部が透けて見えます。「不透明度」フィールドに 150 を指定して不透明度を 150 パーセ ントにすると、背景はほとんど見えなくなります。

- Â ブラー:「ブラー」パラメータは不透明度に似ていますが、外側のエッジに向かってフェードして 拡張していくので、テキストに焦点が合っていないように見えます。ブラーは X 軸と Y 軸に均等 に適用することも、別々に適用して異なる結果を得ることもできます。ブラーの値を 0 に設定す るとブラーがオフになり、効果は得られません。ブラー設定の最大値は 25 です。
- 縮小/拡大:「縮小/拡大」は、X 軸および Y 軸に沿ってテキストを引き伸ばしたり押し縮めたりし ます。100 を指定すると、オリジナルのテキストと同じサイズになります。「縮小/拡大」パラ メータはトラック全体を 1 つの単位としてではなく、個々の文字にピボットポイントを基準とし て適用されることに注意してください。

参考:「縮小/拡大」パラメータと異なり、「テキスト」タブの「サイズ」パラメータはテキスト の文字間隔も考慮しながら、ベースラインを基準にテキストを縮小/拡大します。

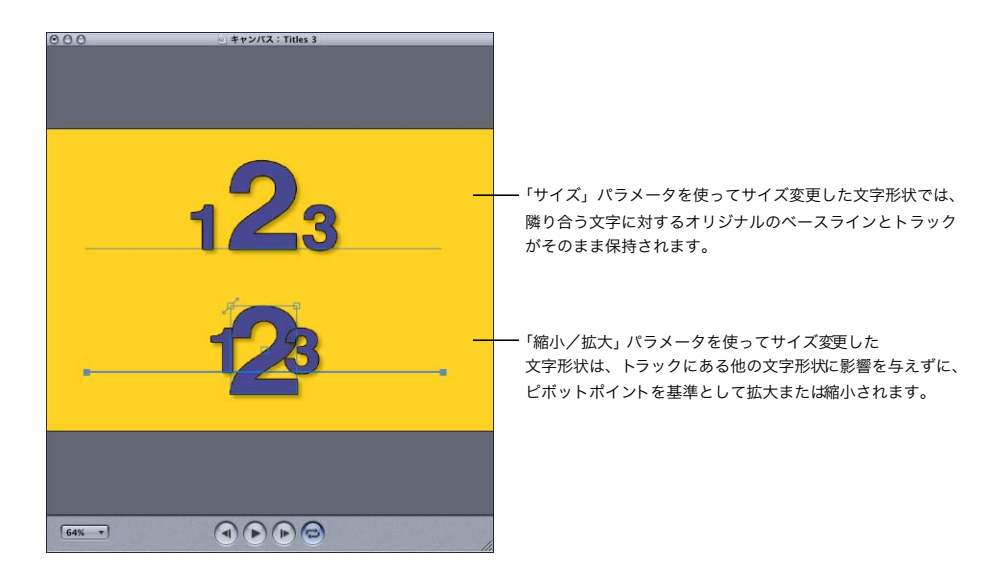

- オフセット:トラックでのオリジナルの位置に対して相対的にテキストを再配置します。オフセッ トが 0 の場合、その軸に対して位置の変更は行われません。
- 回転:回転ダイヤルを使って、360 度の範囲で要素を配置するだけでなく、エフェクトのコンテキ スト内で任意の回転数を設定することができます。

たとえば、あるキーフレームを 45 度に設定して、あとで出てくるキーフレームを 4 回転+ 180 度 に設定した場合、このムービーを再生すると、これら 2 つのキーフレームの間で、要素が時計回 りの方向に 4 回と 135 度回転します。正の数値を指定すると時計回りに、負の数値を指定すると 反時計回りに回転します。キーフレームでの操作の詳細については、第 7 [章「エフェクトとキー](#page-86-0) [フレームアニメーションを操作する」を](#page-86-0)参照してください。

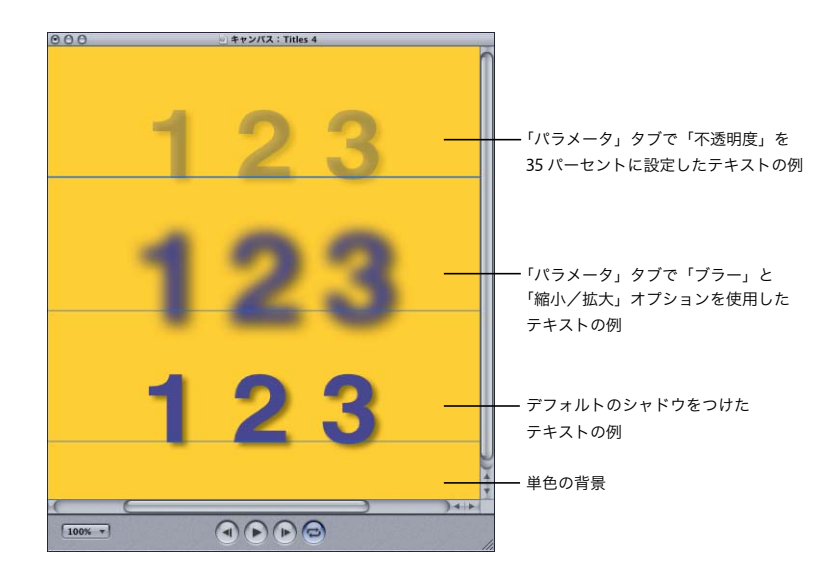

スタイルを使ってテキストを強調する

「インスペクタ」の「スタイル」タブには、テキストを強調するための 4 種類のオプションがありま す。「スタイル」では、ほとんどの場合は文字の周りのスペースを変更して、テキストやオブジェク トに深みを与えたり強調したりします。

「スタイル」タブの「シャドウ」、「グロー」、「アウトライン」、「押し出し」の各ボタンは、これらの 処理に適用される設定を表しています。

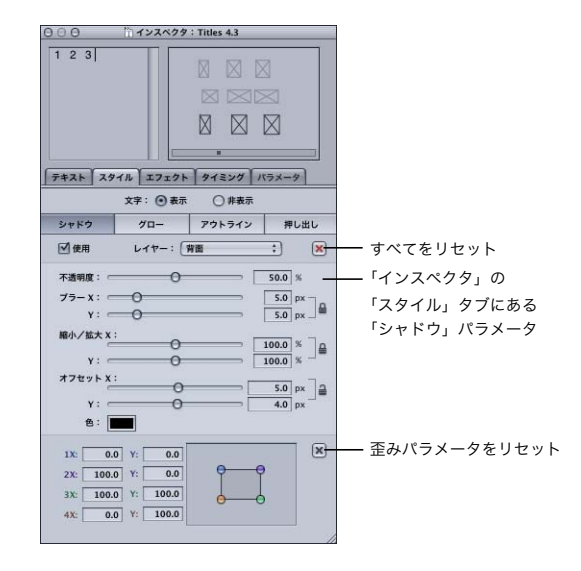

## 「シャドウ」と「グロー」

「シャドウ」スタイルと「グロー」スタイルは、基本的に同じスタイルを 2 通りの「趣向」で表現し たもので、同一のパラメータを使用してまったく異なる外観を作成します。

- Â 文字:文字設定では、「キャンバス」でのスタイル処理とは別に、オリジナルの要素を非表示にす ることができます。これは、処理の際に発生した余分なエフェクトを除去するのに便利です。ま た、完成した作品で、オリジナルの要素を非表示にしたままにすることもできます。
- Â 使用:「使用」チェックボックスで、すでに行った設定に影響を与えずに、スタイルのオン/オフ を切り替えることができます。これも、デザインの過程や、いろいろなスタイルやスタイルの組 み合わせを比較しているときに発生した余分なエフェクトの除去に便利です。
- Â レイヤー:「レイヤー」ポップアップメニューで、オリジナル要素の前面または背面に、シャドウ やグローなどの処理を配置することができます。「前面のみ」設定では、シャドウやグローのエ フェクトがオリジナル要素の境界線のところで制限されます。エフェクトが文字やオブジェクト のエッジを越えることはありません。
- Â 不透明度:「不透明度」ではシャドウやグローの強度を設定します。「不透明度」に 0 を設定する と、シャドウやグローは完全に透明、つまり非表示になります。また、100 を設定すると完全に 不透明になり、背景はまったく透けて見えません。「ブラー」をオフ(0)に設定すると、不透明 度 50 パーセントのシャドウはオリジナルの要素と同じくエッジがシャープになりますが、この シャドウの背面にあるものはすべて透けて見えます。
- Â ブラー:「ブラー」パラメータは不透明度に似ていますが、外側のエッジに向かってフェードして 拡張していくので、グローやシャドウの焦点がぼけているかのように見えます。ブラーの値を 0 に設定するとブラーがオフになり、効果は得られません。ブラー設定の最大値は 25 です。ブラー は X 軸と Y 軸に対して個別に適用できます。Y 方向のブラーでは、静止画であっても上下動して いるかのような外観が作成されます。
- 縮小/拡大: 「縮小/拡大」 は、X 軸および Y 軸に沿ってグローやシャドウを引き伸ばしたり押し縮 めたりします。100 を指定すると、オリジナルの要素と同じサイズになります。縮小/拡大パラ メータはシャドウやグロー全体を 1 つの単位としてではなく、トラックにあるテキストの文字に それぞれに対して個別に適用されることに注意してください。
- Â オフセット:オリジナルの要素に対して相対的にシャドウやグローを再配置します。オフセット が 0 の場合、その軸に対して位置の変更は行われません。
- 色:「色」ボックスでは、シャドウやグローの色を選択することができます。
- Â 歪み:「歪み」領域では、4 つのコーナーポイントをドラッグするか、各コーナーの X、Y 座標を入 力することにより、シャドウやグローを引き伸ばしたり、変形したりすることができます。たと えば、歪み機能を使ってシャドウを引き伸ばして、いろいろなライティング状態を表すことがで きます。

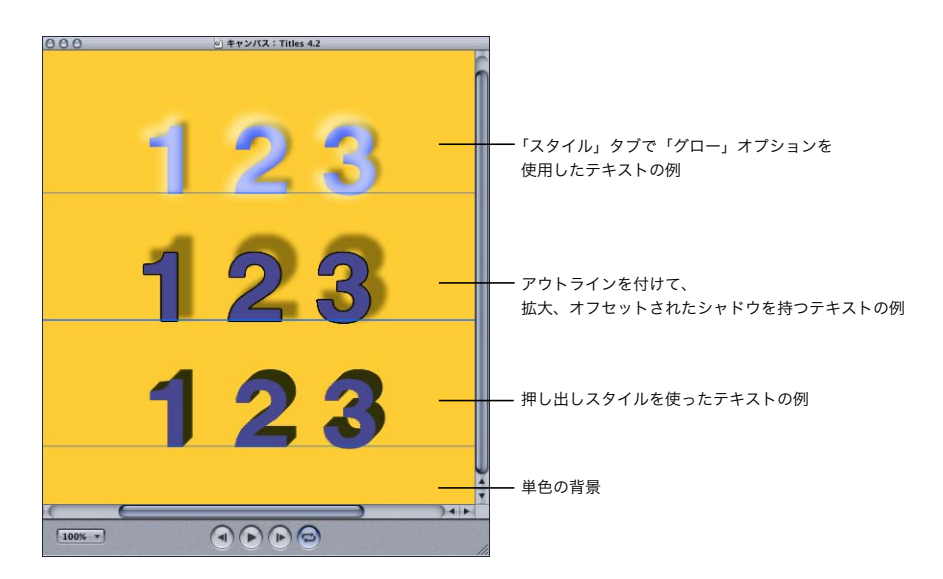

## アウトライン

このスタイルでは、すべてのトラックのコンテンツにアウトラインが追加されます。「不透明度」、 「ブラー」、「色」、「歪み」パラメータの定義については、前のセクションを参照してください。アウ トラインの設定を調整するには、タブの最上部にある「アウトライン」ボタンをクリックします。

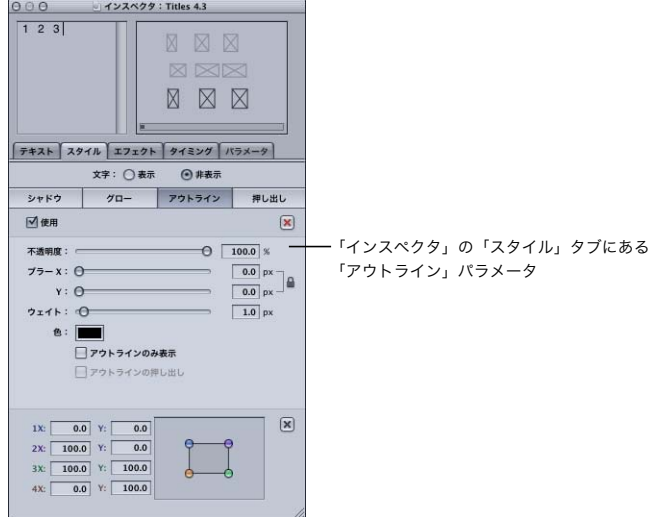

- Â ウェイト:アウトラインの太さを表す「ウェイト」値はピクセル単位で設定します。
- Â アウトラインのみ表示:「アウトラインのみ表示」をオンにすると、オリジナル要素が削除され、 アウトラインだけが残ります。この結果、背景が透けて見えるようになります。

参考:「アウトラインのみ表示」設定を使用するには、文字パラメータを「表示」に設定します。 こうしておかないと、文字とともに、アウトラインも非表示のままレンダリングされてしまいます。 Â アウトラインの押し出し:テキストを押し出すときに(下図参照)このチェックボックスをオン にしておくと、押し出しに沿ってアウトラインが延長されます。

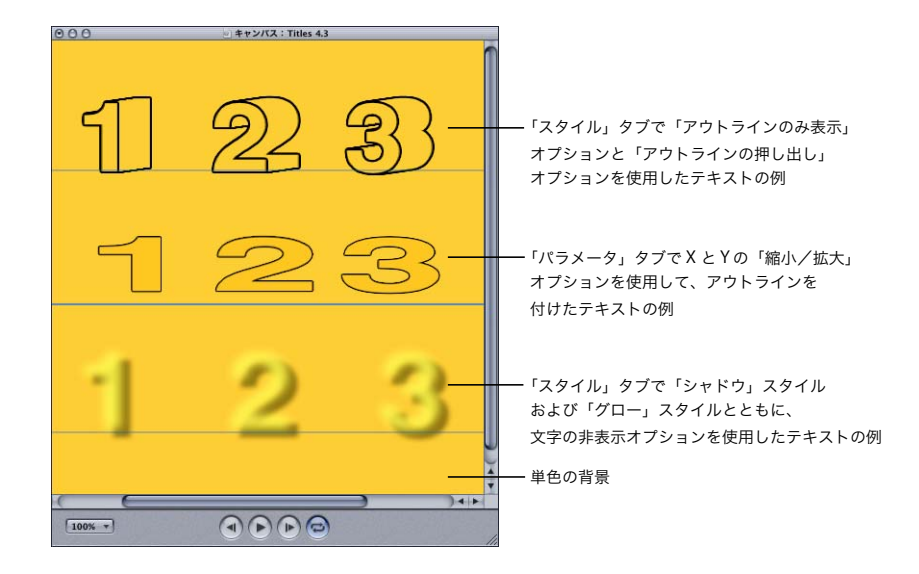

## 押し出し

「押し出し」設定では、方向、長さ、色を指定します。「方向」設定では、どの方向に押し出しを 「引っぱる」かを指定します。また、長さを使って引っぱる距離を指定します。

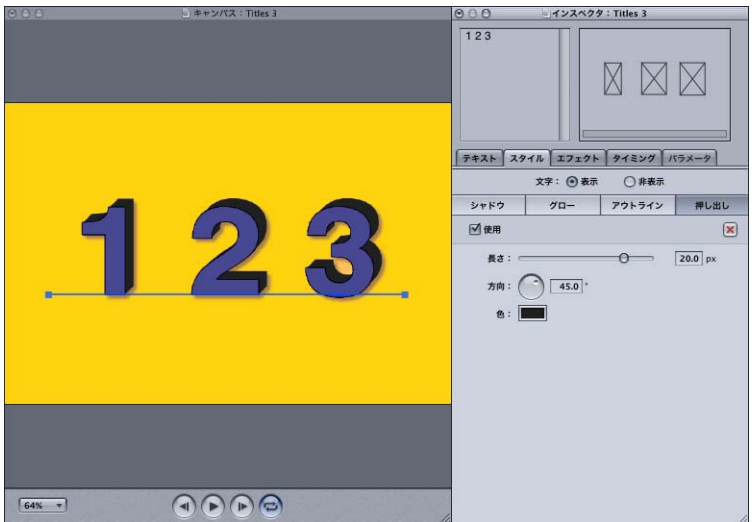

- Â 長さ:長さの値はピクセル単位で設定します。
- 方向: 方向の値は度単位で、0から 360 の範囲内で指定します。
- Â 色:「色」ボックスでは、押し出しの色を選択することができます。

## マットを作成する

「LiveType」のマット機能を使うと、前景要素と背景要素の間にあるすべてのレイヤーを通して穴を 開けたかのように、前景要素で定義された領域に背景要素を表示することができます。マットを作 成すると、前景要素のピクセルがすべて背景要素にある対応するピクセルで置き換えられます。つ まり、マットは別のレイヤーへの窓のような役割を果たします。

「LiveType」の「インスペクタ」にある「パラメータ」タブの「マット」パネルには、マットを作成 するためのオプションが 3 種類用意されています。最初のオプションである「背景にマット」では、 前景要素を背景要素で塗りつぶしたり、空のウインドウを作成したりすることができます。この空 のウインドウは、テロップムービーをレンダリングしたときに透明のままになります。

#### **2** つのプロジェクト要素を使ってマットを作成するには:

**1** 「タイムライン」に反映されるボトムレイヤーとして、テクスチャ、イメージ、ムービー、またはオ ブジェクトを配置して背景要素を作成します。

「キャンバス」にこれらの要素を配置する方法の詳細については、41 ページの第 3 [章「背景を追加](#page-40-0) [する」](#page-40-0)および 79 ページの第 6 [章「オブジェクト、テクスチャ、読み込んだ要素を編集する」を](#page-78-0)参照 してください。

**2** 背景が「タイムライン」の背景バーの下にあることと、その他の要素が背景バーの下にないことを 確認します。

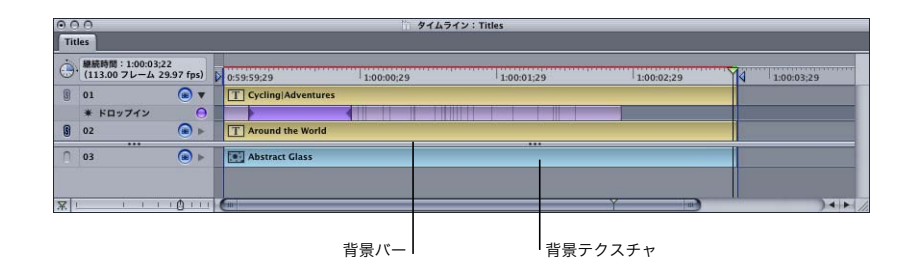

- **3** 背景を隠すテクスチャなどの要素を作成します。
- **4** 背景で「塗りつぶす」前景要素、つまり、テキストまたはオブジェクトを作成します。
- **5** 前景トラックが選択されている状態で、「インスペクタ」の「パラメータ」タブにある「マット」ボ タンをクリックします。
**6** 「マット」ポップアップメニューから「背景」を選びます。 背景イメージで前景要素が塗りつぶされます。

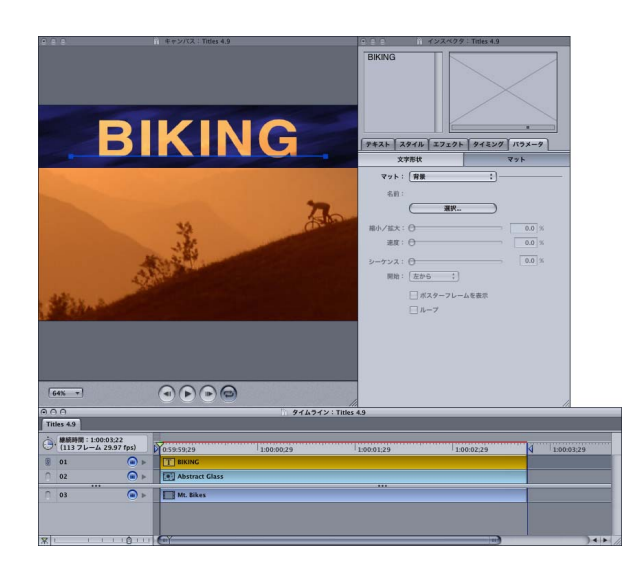

#### 透明な背景に窓を作成するには:

**1** 「キャンバス」を覆い隠すようなテクスチャを作成します。テクスチャの代わりに、その他の要素を 組み合わせたものを作成することもできます。

「キャンバス」にテクスチャなどの要素を配置する方法の詳細については、41 [ページの第](#page-40-0) 3 章「背 [景を追加する」お](#page-40-0)よび 79 ページの第 6 [章「オブジェクト、テクスチャ、読み込んだ要素を編集す](#page-78-0) [る」](#page-78-0)を参照してください。

- **2** 窓の形を定義する前景要素、つまり、テキストまたはオブジェクトを作成します。
- **3** 「タイムライン」にある背景バーの下に要素が1つでも存在する場合、これらの要素の一番下になる ようにこのバーをドラッグします。
- **4** 前景のトラックが選択されている状態で、「インスペクタ」の「パラメータ」タブをクリックしてか ら、「マット」ボタンをクリックします。
- **5** 「マット」ポップアップメニューから「背景」を選びます。

透明な「キャンバス」(または「プロジェクトの情報」ダイアログで定義されている場合は背景色) で、前景要素が塗りつぶされます。

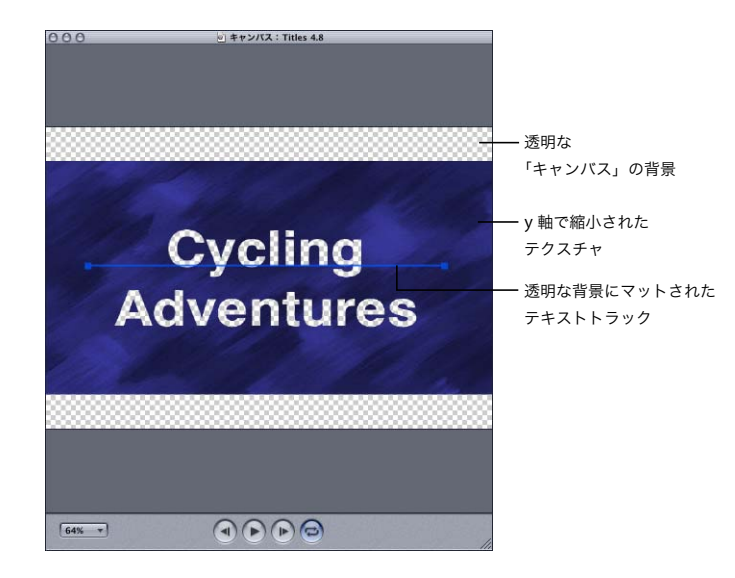

残りの 2 つのマットオプション「ムービーまたはイメージにマット」と「テクスチャにマット」は、 背景が独立したプロジェクト要素として「タイムライン」に反映されない点が最初のマットオプショ ンとは異なります。また、マットはレイヤーを「突き抜ける」必要はありません。代わりに、トラッ クのコンテンツが指定されたイメージで塗りつぶされます。

これらの2つのマットオプションについては、「マット」パネルで「縮小/拡大」、「速度」、「シーケ ンス」オプションを設定することができます。「縮小/拡大」では背景イメージのサイズを、「速度」 では背景ムービーやテクスチャの速度を調整できます。また、「シーケンス」を使って、前景トラッ クにある文字それぞれについて背景のタイミングをずらすことができます。

参考:単語をムービーまたはイメージにマットすると、「LiveType」により、イメージのどの部分で 個々の文字を強調するかが計算され、本当のウインドウはさらに下位のレイヤーに入れられるかの ように表示されます。このトラックに文字を再配置すると、同じイメージのコンテンツが保持され ます。この機能を使うと、テキストに動きを適用するとき、特にムービーでマットを使うときに、お もしろい効果を生み出すことができます。

イメージやムービーでトラックのコンテンツを塗りつぶすには:

- **1** イメージやムービーで塗りつぶしたいテキストやオブジェクトが含まれるトラックを選びます。
- **2** 「インスペクタ」の「パラメータ」タブをクリックします。
- **3** 「マット」パネルで、「マット」ポップアップメニューから「ムービー」または「イメージ」を選びます。
- **4** 「ムービーまたはイメージの選択」ダイアログで必要なファイルを選び、「開く」をクリックします。

トラックのコンテンツが、指定した背景ムービーまたはイメージで塗りつぶされます。

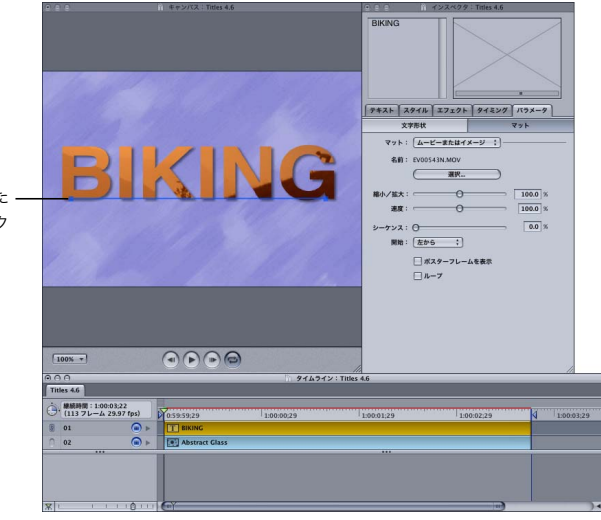

ムービーにマットされた テキストトラック

> 参考:マットオプションでは画像や前景要素の相対位置を調整できないので、前景要素の中にイメー ジやムービーの指定した部分を表示する場合、このマットオプションは適切ではありません。この ような場合、2 つのコンポーネントをそれぞれ独立に配置するために、前述の「背景にマット」オプ ションを使用する必要があります。

テクスチャでトラックのコンテンツを塗りつぶすには:

- **1** テクスチャで塗りつぶしたいテキストやオブジェクトが含まれるトラックを選びます。
- **2** 「メディアブラウザ」からテクスチャを選び、「マットに適用」ボタンをクリックします。 デフォルトのテクスチャで、アクティブトラックのコンテンツが塗りつぶされます。

参考:メディアブラウザの「オブジェクト」タブにある「カテゴリ」ポップアップメニューから、さ まざまなマットを選んで使えます。LiveType マットの青い部分に、テクスチャが再生されます。「文 字パレット」にあるテキストや文字形状もマットとして使えます。

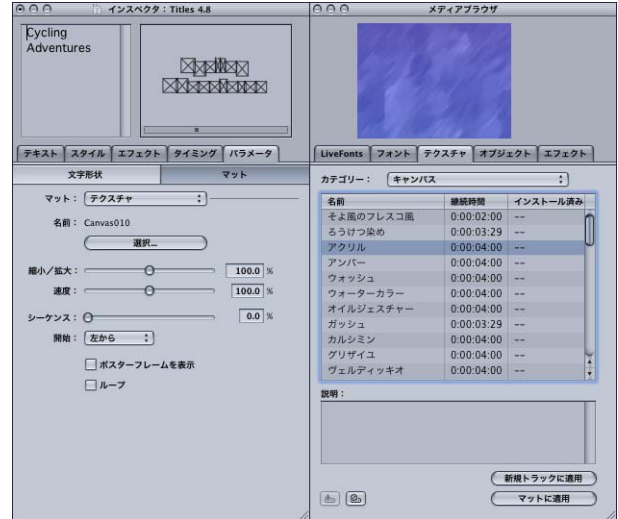

参考:同じトラックにある文字に、それぞれ異なるテクスチャ、ムービー、イメージをマットする ことができます。次の[「個々の文字を変更する」を](#page-76-0)参照してください。

マット機能とアウトラインスタイルを組み合わせて、すぐれたエフェクトを生み出すことができます。

#### 非表示要素のアウトラインを塗りつぶすには:

- **1** テキストトラックを作成または選択します。
- **2** 「インスペクタ」の「スタイル」タブで、「表示」ボタンをクリックします。
- **3** このとき、「シャドウ」、「グロー」、「押し出し」の各スタイルに対応する「使用」チェックボックス がオフになっていることを確認してください。
- **4** 「スタイル」タブで「アウトライン」ボタンをクリックして、「使用」チェックボックスをオンにします。
- **5** 「アウトラインのみ表示」チェックボックスを選び、アウトラインが非常に太くなるようにウェイト 値を増やします。
- **6** アウトラインを塗りつぶすテクスチャを選び、「マットに適用」ボタンをクリックします。 この結果、アウトラインがテクスチャで塗りつぶされます。

## <span id="page-76-0"></span>個々の文字を変更する

トラック上にある個々の文字にパラメータを割り当てることもできます。この章で説明するパラ メータはすべて、1 つのトラックにある 1 文字だけ、または複数の文字に適用できます。

これは、「LiveType」の強力なオプションです。このオプションではトラックとの関係を崩さずに、 個々の文字、つまり文字形状を再配置することができる点が特に便利です。

たとえば、文字を個別に調整して、1 つの文章に含まれる 1 つの単語だけをトラックの上に浮遊さ せ、拡大し光らせてから、元のトラックに戻すことができます。このアニメーション化はほんの一 瞬で終わります。また、文字を 1 つずつ取り出して、次々と同じように変化させることもできます。

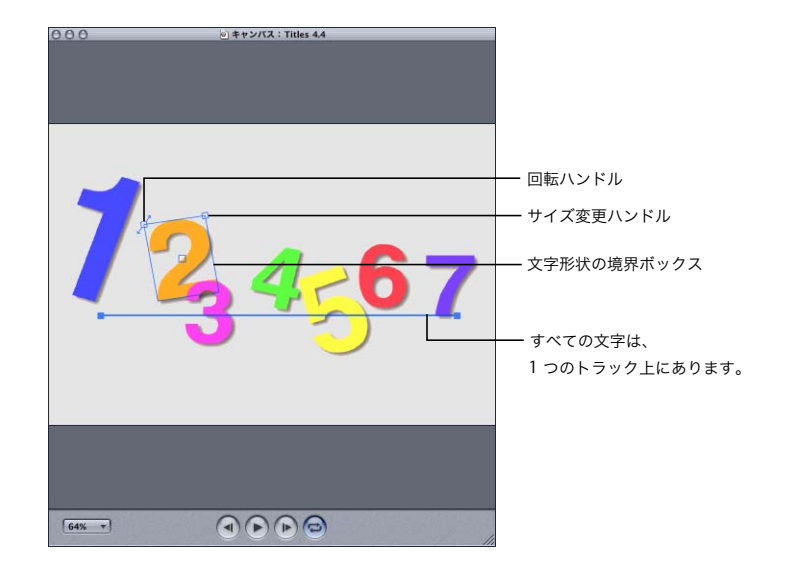

#### トラックにある **1** つまたは複数の文字を変更するには、次の手順を実行してください。

- **1** テキストを含むトラックを選ぶか、作成します。
- **2** 以下のいずれかの操作を行って、文字を 1 つまたは複数個選びます:
	- Â 「キャンバス」で文字を 1 つ選びます。一度に複数の文字を修正する場合は、Shift キーを押したま ま、連続する文字を選びます。選んだ文字の周りに境界ボックスが表示されます。右上と左上に ハンドルが表示されます。
	- ●「インスペクタ」のテキスト入力領域の1つで文字を 1つまたは複数ハイライトします。「キャンバ ス」で選んだ文字の周りに境界ボックスが表示されます。
	- カーソルでボックスをドラッグして、「キャンバス」内の文字を 1 つまたは複数、マーキー選択し ます。マーキー領域に重なっている文字はすべて選択され、境界ボックスが表示されます。
- **3** 境界ボックスの内側をクリックし、「キャンバス」内の任意の位置にドラッグします。
- **4** 文字を回転する場合は、左上にあるハンドルをドラッグします。

**5** 文字サイズを変更する場合は、右上にあるハンドルをドラッグします。

参考:文字のサイズと配置を元に戻すには、「レイアウト」>「位置のリセット」と選びます。

- **6** 「インスペクタ」の「パラメータ」タブまたは「スタイル」タブで文字のパラメータを変更します。
- **7** 「キャンバス」内で、トラックから離れたところをクリックします。 文字の周りの境界ボックスが消えますが、トラックは選択されたままです。
- 
- **8** 「キャンバス」内でトラックを再配置し、パラメータを変更します。

参考:変更したばかりの文字を含むトラック全体がこの調整の影響を受けます。

## Mac OS X でフォントを無効にする

Mac OS X v10.3 では、「Font Book」アプリケーションを使ってフォントを無効にできます。しか し、「LiveType」では、Geneva と Helvetica が常に使えなければなりません。この 2 つのフォント は無効にしないでください。これらのフォントを無効にすると、「LiveType」が予期せぬ動作をする ことがあります。

# <span id="page-78-0"></span>**<sup>6</sup>** オブジェクト、テクスチャ、 読み込んだ要素を編集する

テロップの構成は通常はことばを中心に行われますが、その他のいろ いろな要素を使って、テロップに枠をつけたり、強調したりすること ができます。

このマニュアルでは、これらの要素を 3 つのカテゴリーに分けて説明します。

- Â 「LiveType」に含まれているオブジェクト
- Â 「LiveType」に含まれているテクスチャ
- 他のソースから取得された静止画やムービー

これらの要素はすべて、同じ方法で「キャンバス」内で変更したり、移動したりすることができま す。1 つのトラックに同一オブジェクトを複数回追加しない限り、これらの要素がリニアトラック上 にのることはありません(84 [ページの「要素の列やスタックを作成する」を](#page-83-0)参照)。しかし、要素 を選択すると、テキストトラックで文字を 1 つ選択したときと同じように、要素の周りに境界ボッ クスが表示されます。境界ボックスの左上と右上の角に、縮小/拡大ハンドルと回転ハンドルが表 示されます。

## 「LiveType」のオブジェクトを編集する

「LiveType」のオブジェクトはアルファチャネルを持つグラフィック要素で、テキストをフレームで 囲んだり、強調したりできるように設計されています。これらのオブジェクトの大半は LiveFonts の ようにアニメーション化されたもので、サイズの変更や回転、色の変更、拡大縮小などを行うこと ができます。また、シャドウやグロー、押し出しを追加することもできます。さらに、オブジェク ト自体にエフェクトを適用することもできます。

その他のテロップ要素と同様、「キャンバス」に配置されたオブジェクトは「タイムライン」のト ラックとして表示されます。

#### **LiveType** オブジェクトを「キャンバス」に追加するには:

**1** 「メディアブラウザ」の「オブジェクト」タブをクリックします。

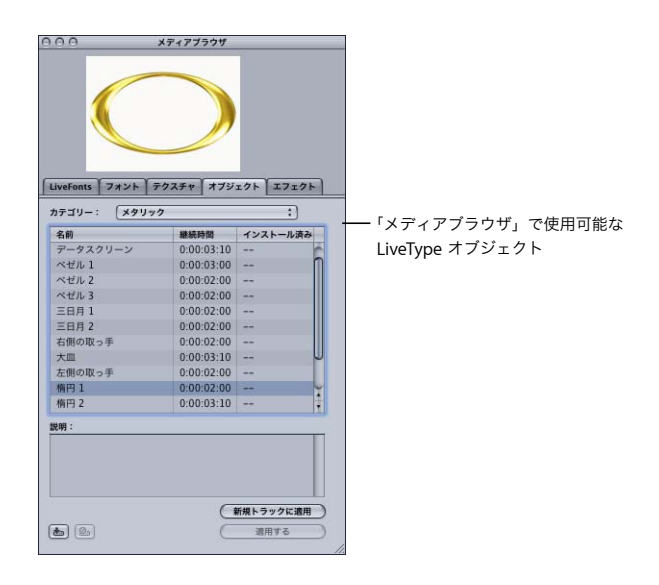

- **2** 「カテゴリー」ポップアップメニューに表示されたオブジェクトのカテゴリーを検索して、「オブジェ クト」タブの「名前」列で目的のオブジェクトを選択します。
- **3** 「新規トラックに適用」ボタンをクリックします。

「キャンバス」にオブジェクトが表示され、対応するトラックが「タイムライン」に表示されます。

## 「LiveType」のテクスチャを編集する

「LiveType」のテクスチャはカラフルなアニメーション化されたパターンで、フルスクリーンの背景、 または部分的な背景として使用することができます。また、57 ページの第 5 [章「テキストで作業す](#page-56-0) [る」](#page-56-0)で説明するマット機能と共に使用する場合は、塗りつぶし用のアニメーションとしても使用で きます。テクスチャはさまざまな用途に使用でき、オブジェクトの変形と同じように変形できます。 これは特に、「キャンバス」の限られた範囲で使用するためにサイズを縮小する場合に便利です。

#### テクスチャを「キャンバス」に追加するには:

**1** 「メディアブラウザ」の「テクスチャ」タブをクリックします。

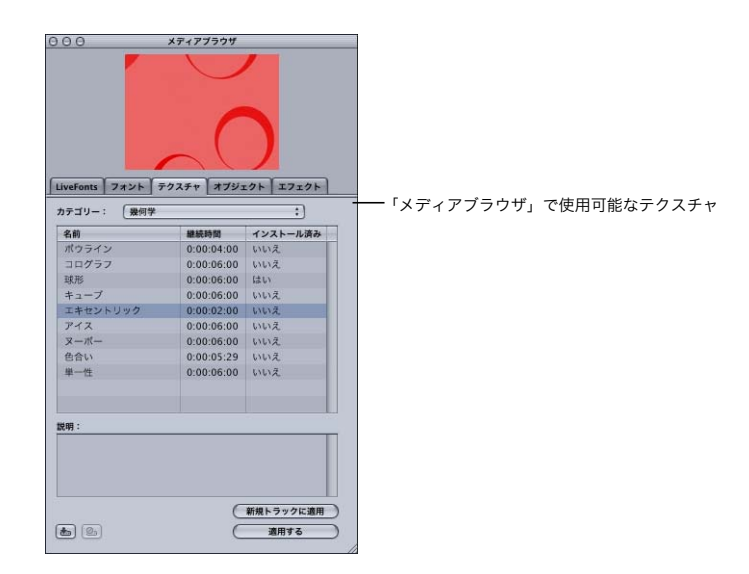

- **2** 「カテゴリー」ポップアップメニューに表示されたテクスチャのカテゴリーを検索して、「テクス チャ」タブの「名前」列で目的のテクスチャを選択します。
- **3** 「テクスチャ」の下部にある「新規トラックに適用」ボタンをクリックします。

テクスチャが「キャンバス」いっぱいに表示され、「タイムライン」の背景バーの真上にトラックが 表示されます。

## グラフィックス、画像、ムービーを読み込む

「LiveType」のプロジェクトには、いろいろな形式のグラフィック要素を取り込むことができます。 ムービーやアニメーションに加え、スキャンした画像、写真、イラストもテロップ作成に使用でき ます。さらに、これらの要素をオブジェクトやテクスチャのようにさまざまな方法で加工し、配置 できます。

「LiveType」では、いろいろな形式の要素を読み込むことができます。

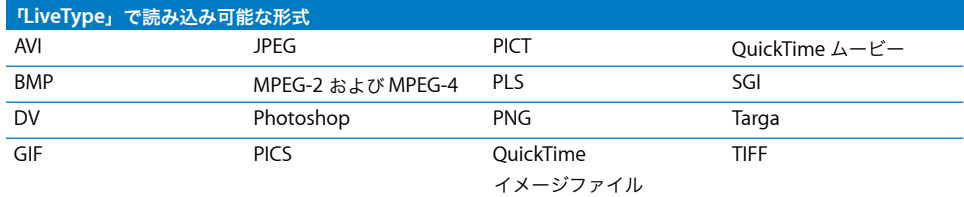

グラフィック、画像、ムービーを読み込むには:

- **1** 「ファイル」メニューから「配置する」を選択します。
- **2** 目的のファイルを選択し、「開く」をクリックします。

「キャンバス」に選択した要素が表示され、対応するトラックが「タイムライン」に表示されます。

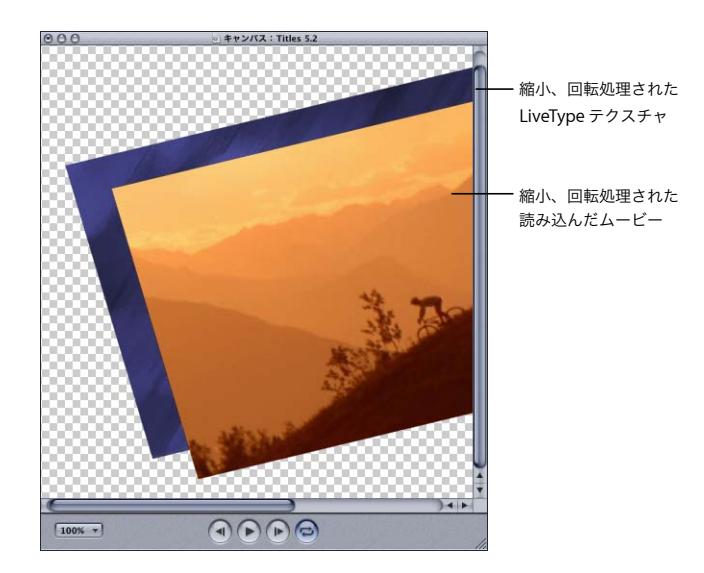

## オブジェクト、テクスチャ、読み込んだ要素を変換する

読み込んだ要素は、テキストと同様に簡単に配置、編集、アニメーション化を行うことができます。 たとえば、写真を「キャンバス」の周りで飛び回らせたり、フェードイン/フェードアウトさせた り、拡大縮小したり、紫がかった色相に変えたりすることができます。

## オブジェクト、テクスチャ、読み込んだ要素のサイズや配置を変更する

「キャンバス」にムービーやテクスチャを最初に配置したときの位置が、デフォルトとしてロックさ れます。これらは、サイズや位置の変更を必要としない、全画面の背景要素として使用されること が多い要素です。ただし、これらのロックは簡単に解除できます。

#### テクスチャや読み込んだムービーの位置のロックを解除するには:

- **1** ロックを解除したいトラックを選択します(この作業は「タイムライン」で行うのが一番簡単な場 合もあります)。
- **2** 「レイアウト」メニューから「位置をロック」を選択します。

「位置をロック」の隣に表示されていたチェックマークが消え、要素の周りの境界ボックスハンドル がアクティブになります。

「キャンバス」でテキスト以外の要素を選択すると、テキストトラック上の個々の文字と同様に、そ の要素の周りに境界ボックスが表示されます。全画面の要素を選択する場合、「キャンバス」をズー ムアウトすると境界ボックスが見やすくなります。

#### 「キャンバス」上のテキスト以外の要素をサイズ変更、回転、再配置するには:

■ 境界ボックス、またはボックスの左上ハンドルおよび右上ハンドルをドラッグします。

テキスト以外の要素も、テキストで使用可能なパラメータを使用して変換できます。たとえば、シャ ドウ、色、ブラーなどがあります。

#### <span id="page-83-0"></span>要素の列やスタックを作成する

「LiveType」では、テクスチャ、オブジェクト、読み込んだ要素は特殊な文字形状、つまりテキスト として認識しています。さらに端的に言えば、個々の要素は、たった 1 つの文字形状から構成され るキャラクタセットを持つフォントのように扱われます。

このため、「LiveType」では、テキストトラックにこれらの要素の列、つまり要素のコピーを複数作 成することができます。文字やテキストフォントにできるすべての操作は、オブジェクト、テクス チャ、読み込んだ要素にも可能です。

参考:ただし、オブジェクトを 1 つのトラック上の複数行としてフォーマットすることはできません。

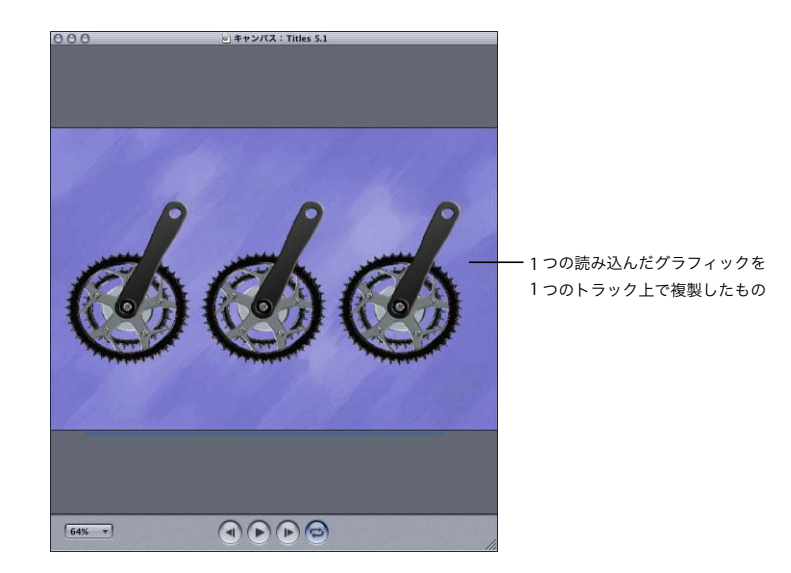

#### **1** つのトラック上に要素の列を作成するには:

- **1** 「キャンバス」にオブジェクト、テクスチャ、または読み込んだ要素を追加します。
- **2** 1 で追加したオブジェクトを「キャンバス」で複製できるサイズに縮小します。
	- **a**「インスペクタ」の「パラメータ」タブをクリックし、次に「文字形状」ボタンをクリックします。
	- **b** 相似的に縮小する場合は「縮小/拡大」スライダの隣にあるロックアイコンが閉じている(ロッ クされている)ことを確認してください。ロックが解除されている場合は、このアイコンをクリッ クしてロックしてください。
	- **c**「縮小/拡大」スライダを調整するか、「縮小/拡大」フィールドの 1 つに値を入力します。
- **3** 「インスペクタ」の左上隅にあるテキスト入力ボックスの内部をクリックします。ウインドウに黒い 点が 1 つ現れます。これはオブジェクトを 1 つの文字形状として表したものです。

**4** テキスト入力ボックスに点滅するカーソルが表示されている状態で、スペースバーを押すか、任意 のキーを押します。

テキスト入力ボックスに 2 つ目の黒い点が表示されます。同時に、「キャンバス」のリニアトラック にまったく同じオブジェクトが 2 つ表示されます。この作業を繰り返して、必要な数のオブジェク トを追加してください。

**5** 「インスペクタ」の「テキスト」タブでトラッキングやアライメントなどを調整します。このとき、 文字列に適用できるパラメータなら何でも調整できます。また、トラックにある要素の書式を個別 に設定することもできます。

#### パラメータとスタイルを変更する

テキストではない要素を文字形状として扱うことができるように、これらの要素にはテキストで使 用可能なスタイルとパラメータがすべて設定できます。57 ページの第 5 [章「テキストで作業する」](#page-56-0) では、「インスペクタ」で使用可能な変換について説明しています。

デジタル画像やムービーでは、次のようなこともできます。

- •「インスペクタ」の「パラメータ」タブにある「文字形状」パネルで、「縮小/拡大」、「オフセッ ト」、「回転」コントロールを使用して、画像のサイズを縮小し、「キャンバス」に配置して 20 度 回転させる。
- Â 「スタイル」機能を使用して、画像にシャドウ、アウトライン、または押し出しを追加する。
- Â 「インスペクタ」の「パラメータ」タブにある「文字形状」パネルで、「色」コントロールを使用 して画像の色をシフトする。
- Â 画像にプリセットエフェクトを適用したり、独自のエフェクトを作成して画像をアニメーション 化する。この方法については、87 ページの第 7 [章「エフェクトとキーフレームアニメーションを](#page-86-0) [操作する」で](#page-86-0)説明しています。

ロゴ、ラインアート、単純なグラフィック要素など、その他の読み込んだ要素はさらにさまざまな 用途に使用できます。レンダリングしたオリジナルの要素そのものは表示せずに、マット処理、グ ロー、ブラー、アウトラインなどのエフェクトに使用することもできます。無限の可能性があります。

#### トラック内のメディアを入れ替える

トラック内のムービーまたはイメージは、いつでも簡単に入れ替えることができます。

#### ムービーまたはイメージを新しいコンテンツと入れ替えるには:

- **1** 選択したトラックを、Control キーを押しながらクリックし、ショートカットメニューから「メディ アの再接続」を選択します。
- **2** 「開く」ダイアログで新しいファイルを見つけ、「開く」をクリックします。

既存のメディアが新しいムービーまたはイメージに入れ替わります。

<span id="page-86-0"></span>エフェクトとは、「キャンバス」上の要素を移動させたり変形させた りするものです。エフェクトは、モーションとタイミングを制御する パラメータをまとめたアニメーションの「パッケージ」であり、フ レームの要素のパラメータと同様のものです。

エフェクトについての鍵となる考え方は以下のとおりです。

- Â テロップムービーに組み込まれたモーションと変形はすべて、独自のエフェクトを作成したか 「LiveType」で事前に構成されているエフェクトを使用したかに関係なく、エフェクトによって制 御されます。
- Â エフェクトはトラックに適用されます。「タイムライン」では、適用したトラックの下にバーとし て表示されます。
- Â 同一のトラックに、複数のエフェクトを同時に適用できます。
- Â トラックに適用したエフェクトは変更できます。修正したエフェクトを保存して、別のトラック や別のプロジェクトで使用できます。
- Â トラックとエフェクトでパラメータが矛盾する場合は、エフェクトのパラメータにより、トラッ クのパラメータが無効になります。たとえば、エフェクトで「グロー」スタイルがオフになって いる場合、トラックのグロー設定は無効になります。
- Â トラックとエフェクトのパラメータが補足しあっている場合は、2 つの値は結合されます。たとえ ば、トラックの不透明度が 50 パーセントである場合、不透明度が 50 パーセントのエフェクトを 適用すると、「キャンバス」で不透明度が 25 パーセントになります。つまり、トラックの 50 パー セントの透明度が半分になります。
- Â エフェクトの編集や作成は、LiveType インターフェイスの外で実行できます。EffectScript コード の作成方法については、135 ページの付録 B「EffectScript [を作成する/編集する」](#page-134-0)を参照してく ださい。
- Â エフェクトはトラック上の個別の文字に適用し、「インスペクタ」の「エフェクト」タブで管理で きます。

**7**

## <span id="page-87-0"></span>プリセットエフェクト

「LiveType」で用意されている 41 種類のプリセットエフェクトを次の表に示します。これらのエフェ クトは、「メディアブラウザ」の「エフェクト」タブにあります。

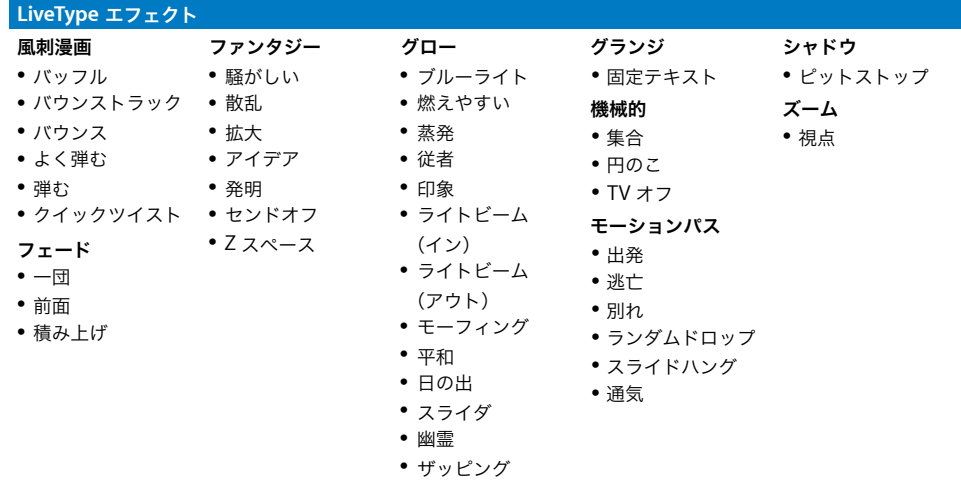

## プリセットエフェクトを適用する

「LiveType」のプリセットエフェクトを使用して、テロップを個性的にし、作品のトーンを設定でき ます。「メディアブラウザ」で使用可能なエフェクトに目を通し、これを使用して実行できることを 理解してください。

## プリセットエフェクトをトラックに適用するには:

- **1** テキスト、またはその他の要素を含むトラックを作成します。アクティブトラックになっているこ とを確認してください。
- **2** 「メディアブラウザ」の「エフェクト」タブをクリックします。

「カテゴリー」ポップアップメニューには、インストールされているエフェクトのカテゴリーが表示 されます。これは、コンピュータの「/ ライブラリ /Application Support/LiveType/Effects」に配置 されているサブフォルダに対応しています。

**3** 「エフェクト」タブの「名前」列でエフェクトを選択します。

ブラウザプレビューには、エフェクトの動作方法が表示されます。「継続時間」列には、デフォルト のエフェクトの長さが表示されます。「説明」フィールドには、エフェクトを適用する最適な方法に 関する注意事項が含まれています。

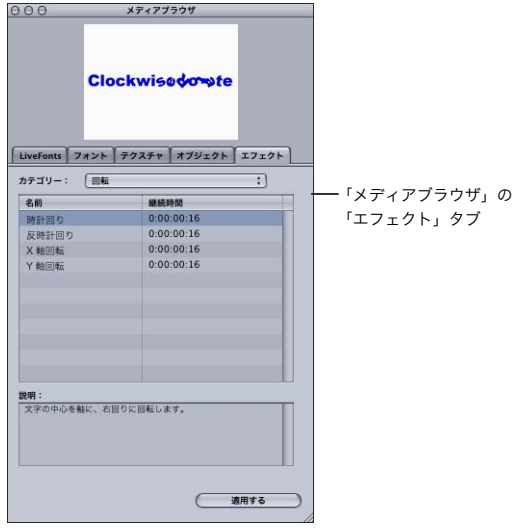

- **4** 以下のいずれかの操作を行います:
	- Â エフェクト名を選択して「適用する」をクリックします。
	- Â エフェクトをダブルクリックします。
	- Â エフェクトを「インスペクタ」の「エフェクト」タブにドラッグします。

エフェクトを適用すると、「タイムライン」のアクティブなトラックの下に、エフェクト名のラベル が付いたバーが表示されます。

エフェクトにモーションが組み込まれている場合は、「インスペクタ」の Live ワイヤフレームプレ ビューで、反映された動きをすぐに確認できます。

「タイムライン」の再生ヘッドの位置によって、「キャンバス」自体で目立った変更ができる場合と できない場合があります。再生ヘッドを移動して別の時点でトラック要素の変更内容を確認するか、 「キャンバス」の「再生」ボタンをクリックして RAM レンダリングを確認してください。

エフェクトは「インスペクタ」の「エフェクト」タブにも表示されます。「エフェクト」タブには、 トラックに適用されているエフェクトが一覧表示されます。スタックの順序は、エフェクトのシー ケンス、つまりタイミングに影響しません。

エフェクトを無効にするには:

■ 「タイムライン」で、エフェクトの横にある「有効/無効」ボタンをクリックします。

トラックの複数の文字形状でエフェクトを無効にするには:

- **1** トラックを選択します。
- **2** テキスト入力ボックスでハイライトするか「キャンバス」で選択して、エフェクトを適用しない 1 つ または複数の文字を選択します。

隣接していない文字を同時に選択することはできないので、その場合はこの手順を複数回実行する 必要があります。

**3** 「インスペクタ」の「エフェクト」タブで、選択した文字でオフにするエフェクトの横にあるチェッ クボックスのチェックを外します。

## エフェクトのタイミングを調整する

「LiveType」のメディア要素を含むトラックに適用可能なすべてのタイミングパラメータは、エフェ クトにも適用できます。

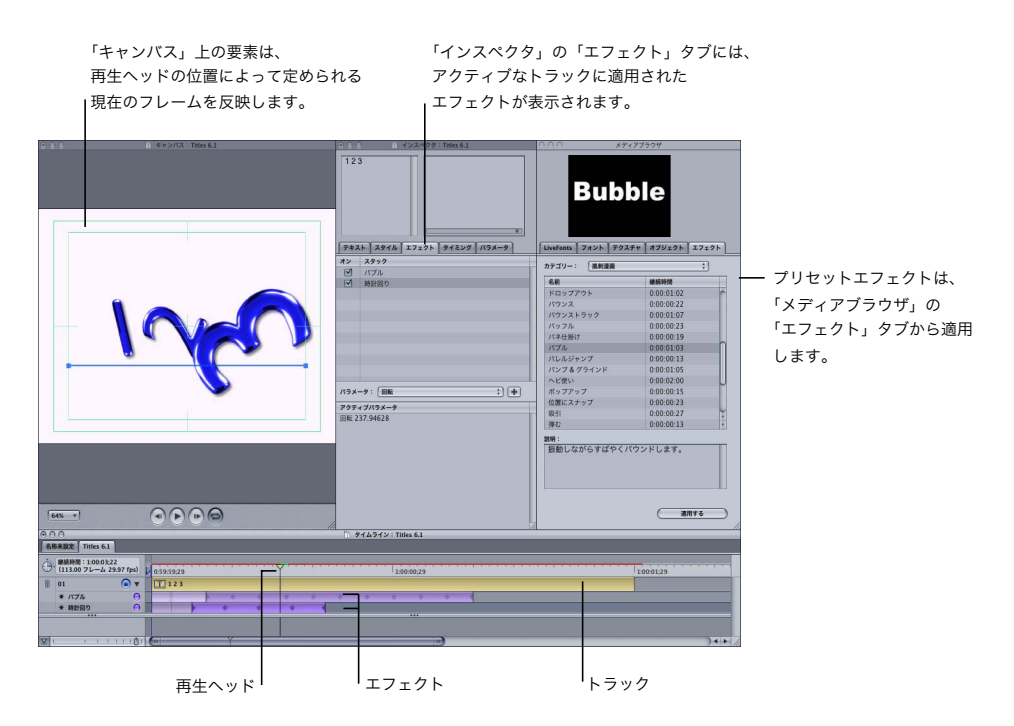

「タイムライン」でトラックをドラッグして開始点と継続時間を調整するように、エフェクトでも同 じことができます。「インスペクタ」の「タイミング」タブの設定では、トラックのそれぞれの文字 にエフェクトを適用する方法、実行速度、エフェクトの繰り返し回数を決定します。

「タイミング」タブには、一連のオプションが含まれており、キャンバス上の要素の動きを編成でき ます。「タイミング」タブの設定は、「タイムライン」で選択したエフェクトに適用されます。

エフェクトのタイミングパラメータを調整するには:

- **1** 「タイムライン」で、トラックに適用されているエフェクトを選択します。
- **2** 「インスペクタ」の「タイミング」タブをクリックします。

選択したエフェクトの現在のタイミングパラメータが表示されます。

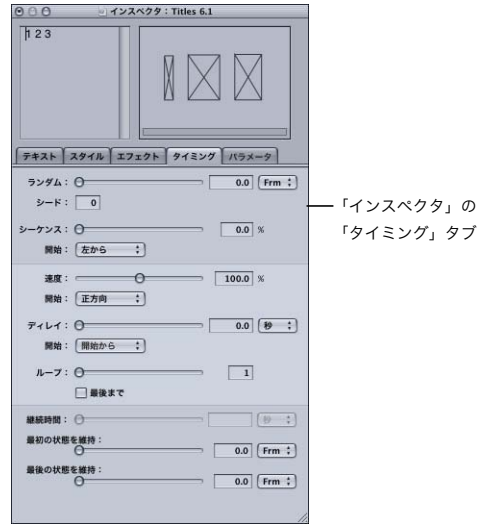

「タイミング」タブには、次のタイミングオプションが含まれています。

- ランダム:エフェクトをランダムにすると、エフェクトパラメータがトラック全体に同時に適用 されるのではなく、トラックのそれぞれの文字が個別に扱われます。この設定では、指定された フレーム数か秒数ごとに、エフェクトはそれぞれの文字をランダムな順序で変形させます。順序 が不適切である場合は、「シード」フィールドにより、255 までの別のランダムな順序を選択でき ます。
- シーケンス:エフェクトをシーケンスにすると、1 つの文字が変形されてから次の文字が変形され ます。シーケンス値を 0 にすると、エフェクトは、すべての文字に同時に適用されます。値を 25 にすると、エフェクトによって最初の文字の変形が始まり、変形が 25 パーセントまで終わると、 次の文字の変形が始まります。「シーケンス」スライダの下の「開始」ポップアップメニューでは、 シーケンスを始める方向を定義します。
- 速度:デフォルトの速度に対するパーセンテージで、エフェクトの速度を変更できます。エフェ クトの速度を上げると、継続時間は短くなります。「速度」スライダの下の「開始」ポップアップ メニューでは、エフェクトを反対方向に実行できます。
- Â ディレイ:ディレイ設定では、トラックの先頭またはエンドポイントを基準にして、エフェクト の開始時間または終了時間を設定します。この設定を使用すると、「タイムライン」でエフェクト を直接配置することと同じことができます。
- Â ループ:ループ設定では、エフェクトの繰り返し回数を決めます。ループの値を 2 にすると、エ フェクトの継続時間が 2 倍になります。「最後まで」チェックボックスをオンにすると、トラック の継続時間内でエフェクトが連続してループします。
- Â 継続時間:この設定では、システム・フォント・テキストやその他の固定要素を含むトラックの 継続時間を制御します。エフェクトの継続時間、およびムービークリップや LiveFont などのダイ ナミックな要素を含むトラックの継続時間は、「速度」スライダで調整します。
- 最初の状態を維持:このオプションを使用すると、エフェクトの第1フレームのパラメータが指定 した時間維持されてから、エフェクトが効果を表します。たとえば、2 秒後にトラックをフェー ドインする場合は、「最初の状態を維持」を 2 秒に設定します。この 2 秒間、トラックが非表示に なってから(0 パーセントの不透明度)「フェードイン」エフェクトが始まります。
- 最後の状態を維持:「最初の状態を維持」と同じように動作しますが、エフェクトの末尾で、エ フェクトの最終フレームのパラメータが指定した時間だけ延長されます。

「タイムライン」でエフェクトのタイミングを調整するには、以下のいずれかを行います:

Â キーフレームではなくエフェクトバーの中間でドラッグし、速度を変えずにエフェクトを配置し ます。これにより、エフェクトの「ディレイ」の値が変化します。「インスペクタ」の「タイミン グ」タブで確認できます。

参考:トラックの境界を越えてエフェクトを配置できます。この場合、外部のエフェクトパラメー タは使用されません。

Â エフェクトのどちらかの端をドラッグして速度を調整します。エフェクトの継続時間を短くする と、モーションが速く実行されます。

ディレイの「開始」の値が「開始から」に設定されたエフェクトの左端を移動してサイズ変更す ると、エフェクトの速度とディレイが変更されます。「最後から」に設定されたエフェクトを右端 からサイズ変更した場合も、同様に変更されます。

## トラック内でエフェクトのグループの位置を変えてタイミングを調整する

1 つのトラックに複数のエフェクトがある場合、それらをまとめて移動してタイミングを調整するこ とができます。

トラック内でエフェクトのグループの位置を変えるには:

■ 複数のエフェクトがあるトラックで、Option キーを押したまま、いずれかのエフェクトをドラッグ します。

エフェクトがまとめてタイムライン上を上下に移動します。トラック内のエフェクトはすべて相対 的な位置関係を保ち、効果を発揮する時間だけが変化します。

## エフェクトの順番を変更する

複数のエフェクトがあるトラックでは、エフェクトを上下にドラッグして順番を変えることができ ます。エフェクトにタイミング情報がある場合、新しいトラックでの位置が調整される場合があり ます。

エフェクトの順番を変更するには:

■ トラック内で、エフェクトを上または下にドラッグします。

エフェクトの順番が変更されます。

## エフェクトとトラックを複製する

エフェクトとトラックは簡単に複製でき、エフェクトを他のトラックに複製することもできます。

#### エフェクトまたはトラックを複製するには:

「タイムライン」で、エフェクトまたはトラックを新しい場所またはトラックに Option キーを押し たままドラッグします。Option キーを押したままエフェクトをドラッグすると、新しいエフェクト トラックにエフェクトのコピーができます。

## プリセットエフェクトを修正する

エフェクトのタイミングパラメータの調整に加えて、エフェクトの実際の実行内容を変更できます。 つまり、適用されているトラックの変形方法を変更できます。

プロジェクトで使用しているエフェクトを変更しても、元のプリセットエフェクトは変更されませ ん。エフェクトを一度適用すれば自由に調整でき、変更内容はプロジェクトの一部として保存され ます。

キーフレームマーカーとシーケンスマーカー

コンピュータアニメーションは、キーフレームという概念に基づいています。アニメーターは、グ ラフィック要素のパラメータ、つまり位置、色、サイズ、形状などを周期的な間隔で定義し、ソフ トウェアが間の各フレームのパラメータを補間します。

キーフレームは、「タイムライン」ではダイヤモンド型のマーカーとして表現されます。キーフレー ムを選択すると再生ヘッドがそのフレームに移動し、その時点のプロジェクト要素の状態が「キャ ンバス」に表示されます。

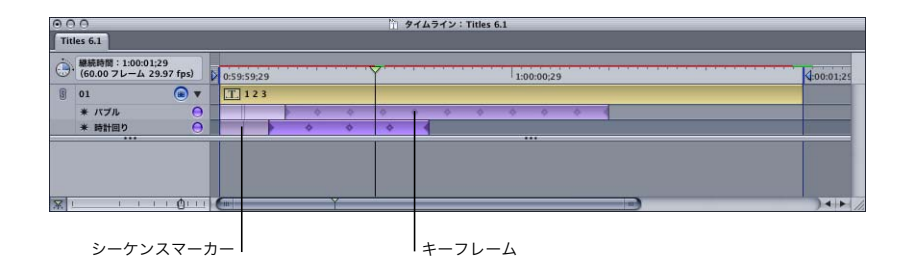

キーフレームによって定義されるパラメータを表示するには:

- **1** 「タイムライン」でキーフレームを選択します。
- **2** 「インスペクタ」の「エフェクト」タブをクリックします。

そのキーフレームで定義されているパラメータが、「アクティブパラメータ」ウインドウに表示され ます。

たとえば、時計回りエフェクトには、キーフレームのアクティブパラメータが 1 つしかありません。 トラックのパラメータ、またはトラックに影響するその他のエフェクトに関係なく、時計回りエフェ クトはトラック上の文字のスピンだけに関連します。エフェクトのシーケンスタイミングパラメー タでは、トラックのそれぞれの文字が、1 つずつ左から右に回転します。

シーケンスマーカーは、エフェクトバーの明るい紫色の領域に表示される縦線であり、それぞれの 文字形状にエフェクトが影響し始めるタイミングを表します。エフェクトの先頭フレームとエフェ クトの先頭キーフレーム(半分のダイヤモンド型)を含めたシーケンスマーカーの数は、トラック の文字形状の数と常に一致します。

参考:シーケンスやランダムを実行できないエフェクトもあるので、すべてのエフェクトにシーケ ンスマーカーが含まれるわけではありません。

#### キーフレームパラメータを調整する

エフェクトの実行内容を変更するには、キーフレームを変更する必要があります。エフェクトのパ ラメータは「エフェクト」タブで数値を入力して変更できますが、一般的には、完全な LiveType イ ンターフェイスを使用して、ビジュアルな方法で簡単に変更できます。

「インスペクタ」でパラメータを変更してキーフレームを調整するには:

**1** 「タイムライン」でキーフレームを選択します。

再生ヘッドがキーフレーム上に移動し、そのフレームの作品の外観が「キャンバス」に反映されます。

参考:再生ヘッドがキーフレーム上にない場合にエフェクトパラメータを変更すると、再生ヘッド の現在位置に新しいキーフレームが追加されます。

**2** トラックのパラメータを調整します。

「インスペクタ」の LED インジケータでは、エフェクトのコンテキストで変更できるパラメータが表 現されます。LED インジケータは、「インスペクタ」の「テキスト」タブ、「スタイル」タブ、「パラ メータ」タブにあります。

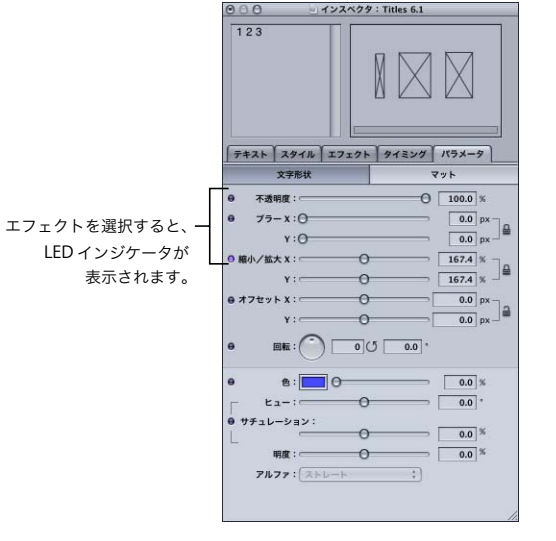

**3** 「キャンバス」の「再生」ボタンをクリックして、修正結果を確認します。

「キャンバス」でパラメータを変更してキーフレームを調整するには:

- **1** 「タイムライン」でキーフレームを選択します。
- **2** 文字かオブジェクトをクリックして境界ボックスを表示します。
- **3** 選択した文字形状を操作して、位置、回転、縮小拡大率を変更します。

文字形状をドラッグすると語句全体がそれに伴って移動し、小さいインクリメンタルドットが付い たモーションパスが表示されます。モーションパスのそれぞれの点は、ムービーのすべてのフレー ムにおける、選択した文字のピボット点を表します。別の文字を選択すると、わずかに異なるモー ションパスが表示され、フレームごとのその文字の中心位置が表現されることに注意してください。

**4** 「キャンバス」の「再生」ボタンをクリックして、修正結果を確認します。

#### 「インスペクタ」の **LED** インジケータ

エフェクトかキーフレームを選択すると、「インスペクタ」の「テキスト」タブ、「スタイル」タブ、 「パラメータ」タブでは、エフェクトで修正できるすべてのパラメータの左に小さい丸いライト、つ まり LED が表示されます。LED には、次の 3 つの目的があります:

- 選択したエフェクトでアクティブになっているパラメータがタブ内で示され、関連する値を一目 で確認できるようになります。
- エフェクトの新しいパラメータをアクティブにできるようになります。
- Â エフェクトのすべてのキーフレームでパラメータを均等に適用できます。それぞれのキーフレー ムを選択して修正せずに、エフェクトをグローバルに変更できるので、これは非常に便利な機能 です。

#### エフェクトのすべてのキーフレームでパラメータを均等に適用するには:

- **1** エフェクトを選択します。
- **2** 「テキスト」タブ、「スタイル」タブ、「パラメータ」タブのいずれかでパラメータを変更します。
- **3** Option キーを押したまま、変更したパラメータの横の LED インジケータをクリックします。

#### アクティブパラメータ

「インスペクタ」の「エフェクト」タブの「アクティブパラメータ」領域は、エフェクトでアクティ ブになっているパラメータ、および再生ヘッドの位置が示す時点でのパラメータの値を識別するた めの貴重なリソースです。

アクティブパラメータは、現行フレームに関連する値とともに表示されます。パラメータ変数の詳 細については、135 ページの付録 B「EffectScript [を作成する/編集する」](#page-134-0)を参照してください。

#### 「エフェクト」タブでパラメータ値を変更するには:

- **1** キーフレームを選択します。
- **2** 「アクティブパラメータ」スタックでパラメータをダブルクリックします。
- **3** パラメータダイアログで値を入力し、「OK」をクリックします。

参考:再生ヘッドがキーフレーム上にない場合にパラメータを変更すると、再生ヘッドの位置のエ フェクトにキーフレームが追加されます。

「パラメータ」ポップアップメニューには、すべてのキーフレームパラメータの一覧が表示されます。

#### エフェクトの「アクティブパラメータ」スタックに新しいパラメータを追加するには:

- **1** エフェクトを選択します。
- **2** 以下のいずれかの操作を行います:
	- Â 「インスペクタ」の「テキスト」タブ、「スタイル」タブ、「パラメータ」タブのいずれかで、パラ メータの横の LED をクリックします。選択した LED が点灯します。
	- Â 「インスペクタ」の「エフェクト」タブで、「パラメータ」ポップアップメニューからパラメータ を選択し、「+」ボタンをクリックします。「アクティブパラメータ」スタックに、パラメータが表 示されます。
	- Â 「インスペクタ」の「テキスト」タブ、「スタイル」タブ、「パラメータ」タブのいずれかで、キー フレームのパラメータを変更します。
	- Â 境界ボックスハンドルを使用するか文字形状を新しい位置にドラッグして、アクティブなトラッ クの文字形状を修正し、「オフセット」、「回転」、「縮小/拡大」をスタックに追加します。

例:エフェクトを修正する

次の例では、エフェクトを変更してダイナミックに異なる外観を作成することがいかに簡単かがわ かります。このケースでは、「フェードイン」エフェクトにモーションを追加します。 **1** 次のように新しいプロジェクトをセットアップします。

- **a**「ファイル」から「新規」を選択します。
- **b**「インスペクタ」のテキスト入力ボックスに「Adventure」と入力して語句をトラックに追加し ます。
- **c** わかりやすくするため、任意のシステムフォントをトラックに適用します。

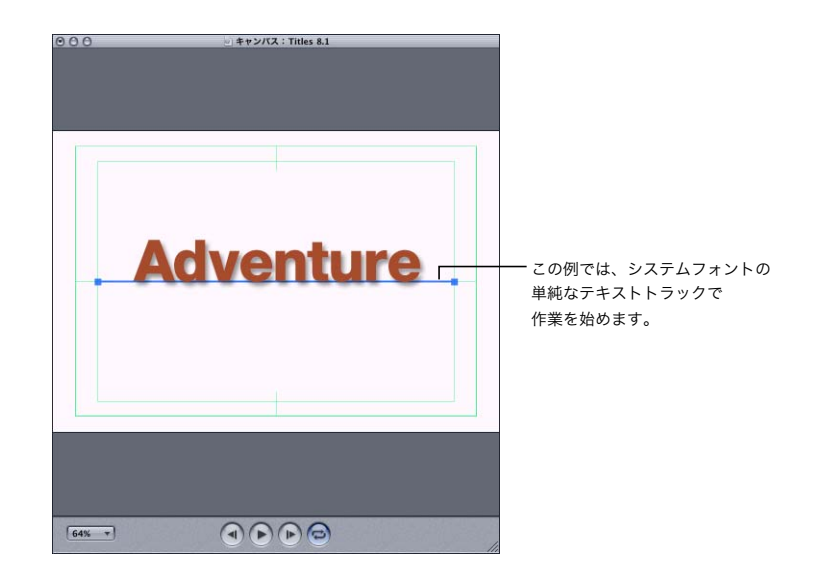

**d** 再生ヘッドを 1 秒に配置してから O キーを押し、レンダリング選択領域のアウト点を設定します。

- **2** フェードインエフェクトをトラックに適用します。このエフェクトは、「メディアブラウザ」の「エ フェクト」タブの「フェード」カテゴリーにあります。次の変化に注意してください。
	- Â エフェクトは、「インスペクタ」の Live ワイヤフレームプレビューですぐに表現されます。
	- Â 再生ヘッドが先頭フレーム上にある場合は、エフェクトを適用すると、「キャンバス」のテキスト が消えます。「フェードイン」エフェクトが不透明度 0 で始まるからです。
- **3** 再生ヘッドが先頭フレームにない場合は、先頭フレームに移動します。

**4** 「インスペクタ」のテキスト入力ボックスで、「Adventure」の「A」をハイライトします。

テキストは「キャンバス」で表示されませんが、境界ボックスが表示され、文字形状を調整できま す。エフェクトの最初のキーフレームが先頭フレームにあり、シーケンスマーカーが後ろで、語句 のその他の文字を表していることにも注意してください。

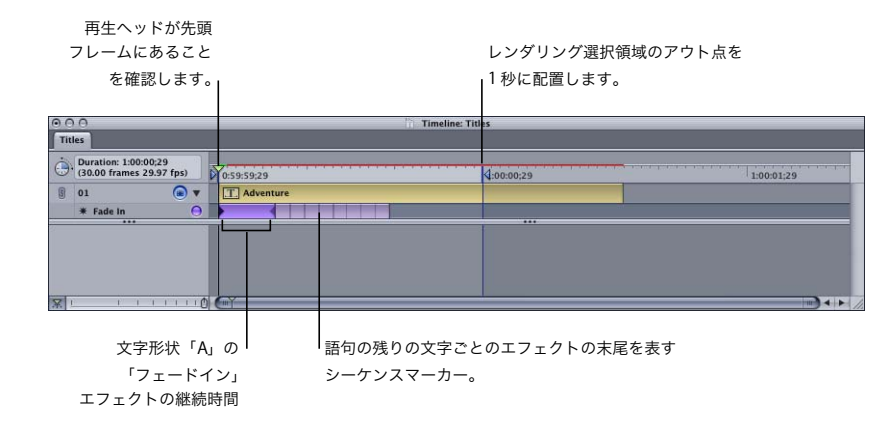

- **5** 次のように「キャンバス」にある文字形状を修正し、修正するたびに Live ワイヤフレームプレビュー で結果を確認します。
	- **a** 境界ボックスの右上のサイズ変更ハンドルをドラッグして、文字形状を非常に大きくします。 「キャンバス」の幅の約 3 分の 1 にしてください。
	- **b** 境界ボックスの左上の回転ハンドルを使用して、反時計回りに約 45 度文字形状を傾けます。
	- **c** 文字形状をドラッグして「キャンバス」の左下にピボット点を置き、文字形状の一部を「キャン バス」外に張り出します。

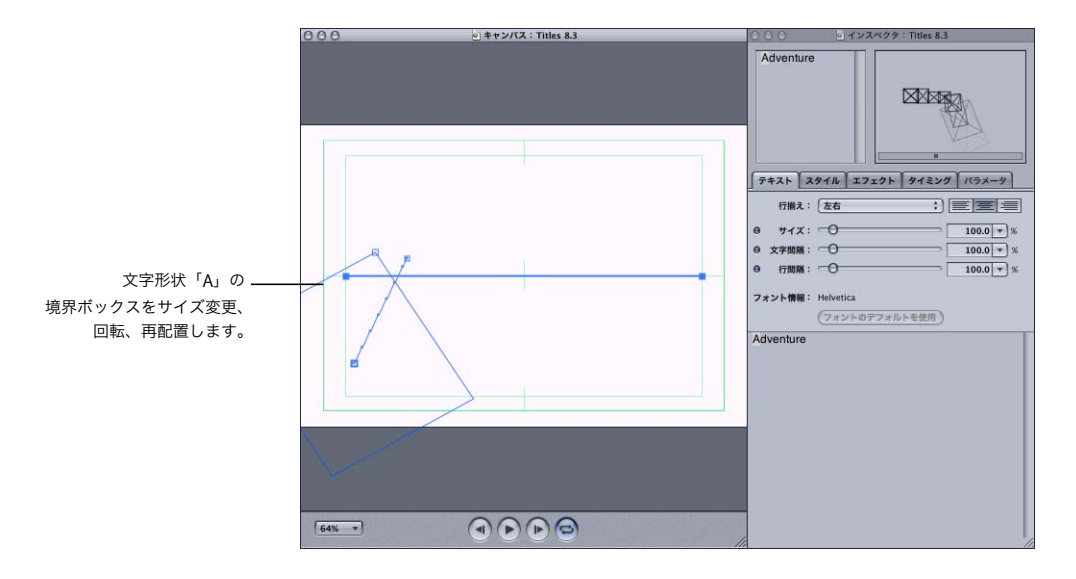

スタック(「インスペクタ」の「エフェクト」タブ)が自動的に変更されます。元の「不透明度」パ ラメータに加えて、「縮小/拡大」パラメータ、「回転」パラメータ、「オフセット」パラメータがこ のエフェクトに適用されます。

**6** 「キャンバス」の「再生」ボタンをクリックするかスペースバーを押して、RAM プレビューを再生し ます。

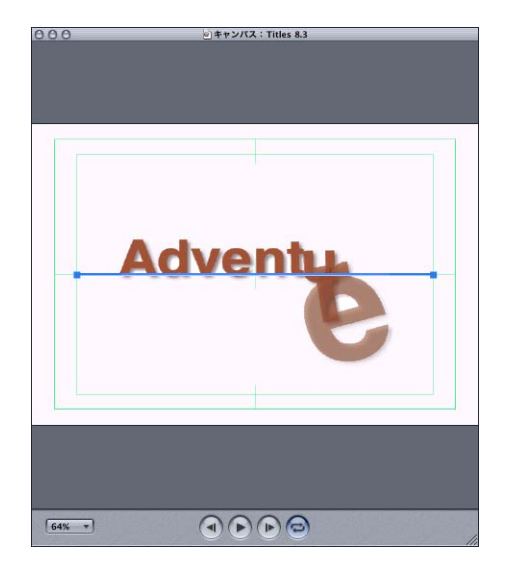

## キーフレームを移動する/削除する/追加する/コピーする

エフェクトの経験を積むにしたがって、より自分の趣味に合うようにエフェクトの作成や変更を行 いたくなります。たとえば、エフェクトのキーフレームの位置を変更して、別の方法で再生できま す。キーフレームの追加か削除を全体的に実行することもできます。

#### 「タイムライン」でキーフレームの位置を移動するには:

■ エフェクトバー内で、キーフレームマーカーを左右にドラッグします。

#### キーフレームを削除するには:

- **1** 削除するキーフレームを選択します。
- **2** 「トラック」から「キーフレームを削除」を選択します。

参考:キーフレームを選択して Delete キーを押すと、エフェクト全体が削除されます。

キーフレームをエフェクトに追加するには:

- **1** キーフレームを追加するエフェクトを選択します。
- **2** キーフレームを挿入するフレームに再生ヘッドをドラッグするか、フレームルーラでそのフレーム の位置をクリックします。
- **3** 以下のいずれかの操作を行います:
	- Â 再生ヘッドを適切な場所に配置し、エフェクトを選択した状態で、「トラック」から「キーフレー ムを追加」を選択します(または、コマンドキーを押したまま K キーを押します)。
	- Â 「インスペクタ」の「テキスト」タブ、「スタイル」タブ、「パラメータ」タブのいずれかでパラ メータを変更します。または、境界ボックスハンドルを使用したり新しい位置に文字形状をドラッ グしたりして、アクティブなトラックの文字形状を調整します。

キーフレームマーカーがエフェクトバーに表示されます。

#### キーフレームをコピーするには:

- **1** コピーするキーフレームを選んで、「編集」から「コピー」を選択します。
- **2** 複製したキーフレームを挿入するフレームの上に再生ヘッドを配置して、「編集」から「ペースト」 を選択します。

別のエフェクト、または別のプロジェクトからでも、キーフレームのコピー&ペーストを実行でき ます。

## キーフレーム、エフェクト、およびトラックをプロジェクト間でコピー&ペー ストする

キーフレーム、エフェクト、およびトラックは、1 つのプロジェクトから別のプロジェクトへ簡単 にコピー&ペーストできます。

#### キーフレームをプロジェクト間でコピー&ペーストするには:

- **1** キーフレームのコピー元のプロジェクトを開きます。
- **2** 「タイムライン」で、以下のいずれかの操作を行います:
	- キーフレームを選択し、「編集」>「キーフレームのコピー」と選択します(または、コマンド キーを押したまま C キーを押します)。
	- Â Control キーを押したままキーフレームをクリックし、ショートカットメニューから「トラックの コピー」、「エフェクトのコピー」、または「キーフレームのコピー」を選択します。
- **3** 2 番目のプロジェクトを開き、「タイムライン」で新しいキーフレームを置きたい位置に再生ヘッド を移動します。
- **4** 以下のいずれかの操作を行います:
	- 「編集」>「ペースト」と選択します(または、コマンドキーを押しながら V キーを押します)。
	- Â Control キーを押しながらトラックをクリックし、ショートカットメニューから「ペースト」を選 択します。

キーフレームが 2 番目のプロジェクトにコピーされます。

エフェクトまたはトラックをプロジェクト間でコピー&ペーストするには:

- **1** コピー元のプロジェクトを開きます。
- **2** 「タイムライン」で、以下のいずれかの操作を行います:
	- エフェクトまたはトラックを選択し、「編集」>「コピー」と選択します(またはコマンドキーを 押したまま C キーを押します)。
	- Â Control キーを押したままエフェクトまたはトラックをクリックし、ショートカットメニューから 「トラックのコピー」または「エフェクトのコピー」を選択します。
- **3** 2 番目のプロジェクトを開き、「タイムライン」をクリックして、以下のいずれかの操作を行います:
	- 「編集」>「ペースト」と選択します(または、コマンドキーを押しながら V キーを押します)。
	- Â Control キーを押しながらトラックをクリックし、ショートカットメニューから「ペースト」を選 択します。

新しいエフェクトまたはトラックが 2 番目のプロジェクトにコピーされます。

#### 修正したエフェクトの名前を変更する/保存する

LiveType プロジェクトでエフェクトを変更すると、「メディアブラウザ」でアクセスしたプリセット エフェクトとは同じパラメータではなくなります。1 つのプロジェクトでは、同じプリセットエフェ クトのさまざまなバージョンを使用することもできます。トラックに加えた変更を保存する方法は 2 つあります。プロジェクト内でエフェクトの名前を変更して元のプリセットエフェクトから区別す る方法と、新しいエフェクトとして保存していつでも使用できるようにする方法です。

#### プロジェクト内でエフェクトの名前を変更するには:

- **1** エフェクト、またはエフェクトが適用されているトラックを選択します。
- **2** 「インスペクタ」の「エフェクト」タブをクリックします。
- **3** 名前を変更するエフェクトを選択し、名前を編集します。

新しい名前が「タイムライン」に反映されます。

#### 新しいエフェクトまたは修正済みエフェクトを保存するには:

- **1** エフェクトを選択します。
- **2** 「トラック」メニューから「エフェクトを保存」を選択します。
- **3** 「エフェクトを保存」ダイアログでエフェクトに名前を付け、保存先のカテゴリーを選択するか、新 しいカテゴリーを作成します。

「メディアブラウザ」の「エフェクト」タブに保存したエフェクトが表示されます。

参考:保存したエフェクトのプレビューを「メディアブラウザ」に表示するには、160 × 120 ピク セルのプレビュークリップを作成し、エフェクトと同じ名前で適切な拡張子を付ける必要がありま す。プレビュークリップは任意の QuickTime 形式にできますが、多くのプレビュークリップを作成 する場合、MPEG-4 形式を選択するとディスクスペースを節約できます。プレビュークリップは、エ フェクトが保管されている「ライブラリ /Application Support/LiveType」の「Effects」フォルダに 保存してください。

## 新しいエフェクトを最初から作成する

既存のエフェクトを変更するのではなく、最初からエフェクトを作成する方が能率がよい場合があ ります。

ワークフローは以下のとおりです:

- **1** アニメーション化したいもの、および移動と変形の方法を大まかに決めます。
- **2** 可能であれば先頭フレームの状態で、アニメーション化する要素を含むトラックを作成します。
- **3** トラックのタイミング、つまり先頭フレームと継続時間を構成します。
- **4** 新しい空のエフェクトをトラックに追加します。
- **5** エフェクトにキーフレームを追加して、それぞれのパラメータを調整します。
- **6** 必要な場合はエフェクトを保存し、別のトラックや別のプロジェクトで使用できるようにします。

#### 新しい空のエフェクトをトラックに追加するには:

- **1** エフェクトを追加するトラックを選択します。
- **2** 「トラック」メニューから「新規エフェクトを追加」を選択します(またはコマンドキーを押したま ま E キーを押します)。

「タイムライン」のアクティブトラックの下に、新しいエフェクトが表示されます。

**3** 必要な場合は、「インスペクタ」の「エフェクト」タブで「新規エフェクト」名をダブルクリックし、 新しいエフェクトに名前を付けます。

#### 例:新しいエフェクトを作成する

次の例では、新しいエフェクトの作成方法について説明します。このケースでは、単一のトラック のテキストの一部がキャンバス内を飛び跳ねます。

この例では、モーションパスをエフェクトに組み込む方法について詳しく説明します。

- **1** 新しいデフォルトプロジェクトを開始して、任意のフォントで数個の語句のテキストを空のトラッ クに追加します。この語句の 1 つが、トラックのその他の語句から離れて画面内を動き回ります。
- **2** 「キャンバス」内でトラックを配置します。飛び跳ねる語句の動きには影響しません。

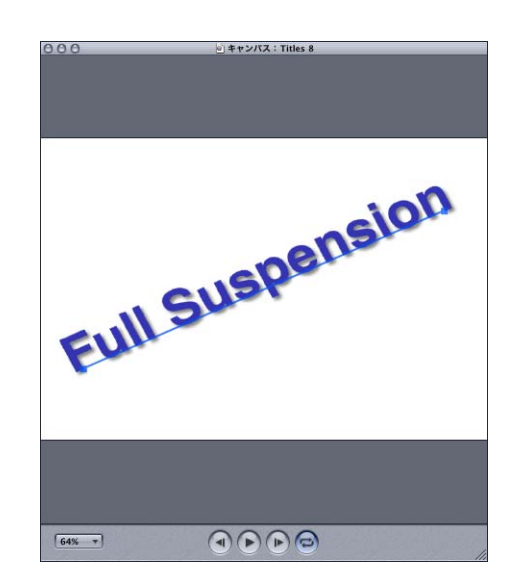

- **3** 「タイムライン」でトラックの右端をドラッグして継続時間を設定します。2、3 秒で十分です。
- **4** テキストに動きを適用できるようにする、新しい空のエフェクトを作成します。「タイムライン」で、 エフェクトの継続時間をトラックの継続時間に一致させてください。
- **5** エフェクトを作成する前に、エフェクトがトラックの 1 つの語句のみに適用されるようにします。つ まり、この章の 88 [ページの「プリセットエフェクト」で](#page-87-0)説明したように、動かない語句でエフェク トをオフに切り替えます。
- **6** はじめに、エフェクトに 3 つか 4 つのキーフレームをおよそ等間隔の配置になるように追加します。
	- **a** フレームルーラをクリックして再生ヘッドを配置します。
	- **b** 再生ヘッドを適切な場所に配置し、エフェクトを選択した状態で、「トラック」から「キーフレー ムを追加」を選択します(または、コマンドキーを押したまま K キーを押します)。
- **7** 次のステップでは、最初の「飛び跳ねる」点に語句を配置します。x オフセットパラメータと y オフ セットパラメータをエフェクトに追加します。
	- **a** キーフレームを選択した状態で、動かす文字のうちの 1 つを選択します。文字の周囲に境界ボック スが表示されます。
	- **b**「キャンバス」で、新しい位置に文字をドラッグします。このケースでは語句全体、またはエフェ クトを適用するすべての文字が、選択した文字とともに移動します。モーションパスが表示され ることに注意してください。
	- **c** 必要な場合は、このキーフレームでテキストのサイズ、色、その他のパラメータを変更します。
- **8** 2 つ目のキーフレームを作成して、別の位置にテキストをドラッグします。モーションパスが三角形 になります。語句の「飛び跳ね」をさらに数個作成してください。

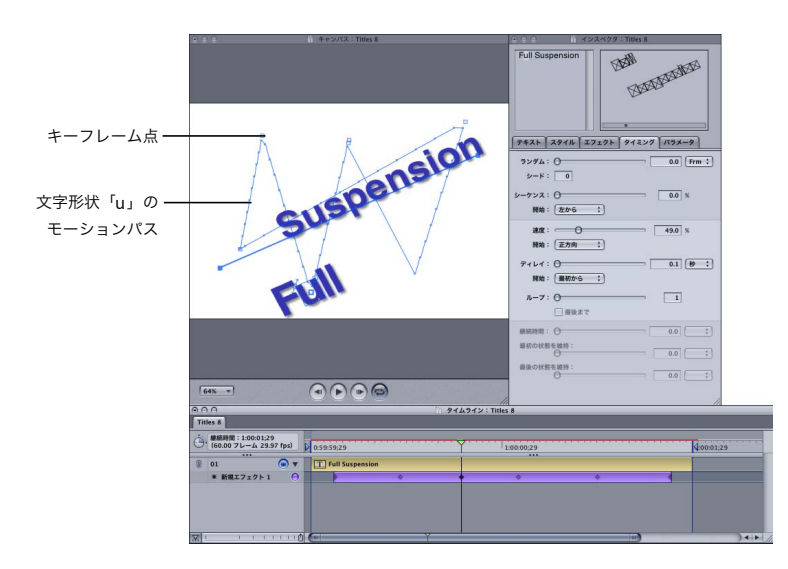

モーションパスを曲線にすることもできます。曲線にする処理は、47 ページの第 4 [章「トラックで](#page-46-0) [作業する」で](#page-46-0)説明したカーブしたトラックの作成と同じです。

- **9** 以下を実行してモーションパスに曲線を追加します:
	- **a**「タイムライン」でエフェクトを選択した状態で、キーフレームをクリックするか、再生ヘッドを キーフレーム上に移動します。
	- **b**「飛び跳ねる」語句のうち 1 つの文字形状を選択します。
	- **c** Control キーを押したまま、モーションパスのキーフレーム点上にある文字形状のピボット点をド ラッグします。

**d** ベジェハンドルが点から伸びて、曲線を調整できるようになります。

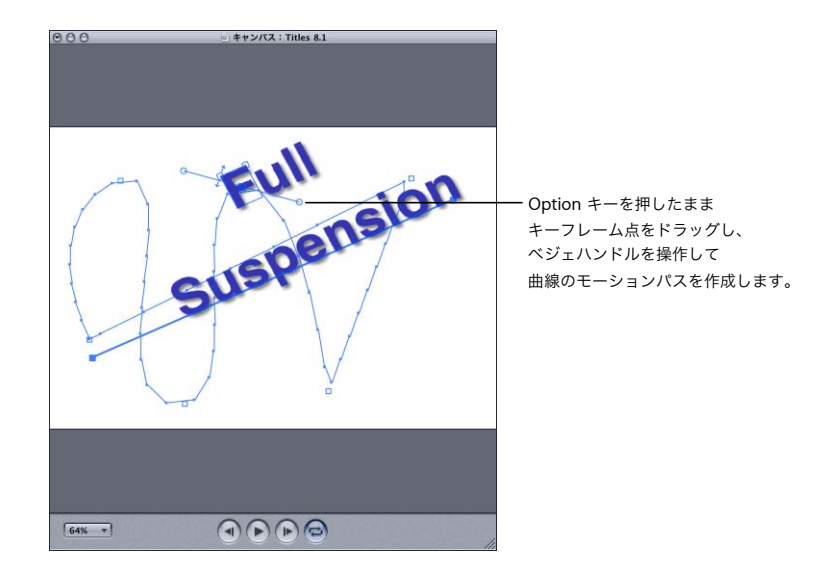

**10** 「キャンバス」の「再生」をクリックするか、スペースバーを押して結果を確認します。

#### それぞれの文字形状にエフェクトを作成する

「LiveType」には、トラック上にある個別または選択したグループの文字形状や文字にすばやくエ フェクトを割り当てられるという、独自の強力な機能があります。この方法は、プリセットのエフェ クトだけでなく、新規エフェクトでも使用できます。

#### それぞれの文字にエフェクトを割り当てるには:

- エフェクトを割り当てる文字を選択し、以下のいずれかの操作を行います:
	- メディアブラウザの「エフェクト」タブからプリセットエフェクトを選び、「適用する」をクリッ クします。
	- •「トラック」>「新規エフェクト」と選択し、インスペクタの「エフェクト」タブにあるパラメー タメニューからエフェクトを適用して、独自のエフェクトを作成します。

選択を解除したすべての文字に選択されたエフェクトは、自動的にオフになります。トラックが選 択されていて、文字が 1 つも選択されていない場合は、エフェクトはトラック上のすべての文字の グループに適用されます。1 つのエフェクトにすべての文字を再度割り当てることもできます。

## タイムラインで使われているエフェクトとメディアを検索する

ショートカットメニューを使って、「タイムライン」からエフェクト、ムービー、イメージをすばや く検索することができます。

「タイムライン」で使われているエフェクトとメディアを検索するには:

- 「タイムライン」で、Control キーを押したままトラックをクリックし、以下のいずれかの操作を行 います:
	- Â エフェクトを検索するには、ショートカットから「メディアブラウザで出現させる」を選びます。
	- Â ムービーまたはイメージを検索するには、ショートカットメニューから「Finder に表示」を選び ます。

エフェクトは「メディアブラウザ」の対応するタブで選択され、ムービーまたはイメージは「Finder」 ウインドウで選択された状態で表示されます。
プロジェクトの進行において、最終出力を生成するまでは、各ステッ プで加えた変更の結果を表示したいこともあるでしょう。

**<sup>8</sup>** テロップムービーをプレビューする/

完全にレンダリングする

「LiveType」には、レンダリングプレビューにかかる時間を管理するための数種類のモードや選択肢 が用意されています。

# 作業内容をプレビューする

テロップムービーのフレームを表示するのは、「タイムライン」の再生ヘッドを任意のフレームマー カーに移動してキャンバス上の要素を表示するのと同じぐらい簡単です。また、ムービーのアクショ ンを表示する必要もあります。「LiveType」には、これらの作業を行ういくつかの方法があります。

## **Live** ワイヤフレームプレビュー

「インスペクタ」の右上隅にある Live ワイヤフレームプレビューウインドウでは、アニメーションが 継続的にスクロールされ、小さな境界ボックスで各キャラクタやオブジェクトの動きが表示されま す。この機能により、自分のプロジェクトの動きやタイミングをいつでも表示できます。

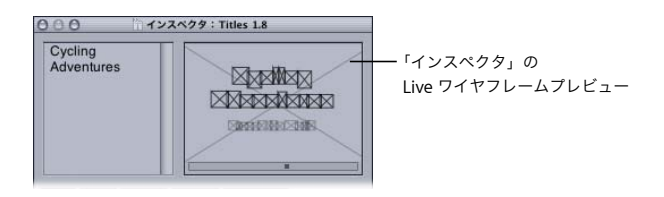

## **Live** ワイヤフレームプレビューをフリーズする/フリーズを解除するには:

■ 「インスペクタ」の Live ワイヤフレームプレビューウインドウの内側をクリックします。

#### キャンバスの **RAM** プレビュー

「キャンバス」の最下部にある走行制御コントロールを使用すると、現在の作業環境のままでテロッ プムービーのプレビューを再生できます。RAM プレビューには、「キャンバス」のガイドやルーラ、 その他、「キャンバス」で表示と使用が可能な要素がすべて表示されます。したがって、このプレ ビューは、最終的なムービー出力を正確に反映したプレビュームービーとは異なります。

**RAM** プレビューを再生するには、以下のいずれかの操作を行います:

- 「キャンバス」の下部にある走行制御コントロールで「再生」ボタンをクリックします。
- スペースバーを押します。

最初、フレームが 1 つずつレンダリングされ、メモリにロードされます。その後、リアルタイムで プレビューが再生されます。その間、一時停止ボタンが表示されます。

走行制御コントロールの右端にある「ループ」ボタンで、RAM プレビューでムービー全体を 1 度だ け再生するか、ループさせて繰り返し再生するかを切り替えます。「ループ」ボタンがアクティブ (青)の場合、RAM プレビューは、LiveType インターフェイスの任意の場所をクリックするまでルー プします。

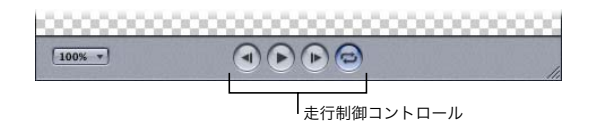

ループする **RAM** プレビューを停止するには:

■ LiveType インターフェイスの任意の場所をクリックします。

**RAM** プレビューを一時停止するには:

■ RAM プレビューしている間はいつでも一時停止ボタンを押して一時停止することができます。 RAM プレビューが停止すると再生ボタンが表示されます。もう一度再生ボタンを押すと、RAM プレ ビューが再開されます。

## プレビュームービー

プレビュームービーは基本的に、制限的にレンダリングされたテロップムービーです。

#### プレビュームービーをレンダリングするには:

- **1** 「ファイル」メニューの「レンダリングプレビュー」から「ワイヤフレーム」または「標準」を選びます。 「標準」を選択すると、「プロジェクトの情報」ダイアログで定義されているレベルでプレビューが レンダリングされます。作品で LiveType メディアが使用されている場合、「LiveType」により、「ラ イブラリ /Application Support/LiveType」の「LiveType Data」フォルダから .afd ファイルが検索 されます。データファイルがまだインストールされていない場合は「AFD がありません」ダイアロ グが表示され、データファイルをすべてインストールするオプションと、(対応する .afp ファイルか ら)プロキシフレームを使用してプレビューするオプションが示されます。
- **2** 以下のいずれかの操作を行います:
	- Â 「見つからない LiveType Data を今すぐインストール」を選択します。

これにより、LiveType Data フォルダ以外のところに .afd ファイルをインストールできるように なりますが、プレビューと最終的なムービーのレンダリングには .afd ファイルが必要になります。 詳細については、29 ページの「LiveType [メディアファイルを管理する」](#page-28-0)を参照してください。

Â 「データの見つからないトラックにポスターフレームを使用」を選びます。

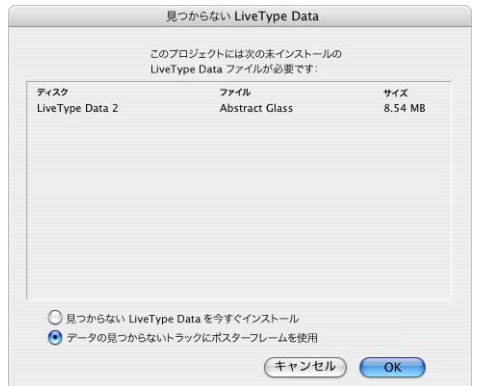

別のウインドウにプレビューが表示されます。プレビュームービーを保存するには、「ファイル」メ ニューの「別名で保存」を選択します。選択しなかった場合、「LiveType」はウインドウを閉じたと きにプレビュームービーを削除します。

## プレビューのパフォーマンスを最適化する

「LiveType」では、ベクトルベースのデータではなく、ピクセル情報から構成されるビットマップ要 素を処理できます。「LiveType」に用意されている広範囲にわたるエフェクトが使用できるのはこの フォーマットのおかげですが、必然的にファイルサイズが大きくなり、プレビューのレンダリング にかかる時間も非常に長くなります。

レンダリング時間は、プロジェクト要素の数やファイルサイズ、各要素に適用されるエフェクトの 数、ムービーの継続時間(つまり、レンダリングされるフレーム数)など、プロジェクトに追加さ れたレイヤーの複雑さによって変わります。

## プレビューとムービー出力の品質設定

「LiveType」のレンダリング品質は 4 レベルに分かれています。レンダリング品質は「プロジェクト の情報」ダイアログで設定し、プレビューの生成に必要な時間を管理するために使用します。必然 的に、プレビュー品質が低ければ、レンダリング時間も短くなります。

ワイヤフレーム品質のプレビューでは、「インスペクタ」の Live ワイヤフレームプレビューと同様、 各要素が空の境界ボックスとして表されます。「ドラフト」、「標準」、および「高」品質設定の違い はプレビューの解像度だけです。ドラフト品質の「キャンバス」は、100% ズームで表示すると、多 少ざらざらした感じになります。また、ドラフト品質のプレビュームービーは画面に小さく表示さ れます。

プロジェクトを作成するうちに、品質設定を優先度に合わせて幾度か調整すると便利なことがおわ かりになるでしょう。

「キャンバス」の表示、プレビュームービーの生成、および最終的なムービーのレンダリングのため に品質設定を調整するには:

- **1** 「編集」メニューから「プロジェクトの情報」を選択します。
- **2** ダイアログの「品質」エリアで、3 つのモードそれぞれに対する品質レベルを選択します。

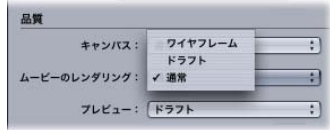

#### レンダリング時間を改善するには

品質設定のほかにも、「LiveType」には、フレームやプレビューのレンダリングを長い間待たずにす む方法がいくつかあります。

- Â 「タイムライン」のフレームルーラにあるレンダリング選択領域のマーカーは、プレビュームー ビーや最終的な出力でレンダリングされるフレーム数を制限します。
- Â 「表示」メニューの「選択部分のみ」オプションを選択すると、「キャンバス」、プレビュームー ビー、および最終的なムービーの出力のアクティブトラックの内容のみが表示されます。1 つの 要素の動きに焦点を置きたい場合にはこのオプションが便利です。
- Â 「タイムライン」の「有効/無効」ボタンを使うと、一時的にエフェクトを無効にして、「キャン バス」からトラックを取り除くことができます。これは、部分的なプレビューだけが必要な場合 に複雑さを低減する方法の 1 つです。
- Â 読み込んだ要素のファイルサイズはシステムのパフォーマンスに影響します。たとえば、タイト ルをキーイングするために背景として大きなムービーを読み込む代わりに、1 つのフレームや小 さなクリップを読み込むことを考慮に入れてください。読み込んだ要素を最終的な出力で使用す る場合は、大きなイメージを読み込んで「LiveType」で縮小するのではなく、必要な解像度また はこれに近い解像度でオリジナルのファイルを生成します。
- システムの RAM の大きさも考慮する必要があるでしょう。時間の節約が重要である場合、使用可 能な RAM を増やすことを考えてください。

# テロップムービーをレンダリングする/保存する/書き出す

LiveType プロジェクトが完成してから、それをレンダリング、保存、または書き出す方法は複数あ ります。どの方法が最も実用的かは、その後「Final Cut Pro」で作業を進めるのか、別のアプリケー ションを使うのかにより変わってきます。

- Â 「Final Cut Pro」で作業する場合は、LiveType プロジェクトを「Final Cut Pro」に直接読み込んで 最終的にレンダリングします。
- Â 別のアプリケーションで作業する場合は、まず「LiveType」でレンダリングしてから、レンダリ ングが済んだムービーを別のアプリケーションに読み込みます。

## **LiveType** プロジェクトを「**Final Cut Pro**」に読み込んでレンダリングする

通常、保存した LiveType プロジェクトファイルを「Final Cut Pro」に読み込んでレンダリングしま す。他社製アプリケーションの場合と異なり、読み込む前に「LiveType」でファイルをレンダリン グする必要がないので、時間の節約になります。

#### **LiveType** プロジェクトを「**Final Cut Pro**」に読み込んでレンダリングするには:

**1** 「ファイル」>「読み込み」>「ファイル」と選び(またはコマンドキー+ I キーを押し)、LiveType プロジェクトファイルを選び、「選択」をクリックします。

LiveType ムービーが Final Cut Pro に読み込まれ、クリップとして表示されます。

- **2** クリップを Final Cut Pro シーケンス内に編集します。
- **3** ほかのクリップと同様にムービーをレンダリングします。

## 「**Final Cut Pro**」から **LiveType** ムービーに変更を加える

LiveType ムービーを「Final Cut Pro」に読み込んでから変更を加える必要がある場合は、「LiveType」 で変更して「Final Cut Pro」でアップデートすることができます。

#### 「**Final Cut Pro**」に読み込んだ **LiveType** ムービーに変更を加えるには:

- **1** Final Cut Pro タイムラインで LiveType クリップを選びます。
- **2** Control キーを押しながらクリップをクリックし、ショートカットメニューから「エディタで開く」 を選択します。

ムービーを調整できる状態で「LiveType」が開きます。

**3** 「LiveType」で必要な変更を加え、「ファイル」>「保存」と選びます。

変更は直ちに「Final Cut Pro」に反映されます。

参考:「Final Cut Pro」で行った変更はすべて、レンダリングしなおす必要があります。

**LiveType** ムービーをレンダリングして書き出す

他社製アプリケーションで作業する場合は、読み込む前に「LiveType」でムービーをレンダリング する必要があります。

### プロジェクトのムービーを最大解像度でレンダリングして書き出すには:

- **1** 「ファイル」メニューから「ムービーをレンダリング」を選択します。
- **2** 「保存」ダイアログでファイル名と場所を選択してから、「新規ムービーファイルの作成」をクリッ クします。

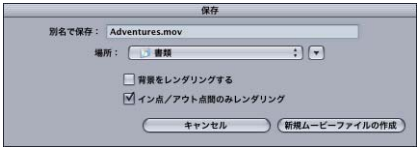

- **3** プレビュームービーの場合と同様、「LiveType」から LiveType Data ファイルが見つからないのでイ ンストールしてくださいというメッセージが表示されます。以下のいずれかの操作を行います:
	- Â 「見つからない LiveType Data を今すぐインストール」を選択します。 これにより、LiveType Data フォルダ以外のところに LiveType メディアファイルをインストール できるようになります。レンダリングプレビューと最終的なムービーには変わらずアクセスでき ます。詳細については、29 ページの「LiveType [メディアファイルを管理する」](#page-28-0)を参照してください。
	- Â 「データの見つからないトラックにポスターフレームを使用」を選びます。

参考:デフォルトでは、アルファチャンネルのある QuickTime ムービーはアニメーションコーデッ クで作成されます。ほかのコーデックを使う場合は、「ファイル」>「ムービーの書き出し」でほか のオプションを選びます。

「LiveType」がプロジェクトのレンダリングを完了すると、このプロジェクトが新規ウインドウに表 示されます。

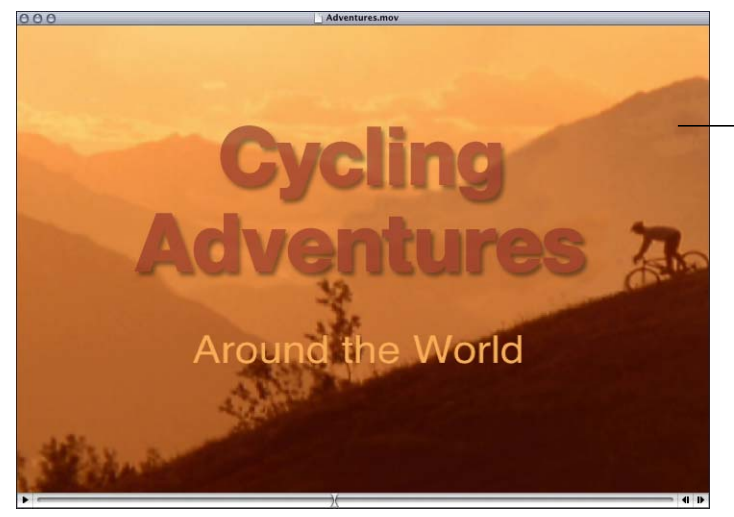

レンダリングしたムービーは 別のビューアに表示されます (この例では、背景ムービーは タイトルとともにレンダリン グされています)。

#### **LiveType** 書き出し形式

「LiveType」はもともと、ビデオへの正しいキーイングのためにアニメーション 32 ビットコーデッ クを使用して QuickTime ムービーを生成できるようになっています。使用している NLE や合成プロ グラムで QuickTime 4 以降のムービーを読み込む場合、これらのムービーを直接読み込める必要が あります。また、いろいろなムービー形式や静止画形式で書き出すこともできます。ただし、アル ファチャンネルを保持する必要がある場合は、Photoshop、Targa、TIFF、AVI などの 32 ビット形 式をサポートした形式を使用する必要があるので注意してください。

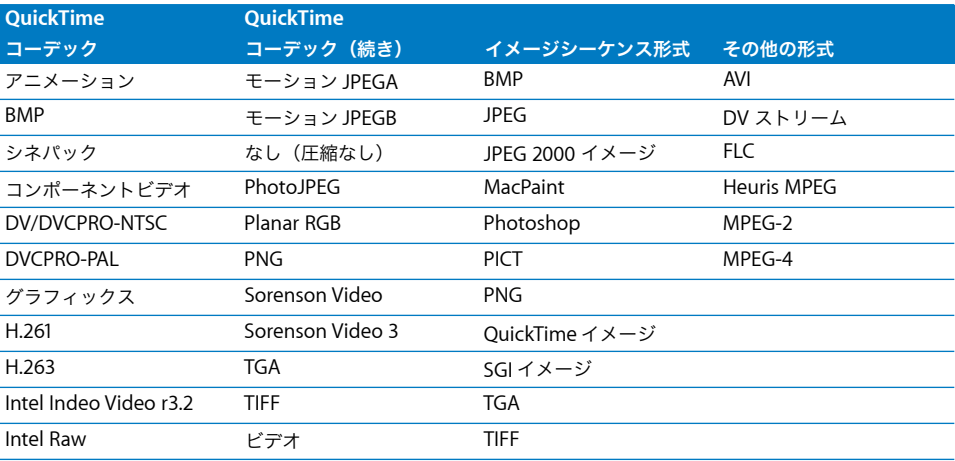

レンダリングした **LiveType** ムービーを新しい形式で書き出すには:

**1** 「ビューア」ウインドウでムービーの出力を開きます。

プロジェクトをレンダリングしたばかりの場合は、QuickTime ムービーはすでに開いています。以 前レンダリングして保存したムービーを使用する場合は、「ファイル」メニューの「開く」を使用し てこのムービーを開きます。

**2** 「ファイル」メニューから「ムービーの書き出し」を選択します。

書き出し後の名前とファイルの保管場所を入力するダイアログが表示されます。このダイアログで はさまざまな種類のファイル形式で書き出しが可能です。

**3** 「書き出し」ポップアップメニューで、作成したい出力のカテゴリーを選択します。

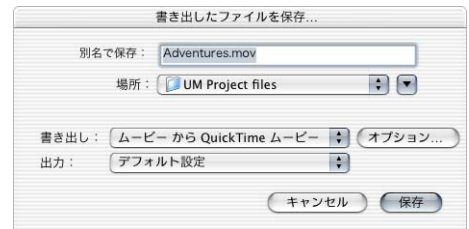

**4** 「出力」ポップアップメニューで、適切なファイル形式またはプロトコルを選択します。

**5** 「オプション」ボタンをクリックすると、選択した形式に関連する追加設定が表示されます。

**<sup>9</sup>** 上級デザインテクニック

すばらしいタイトルをデザインするためのカギは、「LiveType」の機 能とメディアをいかにクリエイティブに組み合わせるかという点に あります。この章には、注目を集める表示を実現するための「レシピ」 がいくつか含まれています。

以下の例では、読者が「LiveType」の基本機能を一通り理解していることを想定しています。個々 の手順について詳しく説明していないので、課題によっては過去に学んだ章を参照する必要がある こともあります。

# Words within Words

「背景にマット」オプションを使うと、非常に面白いテロップの合成を作成できます。「テクスチャ にマット」および「ムービーまたはイメージにマット」と異なり、このマット処理オプションでは、 背景(複数の要素で合成された背景を含む)に「窓」が開かれます。

たとえば、言葉の中に言葉を作成することができます。この場合、前景テキストにより背景テキス ト内の窓が定義され、背景テキストは前景テキストの背後を、右から左にスライド移動します。以 下の手順を実行します:

- **1** 前景テキストを作成して、マットの形状を定義します。
	- **a**「Helvetica Bold」のような太字のシステムフォントのテキストトラックを追加します。
	- **b** トラックに言葉をタイプ入力して、「キャンバス」いっぱいにその言葉が表示されるように文字サ イズを設定します。
- **2** 背景を隠すための中間レイヤーを作成します。
	- **a**「メディアブラウザ」からテクスチャを選び、「新規トラックに適用」をクリックします。

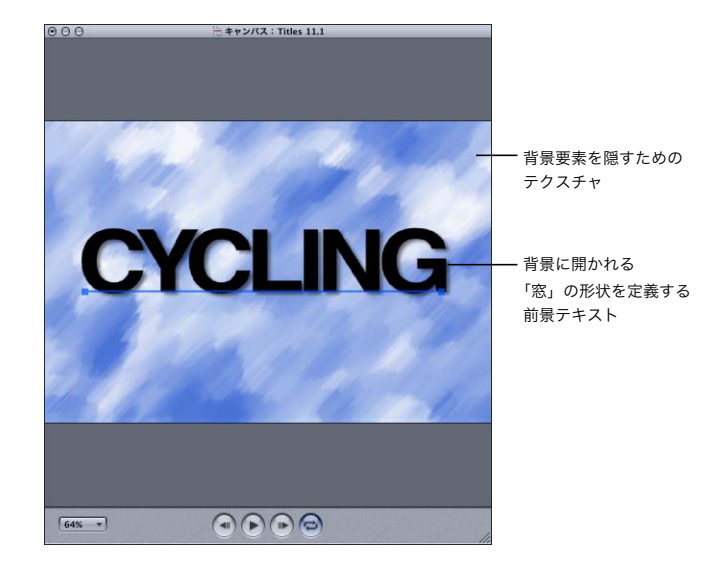

- **3** 前景の言葉で作成した窓を通して見ることのできるダイナミックな背景を作成します。
	- **a**「キャンバス」に新しいテキストトラックを追加して、手順 1 で作成した前景の言葉よりも小さな 新しいテキストを入力します。
	- **b** トラックを前景テキストの上に移動し、背景テキストを好みに応じて書式設定します。
	- **c** トラックにクロールまたはスライドエフェクトを適用して、テキストを右から左に動かします。
	- **d** トラックを「タイムライン」の背景バーの下にドラッグします。
	- **e** 一時的に「タイムライン」内のテクスチャと背景テキストトラックを無効にします。
	- **f** 「プロジェクトの情報」ダイアログで背景色を定義するか、または背景テキストの後ろに別の背景 を配置します。
	- **g**「タイムライン」でテクスチャと前景テキストトラックを有効にします。

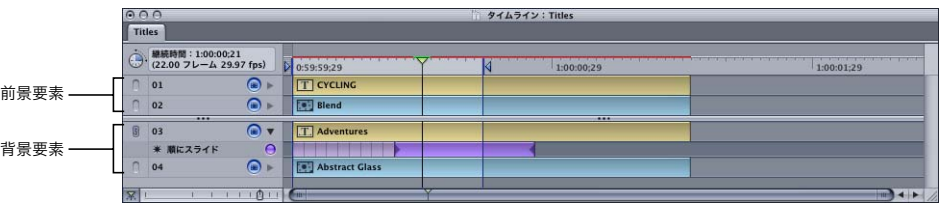

**4** 前景テキストを選び、「インスペクタ」の「パラメータ」タブの「マット」パネルにある「マット」 ポップアップメニューから「背景」を選択します。

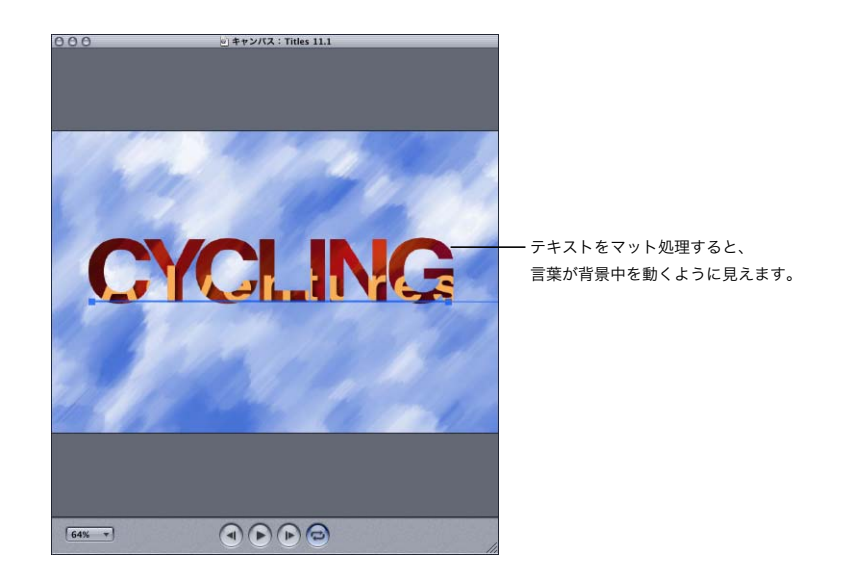

シャドウとグローを歪める

「インスペクタ」の「スタイル」タブの歪み機能を使って、驚くほど多様な形状を作成し、タイトル を強化できます。このセクションでは、「ニードルドロップ」エフェクトで歪みパラメータをほかの いくつかのパラメータと組み合わせて利用し、独特の外観をつくり出す方法を説明します。

- **1** 新しいプロジェクトを開き、システムフォントを使ってトラックに適当なテキストを入力します。
- **2** 「インスペクタ」の「パラメータ」タブの「文字形状」パネルでテキストに明るい色を適用し、「カ ラー」ウインドウを閉じます。
- **3** 「プロジェクトの情報」ダイアログで背景色を不透明度 100% の黒に変更します。

**4** トラックに、「ニードルドロップ」エフェクトを適用します。これは、「メディアブラウザ」の「エ フェクト」タブの「グロー」カテゴリーにあります。

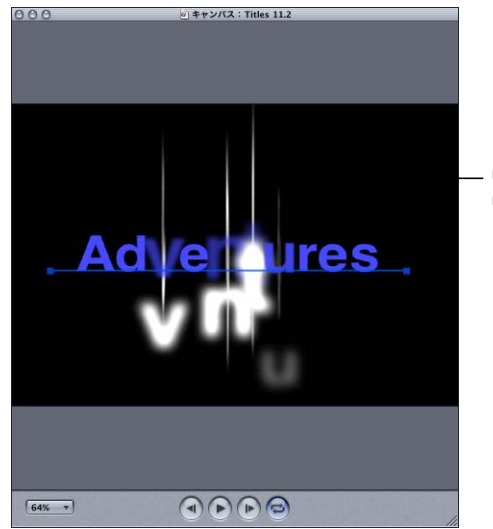

「キャンバス」の黒い背景に適用された 「ニードルドロップ」エフェクト

- **5** トラックとエフェクトの継続時間を1秒に、レンダリング選択領域のアウト点を1秒に設定し、「再生」 ボタンをクリックして RAM プレビューをレンダリングします。
- **6** 「タイムライン」で再生ヘッドをエフェクトに重ね、「インスペクタ」の「エフェクト」タブをクリッ クしてアクティブパラメータを表示します。

「ニードルドロップ」エフェクトの作成に不可欠なパラメータは以下の通りです:

- Â 文字形状の設定:先頭キーフレームのトラックの文字形状は、小さく、透明でブラー付きです。最 後のキーフレームの文字は標準とします。中央のキーフレームの文字は、標準よりも単に大きく します。
- グローの設定:先頭キーフレームのグローは、不透明度 0% の非表示で、縦オフセットは- 200 ピ クセルです。中央のキーフレームでは、グローの不透明度を 500% に設定します。「拡大/縮小」 と「ブラー」は多少調整しますが、オフセットはなしです。最後のキーフレームでは、グローは 再び非表示にし、縦オフセットは 200 ピクセルです。
- Â シャドウの設定:シャドウとは、「ニードル」を作成するものにほかなりません。シャドウの色を 白に設定し、X 軸方向の縮小/拡大率を 10% にすると、非常に薄いシャドウになります。歪み設 定で、ニードルの細い先端にアクセントを与えます。シャドウのブラーは 2% に設定します。こ れがこのエフェクトのポイントです。最後のキーフレームでは、シャドウは不透明度 0% にします。
- タイミング設定:「タイミング」タブの「ランダム」パラメータを使って、このエフェクトを個々 の文字形状にランダムな順番で適用します。

1 つのトラック、1 つのエフェクト、3 つのキーフレームだけなので、このエフェクトは非常に簡単 に再作成できます。パラメータの数が増えても、ある時点におけるすべてのパラメータが 1 つのキー フレームに含まれるため、「LiveType」の「タイムライン」はかなりすっきりしています。

歪みエフェクトを効果的に使用した別の例として、「メディアブラウザ」の「エフェクト」タブにあ る「風刺漫画」カテゴリーの「急ブレーキ」エフェクトを取り上げることにします。このエフェク トを作成するには、文字形状を非表示にして、「歪み」パラメータで歪んだ文字の表示にグローチャ ンネルを使います。

## トラックカーブ

カーブしたトラックに沿って「スライド」エフェクトを用いると、3 次元エフェクトを作成できます。 この例では、これらの機能を組み合わせ、テキストをわずか数手順で渦巻き化する方法を説明します。

- **1** 新しいプロジェクトを開き、トラックに適当なテキストを入力します。
- **2** トラック上のテキストを左揃えにします。
- **3** トラックを「キャンバス」の最上部に移動します。
- **4** Control キーを押したまま「キャンバス」内のトラックラインをクリックし、トラックの中央にコン トロールポイントを追加します。Control キーを押したままコントロールポイントをクリックして、 「カーブの終点」を選択します。

トラックの左半分はほぼ元のままの位置に残し(多少のずれは許容します)、アーチ状に下降して時 計回りに回る曲線のパスを作成するものとします。数組のコントロールポイントを追加するだけで 十分です。カーブしたトラックの作成方法の詳細については、47 ページの第 4 [章「トラックで作業](#page-46-0) [する」](#page-46-0)を参照してください。

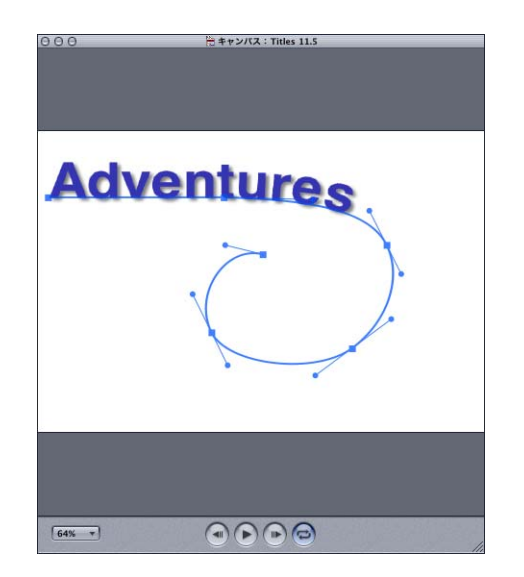

- **5** トラックに新しいエフェクトを追加します。
- **6** エフェクトの最後のキーフレームを選択します。
- **7** 「インスペクタ」の「エフェクト」タブで、「アクティブパラメータ」スタックに「スライド」パラ メータを追加します。「スライド」パラメータをダブルクリックし、値を 100 に設定します。これは トラックの長さを % で表した数値です。

最後のキーフレームに「スライド」値を適用すると、先頭キーフレームの「スライド」値はデフォ ルトの 0 になります。

**8** 最後のキーフレームから移動する前に、「サイズ」パラメータを 0 に設定します。

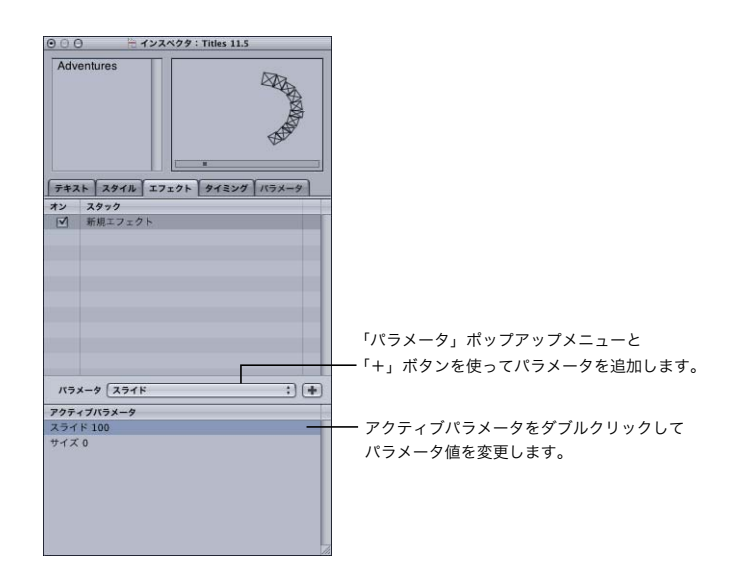

**9** 「インスペクタ」の「タイミング」タブで、「シーケンス」値を 10 に設定し、「開始」ポップアップメ ニューから「右から」を選択します。

**10** 最後のキーフレームの「スライド」値を調整して表示が正しくなるようにします。このときの調整 量は、その上をスライドするトラックとテキストの長さによって決まります。

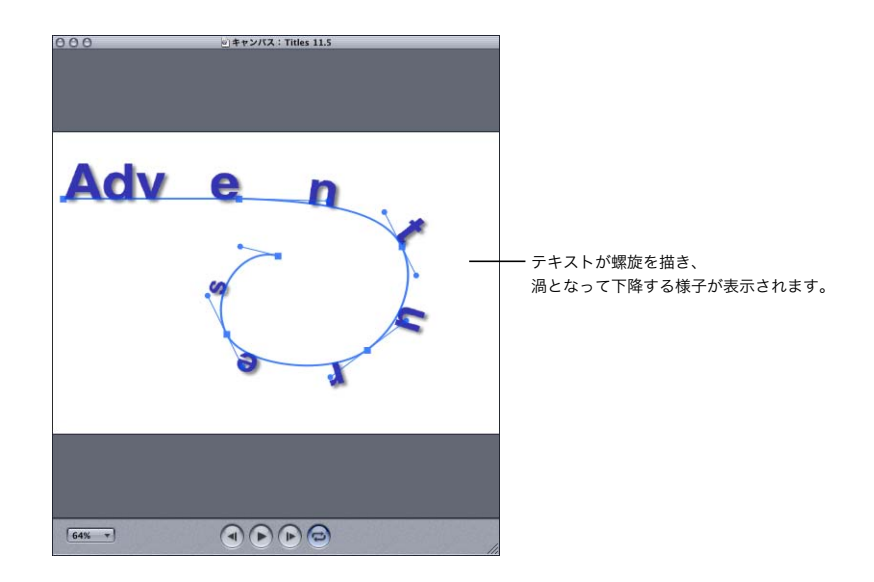

# 特殊文字のクリエイティブな使用

記号およびその他の特殊文字は、使い方次第でテロップの要素として非常に役立ち、便利なもので す。これらの文字はベクトルベースの形状を持つため、ファイルサイズが非常に小さく、「キャンバ ス」に表示するときのサイズに上限がありません。さらに、アクセスも容易です。

この例では、「キャンバス」を覆い、ランダムに色が変化し、フェードアウトすると背後にあるメッ セージまたはイメージが現れるようなボックスパターンを作成します。

- **1** 新しい LiveType プロジェクトを開いて、テキスト入力領域の 1 つをクリックします。
- **2** 「文字パレット」を開きます。
	- Â 「文字パレット」は、Mac OS X の「システム環境設定」で有効に設定していれば、LiveType <sup>メ</sup> ニューの右側に小さいアイコンが表示されます。

● 「文字パレット」を有効にするには、「システム環境設定」を開いて「言語環境」をクリックし、 「入力メニュー」ボタンをクリックして「文字パレット」を選択します。

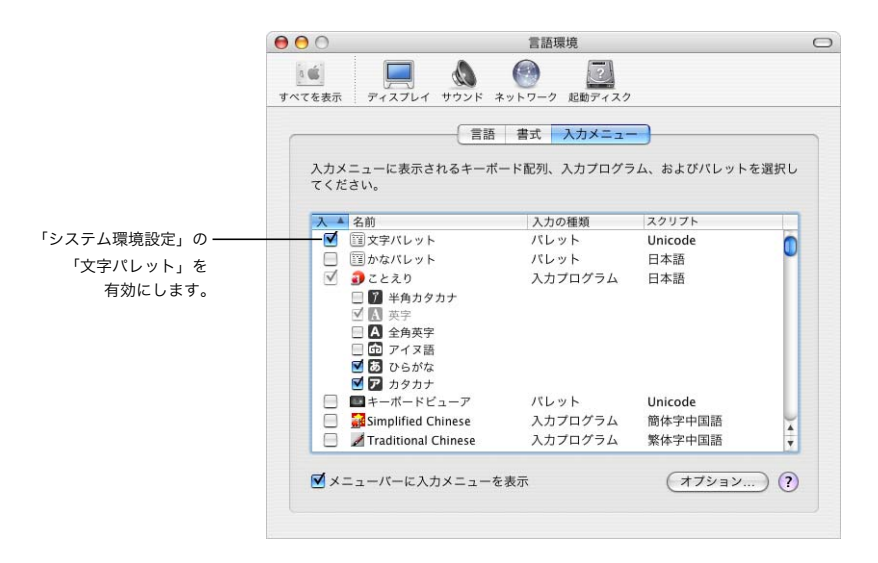

- Â 「LiveType」では、このほかに Control キーを押しながら「インスペクタ」にあるテキスト入力ボッ クスのいずれかの内部をクリックし、ショートカットメニューから「フォント」>「フォントパ ネルを表示」と選ぶ方法もあります。「フォント」ダイアログが表示されます。「フォント」ダイ アログの左下隅にあるエクストラポップアップメニューから「文字」を選びます。
- **3** 塗りつぶされた四角の文字を選択し、「入力」をクリックしてテキスト入力ボックスに追加します。 1 つのテキストトラックに 4 つの四角からなる行を 3 行挿入します。

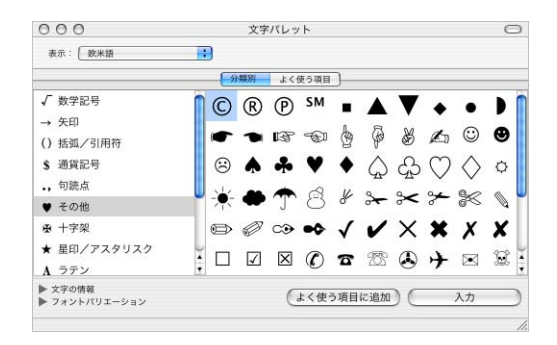

**4** 「インスペクタ」の「テキスト」タブで「サイズ」、「文字間隔」、「行間隔」を調整し、四角が均等に 配置されたパネルを作成します。

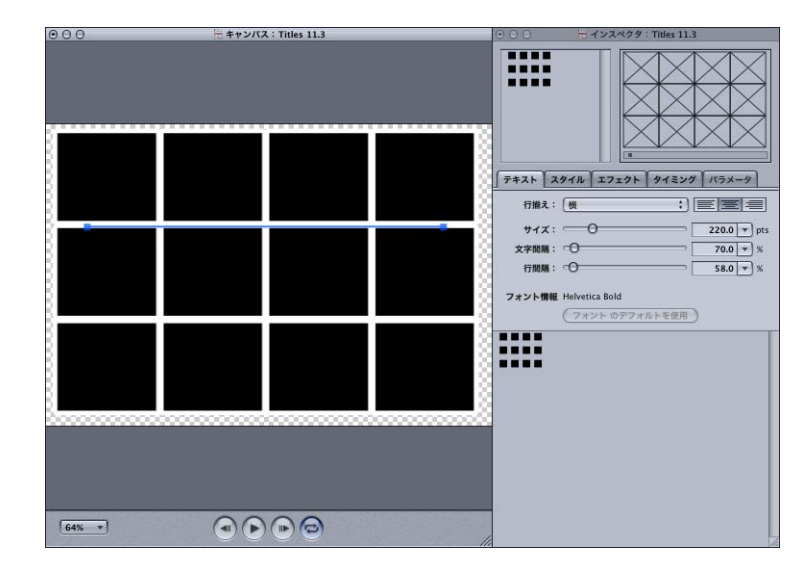

- **5** 「スタイル」タブでシャドウを無効にして、白のアウトラインを追加します。アウトラインの太さは、 それぞれの四角のアウトラインが互いに接し、「キャンバス」の背景が隠れるような大きさを選びま す。
- **6** 新しいエフェクトを追加し、「タイムライン」でトラックとエフェクトの両方の継続時間を 1 秒に設 定します。
- **7** エフェクトの先頭のキーフレームを選び、「インスペクタ」の「パラメータ」タブで文字形状の色を 選択します。最後のキーフレームの色を変更します。次に、再生ヘッドをいくつか中間点に移動し て、その時点での色を変更します。

再生ヘッドがキーフレーム上にないときにエフェクトのパラメータを変更すると、再生ヘッドの下 のエフェクトに新しいキーフレームが自動的に追加されます。このステップでは、自動キーフレー ム挿入がいかに便利で時間を節約するかがわかります。

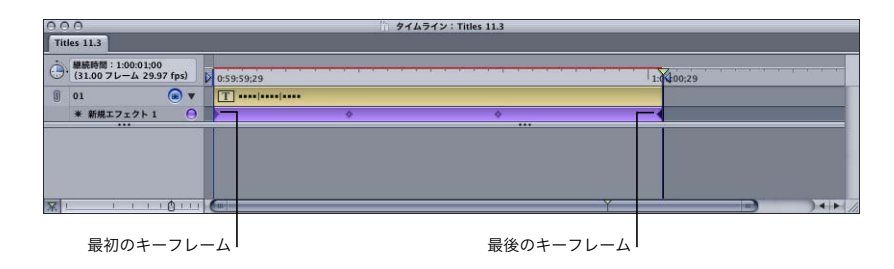

**8** 最後のキーフレームの文字形状の不透明度を 0% に設定し、最後に四角がフェードアウトするように します。

**9** 「タイミング」タブで「ランダム」を 15 に設定します。

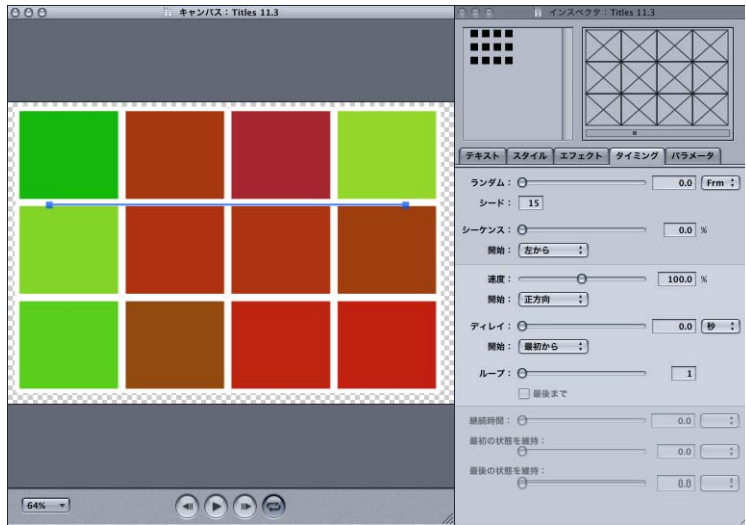

**10** 四角のパネルの背後にテキストか別の要素を追加しておくと、四角がフェードアウトするにつれ、そ れが徐々に浮かび上がってきます。

## LiveFonts とレイヤー

「LiveType」に付属する数種類の LiveFonts は、ほかのフォントと合わせて使用できるようにデザイ ンされています。その 1 つが「ニトロ」フォントで、爆発するような見かけのテキストを作成でき ます。以下の手順で、これらフォントの効果的な使い方を説明します。

参考:この例を実行するには、「ニトロ」データファイルがインストールされていることが必要です。 LiveType メディアのインストールの詳細については、29 ページの「LiveType [メディアファイルを](#page-28-0) [管理する」](#page-28-0)を参照してください。

- **1** テキストトラックを作成し、目的に合う基本書式のシステムフォントを適用します。
- **2** 「トラック」メニューから「トラックの複製」を選択して、オリジナルトラックの真上にコピーを作 成します。
- **3** 「タイムライン」で、グループ化ボタンを使って 2 つのトラックを互いにロックします。
- **4** トラック 1 を選び、「ニトロ」LiveFont を適用します。
- **5** 「インスペクタ」の「スタイル」タブで、トラック 1 のシャドウを無効にします。
- **6** 「タイミング」タブで「シーケンス」を 5% に設定し、次に「タイムライン」でトラックの終わりを ドラッグするか、「タイミング」タブの「速度」パラメータを調整してトラックの継続時間を短くし ます。

**7** トラック 2 に「フェードアウト」エフェクトを適用し、爆発した文字がその後フェードアウトするよ うにします。

文字を次々に爆発させ、爆発した文字をフェードアウトさせるためのトリックとして、2 つのトラッ クのシーケンスマーカーのタイミングを揃える必要があります。

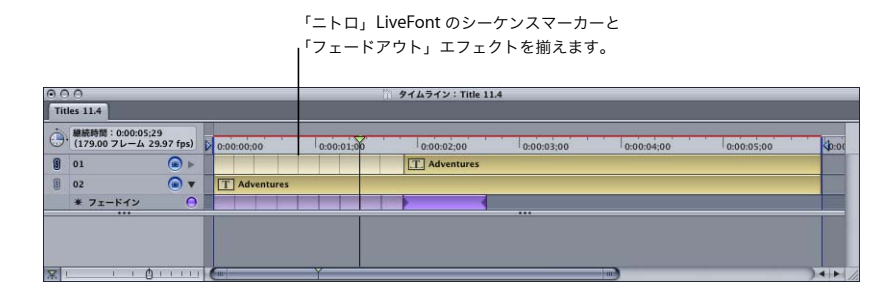

**8** 「タイムライン」内でシーケンスマーカーをガイドとして使い、「フェードアウト」エフェクトの速 度と、トラック1およびトラック2のエフェクトのシーケンスマーカーを揃えます。

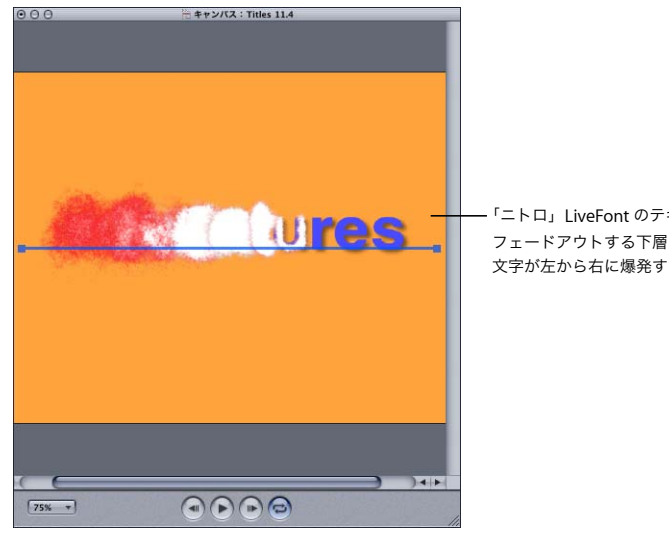

「ニトロ」LiveFont のテキストの上部レイヤーと フェードアウトする下層のテキストを組み合わせて、 文字が左から右に爆発するように見せます。

## 縦スクロールおよび横スクロールを作成する

縦スクロールおよび横スクロールのエフェクトは、クレジットロールを作成したり、株価表示板の ようにテキスト文字列をスクリーン上を水平にスライドさせたりするのに使用します。これら 2 つ のエフェクトでは、「キャンバスのオフセット」パラメータを使用して、テキストが「キャンバス」 の対辺まで移動する、縦または横のモーションパスを作成します。

モーションパスの長さを決定するオフセットの値は、スクロールする要素の長さに基づきます。従っ て、エフェクトを適用する前にテキストを入力して書式を整えておけば、要素の開始位置を何度も 設定し直さずに済みます。

参考:デザイン上の理由から、縦および横スクロールは LiveFonts よりもシステムフォントでよく 使用されます。LiveFont をスクロールさせる場合、「インスペクタ」の「タイミング」タブにある 「速度」、「最初の状態を保持」、「最後の状態を維持」オプションなどのタイミングパラメータを操作 して、LiveFont のアニメーションと縦または横スクロールの動作を協調させる必要があります。

#### テキストの縦スクロールを作成するには:

- **1** テキスト入力ボックスでreturnキーを使用して改行し、新しいトラックに複数のテキスト行を入力し ます。
- **2** テキストの書式を整えます。テキスト行全体の縦の長さに影響する、フォント、サイズ、行間隔な どのパラメータに特に注意します。
- **3** 「メディアブラウザ」の「エフェクト」タブにある「縦横のスクロール」カテゴリーから縦スクロー ルエフェクトを適用します。
- **4** 縦スクロールの速度を調整します。Liveワイヤフレームプレビューで速度を見ることができます。「タ イムライン」の右端をドラッグするか、「インスペクタ」の「タイミング」タブで「速度」設定を変 更します。
- **5** 「タイムライン」で、トラックの右端をエフェクトの継続時間に一致するようにドラッグします。
- **6** テキストを開始位置に移動します。
	- **a** 再生ヘッドが「タイムライン」の先頭フレームにあることを確認します。

ンバス」の下端の下に設定する必要があります。

- **b**「キャンバスのズーム」を 25 パーセントに設定して、「キャンバス」の境界の外まで見えるように します。
- **c**「キャンバス」でトラックをドラッグして、スクロールするテキストの開始位置を設定します。 (「キャンバス」の境界を越えたテキストは青の境界ボックスで表示されます。)Shift キーを押し たままドラッグすると、トラックの横の位置が制約されます。 たとえば、「上にスクロール」エフェクトを使用するときは、テキストの第一行の開始位置を「キャ

テキストの横スクロールを作成するには:

- **1** 新しいトラックにテキストを入力します。一般的に、一行は数語または一文です。
- **2** テキストの書式を整えます。テキスト行全体の横の長さに影響する、フォント、サイズ、文字間隔 などのパラメータに特に注意します。
- **3** 「メディアブラウザ」の「エフェクト」タブにある「縦横のスクロール」カテゴリーから横スクロー ルエフェクトを適用します。
- **4** 横スクロールの速度を調整します。Liveワイヤフレームプレビューで速度を見ることができます。「タ イムライン」の右端をドラッグするか、「インスペクタ」の「タイミング」タブで「速度」設定を変 更します。
- **5** 「タイムライン」で、トラックの右端をエフェクトの継続時間に一致するようにドラッグします。
- **6** 再生ヘッドが先頭フレームにある状態で、「キャンバス」のトラックをドラッグして開始位置を調整 します。

# **<sup>A</sup>** よく起こる問題の解決と カスタマーサポート

「LiveType」での作業中に問題が発生した場合に、解決策を見つけるために使用できるリソースには いくつかあります。

- Â この付録:この付録では、ユーザの作業中に最も頻繁に発生する問題の一部について説明してい ます。
- Â 最新情報:「LiveType」の「ヘルプ」メニューにある最新情報のページには、マニュアルに記載さ れていない最新の情報が示されています。「LiveType」をインストールしたらすぐに、このヘルプ ページを必ずご覧ください。
- Â AppleCare サポート:LiveType カスタマーが使用できるサポートオプションにはさまざまな種類 があります。詳細については、お使いの「Final Cut Pro」マニュアルとともに同梱されている 「Professional サービス & サポートガイド」を参照してください。

# よくある質問

#### ムービーをプレビューすると、フォントの中にはぶれて見えるものがある。

Â 「LiveType」では、低画質プレビュー向けの小さいサンプリングを使用しているため、イメージに よっては、動きを滑らかにするピクセルデータが失われている可能性があります。「プロジェクト の情報」ダイアログで品質設定を上げると、結果はより滑らかになります。

## 画像にモザイクがかかったように表示される。

Â プレビューをレンダリングすると、ムービーが低解像度かつモザイクがかかったように表示され ます。また、要素のサイズをオリジナルサイズよりも大きくすると、モザイクがかかったように 表示される場合もあります。

**A**

付録

#### 「**LiveType**」が開かなくなった。

Â デフォルト設定のセットを保存すると、「LiveType」が開かなくなる場合があります。デフォルト 設定ファイルの「< ユーザ >/ ライブラリ /Preferences/LiveType Pro Defaults.dat」を削除して みてください。設定が「LiveType」のオリジナル設定に戻ります。これは、アプリケーションで 「LiveType」メニューの「設定」から「設定を消去」を選んだ場合とほぼ同様です。

#### 使用している **NTSC** モニタでモーションが滑らかでない。

Â フィールドのオプションを使ってモーションを最も滑らかにしてください。

## タイトルをノンリニアエディタ(**NLE**)に取り込む、またはプログラムを合成すると、文字がつぶれ たり、アスペクトが不正になったりする。

• お使いの NLE で使用されているサイズとピクセルのアスペクトに合わせて、「LiveType」のプロ ジェクトの情報を設定してください。NLE によっては、タイトルがフレーム全体を使用しない場 合でも、フレームサイズを正しく設定しなければならないものがあります。正方形ピクセルの値 は 1、NTSC ピクセルの値は 9 です。

## キーフレームがエフェクトの先頭/最後に「くっついて」いて、キーフレームを選択、移動、削除 できない。

Â 「タイムライン」のズーム倍率を上げてみて、キーフレームを選択およびドラッグして、エフェク トの先頭/最後から離せるかどうか確認してください。 先頭および最後のキーフレームは削除できないため、「タイムライン」の倍率にかかわらず、内部 キーフレームが動かないようにそのキーフレームをエフェクトの末端までスライドすることがで

#### 不明瞭になったキーフレームを選択するには、以下のいずれかの操作を行います:

- **1** ほかのキーフレームを不明瞭にしている先頭または最後のキーフレームを選択します。
- **2** 「表示」メニューから「移動」、「次のキーフレーム」(または「前のキーフレーム」)を選び、「見つ からない」キーフレームを選択します。
- **3** 「編集」メニューから「カット」を選択します。

きます。

**4** 再生ヘッドを移動して、「編集」メニューから「ペースト」を選びます。

## グローまたはシャドウの変更を伴うエフェクトを適用するとき、「インスペクタ」の **Live** ワイヤフ レームプレビューで変化を確認できない。

Â プレビューのワイヤフレームボックスには、各文字形状の基本形状が表示され、スタイル設定で は変更されません。RAM プレビューまたはプレビュームービーなど、その他のオプションによっ て、シャドウやグローが表示されます。

#### トラックの特定のパラメータを変更するとき、エフェクトがかかっていないように見える。

• エフェクトのパラメータによってトラックのパラメータは無効になるため、無効になっているパ ラメータを調整しようとしている可能性があります。トラックに関連するエフェクトを無効にし て、そのパラメータがもう一度有効になるかどうか確認してください。有効になる場合、エフェ クトパラメータを変更して問題を解決してください。

#### 要素や文字を選択できない。

- 「レイアウト」メニューで「位置をロック」が選択されていないことを確認してください。テクス チャまたは背景のムービーを追加すると、デフォルトでロックされます。
- Â また、「キャンバス」全体を使用している要素をクリックしている場合もあります。「キャンバス」 の端まで見えるようにズームアウトして、境界ボックスを表示してみてください。
- 「キャンバス」上の要素を選択するときは、レイヤーの順序も考慮してください。ある要素が別の 要素を選択するのを邪魔している場合は、「タイムライン」を使って下層にあるトラックを選択し、 「インスペクタ」のテキスト入力ボックスの 1 つにある文字形式をハイライトします。

## トラック上に背景イメージとして作成したテクスチャ、イメージ、ムービーが意図せずに選択され た状態になる。

• 「レイアウト」メニューから「位置をロック」を選択して要素が選択されないようにしてください。

#### 「キャンバス」に多数の要素があるとき、すべての動作速度が遅くなる。

● プレビューのパフォーマンスを最適化する方法については、109 ページの第 8 章「テロップムー ビーをプレビューする/完全にレンダリングする」を参照してください。

# プロ・アプリケーション・デベロッパ向けの Apple Applications ページ

Apple Developer Connection Web サイトにある「Apple Applications」に行けば、プロアプリケー ションのコンテンツまたは拡張機能を作成するデベロッパにとってすべてがそろいます。このペー ジでデベロッパは、デベロッパの文献、特別な記事、および SDK のようなテクニカルリソースと、 関心のある最新情報を見つけることができます。また、新しいプロ・アプリケーション・デベロッ パ向けのメーリングリストにサインアップすることもできます。URL は、

<http://developer.apple.com/appleapplications>(英語での情報提供となります)です。

# AppleCare サポートへの問い合わせ

「LiveType」のパッケージには、アップルから提供されるサポートオプションに関する情報を説明し た文書が同梱されています。必要に応じて、いろいろなレベルのサポートが用意されています。

参考:サポート状況として、AppleCare が、お使いのコンピュータとこのアプリケーションの設定 方法、両方に関する情報を必要とする場合があります。「ヘルプ」>「サポートプロファイルを作 成」と選ぶと、必要な情報が含まれたファイルが作成され、AppleCare にメールで送信することが できます。AppleCare の担当者に指示されない限り、お客様がこの機能を使用することは通常ない でしょう。

問題がどのようなものであれ、次の情報がすぐにわかるようにしておくといいでしょう。サポート 担当者に知らせる情報が多ければ多いほど、問題への対応にかかる時間が短くなります。

- 「Final Cut Pro」に記載されていたサポート ID 番号。この番号は、「LiveType」を起動するために 使われるソフトウェアのシリアル番号とは異なります。
- インストールされている Mac OS X のバージョン。この情報は、アップルメニューの「この Mac に ついて」から入手できます。
- アップデート(該当する場合)など、インストールされている「LiveType」のバージョン。バー ジョン番号は、「LiveType」メニューから「LiveType について」を選ぶと表示できます。
- Â 使用中のコンピュータのモデル。
- Â コンピュータに設置した RAM の容量と、「LiveType」に使用できる容量。「Finder」のアップルメ ニューから「この Mac について」を選ぶと、設置されている RAM の容量を調べることができます。
- Â コンピュータに接続、または装着されている他社製ハードウェアとその製造元。ハードディスク、 ビデオカードなど。
- Â 「LiveType」とともにインストールされている他社製プラグインなどのソフトウェア。

AppleCare サポートを利用するには、オンラインで [http://www.apple.com/jp/support/livetype/](http://www.apple.com/jp/support/livetype/index.html) [index.html](http://www.apple.com/jp/support/livetype/ index.html) にアクセスしてください。

# **<sup>B</sup> EffectScript** を作成する/編集する

「LiveType」のエフェクトは EffectScript 言語に基づいています。エフェクトは、簡単なテキスト ファイルおよびLiveTypeインターフェイスの「メディアブラウザ」に表示される代表的なQuickTime ムービーで構成されます。

EffectScript の各行は、コマンドおよびそれに続く一連のコマンド引数で構成されます。タブとス ペースはスキップされます。どのコマンドでも、2 つのハイフン(--)の後にコメントをつけるこ とができます。EffectScript インタプリタはこれらのコメントを無視します。

# ヘッダ

各 EffectScript の先頭に次のヘッダコマンドをつけます。

## **EffectScript1.0**

Â EffectScript 仕様のバージョン番号として 1.0 を使います。

## **Name "effect name"**

Â エフェクトに名前をつけます。引用符として、スペース以外の任意の区切り文字も使用できます ("、'、/ など)。

## **Desc "description"**

Â エフェクトについて説明します。説明は長い文字列でもかまいません。表示されるときにはテキ ストは折り返されます。

# デフォルトのタイミング

EffectScript ではヘッダの次にデフォルトのタイミング設定を定義する必要があります。

## **DefOffset a b c**

- Â a は数値です。
- Â b には %、Secconds または Frames を指定します。
- Â c には Start または End を指定します。

#### **DefReverse a**

Â a には、正方向の場合は 0、逆方向の場合は 1 を指定します。

#### **DefSequence a b c**

- Â a には、オフの場合は 0、オンの場合は1を指定します。
- b は % 値で、浮動小数点でも可です。
- Â c には、左が先の場合は L、右が先の場合は R を指定します。

#### **DefRandStart a b c**

- Â a には、オフの場合は 0、オンの場合は1を指定します。
- Â b は数値で、浮動小数点でも可です。
- Â c には %、Seconds または Frames を指定します。

#### **DefLoop a**

Â a は数値で、整数値でなければなりません(9999 のような大きな数字を使うと恒久的にループし ます)。

#### **DefSpeed a**

Â a <sup>は</sup> % 値で、浮動小数点でも可です。

## キーフレーム

EffectScript ではヘッダの次に、いくつかのキーフレームを定義します。キーフレームの最初には、 「Time」コマンドを入れます。

#### **Time t**

Â t は秒単位で表すキーフレームの時間です。

各「Time」コマンドの後にパラメータコマンドが続きます。たとえば、次のようなキーフレームが あります。

Time 0.0 Scale 50 Track -50

このキーフレームは、時間がゼロ秒で、各文字形状が 50 パーセント拡大し、文字間隔が 50 パーセ ント縮小することを意味します。

開始キーフレームは時間 0.0 でなければならず、その後に少なくともキーフレームがもう 1 つなけ ればなりません。すべてのキーフレームは順番にリストする必要があります。特定のエフェクトの すべてのキーフレームは、同じパラメータコマンドのセットを持つ必要があります。

キーフレームでは次のパラメータコマンドが有効です。

#### **Accelerate n**

Â n は、加速のパーセンテージです。特定のキーフレームと次のキーフレームの間にある他のすべて のキーフレームパラメータ値がどのように補間されるかに影響します。0 は加速なし、100% は加 速、- 100% は減速を意味します。

#### **Blur x [y]**

• x はピクセルで表すブラーの半径です。y を指定すると、横と縦のブラーの量がはっきりと区別さ れます。

## **CanvasOffset x y**

Â xとyはそれぞれ横と縦のオフセットで、「キャンバス」の寸法に対するパーセンテージで表します。

このパラメータはスクロールとクロールに使用します。

#### **Color r g b [n]**

- r、g、b は [0 ~ 255] で表す色の値です。
- Â n はオプションで、不透明度のパーセンテージを表します。

#### **DoExtrude x**

Â 押し出ししない場合は x <sup>に</sup> 0 を指定し、押し出しする場合は 1 を指定します。

#### **DoGlow n**

Â 「なし」の場合は n <sup>に</sup> 0 を指定し、「あり」の場合は 1 を指定します。

#### **DoShadow n**

Â 「なし」の場合は n <sup>に</sup> 0 を指定し、「あり」の場合は 1 を指定します。

#### **ExtrudeDirection n**

Â n は角度を表し、上の場合は 0、右方向の場合は 90、というように指定します。

#### **ExtrudeLength n**

Â n はピクセルで表す押し出しの長さです。

#### **ExtrudeColor r g b**

• r、g、b は [0 ~ 255] で表す押し出しの色です。

#### **ExtrudeOutline n**

Â 押し出しにアウトラインを付けない場合はnに0を指定し、アウトラインを付ける場合は1を指定し ます。

## **GlowBlur n**

Â n はピクセルで表すグローブラーの半径です。

#### **GlowColor r g b**

Â r、g、b <sup>は</sup> [0 <sup>~</sup> 255] で表すグローの色です。

## **GlowLayer n**

• すべてを背面にする場合は 0、トラックの背面の場合は 1、前面の場合は 2、前面で文字形状にマッ トする場合は 3 を n に指定します。

#### **GlowOffset x y**

Â x <sup>と</sup> y はピクセルで表すグローのオフセットです。

#### **GlowOpacity n**

Â n はグローの不透明度のパーセンテージです。

#### **GlowScale x y**

Â x <sup>と</sup> y はグローの縮小/拡大のパーセンテージです。

#### **GlowWarp x1 y1 x2 y2 x3 y3 x4 y4**

Â x <sup>と</sup> y のペアは 4 つの歪みポイントを表します。

#### **HideChar n**

• ライティングエフェクト(アウトライン、シャドウ、グロー、押し出し)に加えて文字形状を「表 示」する場合は n に 0 を指定し、「非表示」にする場合は 1 を指定します。

### **HSL h s l**

- Â h は度数で表すヒューの角度調整で、0 は変更がないことを意味します。
- Â s はパーセントで表すサチュレーション調整で、0 は変更がないことを意味します。
- |はパーセントで表す明度調整で、0 は変更がないことを意味します。

#### **Leading n**

Â n はトラック上の次の行の位置を調整する値で、% で表されます(たとえば、次の行を現在の行の 真上に置きたい場合は 0、変更しない場合は 100、2 倍にする場合は 200 を設定します)。

#### **Matte n**

Â n には、オフの場合は 0 を指定し、オンの場合は1を指定します。

#### **Offset x y**

• x と y はそれぞれ横と縦のオフセットで、ピクセル単位で表します。

#### **Opacity n**

Â n は不透明度のパーセンテージです。これは文字形状の不透明度と乗算されます。

#### **Outline n**

Â n はピクセル単位で表すアウトラインの幅です。

#### **Rotate n**

Â n は時計回りの度数で表す回転角度です。

#### **Scale x y**

• x と y はそれぞれ横と縦の縮小/拡大のパーセント乗数です。縮小/拡大は文字形状のピボットポ イントで行われます。

#### **SetOutlineColor r g b**

• r、g、b は [0 ~ 255] で表すアウトラインの色です。

#### **SetOutlineBlur n**

Â n はピクセルの数です。

#### **SetOutlineOnly n**

Â 「なし」の場合は n <sup>に</sup> 0 を指定し、「あり」の場合は 1 を指定します。

#### **SetOutlineWarp x1 y1 x2 y2 x3 y3 x4 y4**

Â x <sup>と</sup> y のペアは 4 つの歪みポイントを表します。

#### **ShadBlur n**

Â n はピクセルで表すシャドウブラーの半径です。

#### **ShadColor r g b**

• r、g、b は [0..255] で表すシャドウの色です。

#### **ShadLayer n**

• すべてを背面にする場合は 0、トラックの背面の場合は 1、前面の場合は 2、前面で文字形状にマッ トする場合は 3 を n に指定します。

#### **ShadOffset x y**

Â x <sup>と</sup> y はピクセルで表すシャドウのオフセットです。

#### **ShadOpacity n**

Â n はシャドウの不透明度のパーセンテージです。

#### **ShadScale x y**

• x と y はシャドウの縮小/拡大のパーセンテージです。

#### **ShadWarp x1 y1 x2 y2 x3 y3 x4 y4**

Â x <sup>と</sup> y のペアは 4 つの歪みポイントを表します。

#### **Size n**

• n は文字形状サイズのパーセントモディファイアです。これは文字形状のサイズに影響するだけで なく、サイズに基づく行間隔や文字間隔にも影響します。文字形状は、ベースライン上で文字形 状の中心でサイズが指定されます。

## **Slide n**

Â n は特定の要素がトラックに沿って動く量で、トラックの長さのパーセンテージで表します。

#### **Tracking n**

Â n は次の文字形状の位置を調整する値で、% で表します(たとえば、次の文字形状を現在の上に置 きたい場合は 0、変更しない場合は 100、倍にしたい場合は 200 を設定します)。

# EffectScripts のサンプル

ハードディスクの「ライブラリ /Application Support/LiveType/Effects」フォルダに格納されてい るエフェクトファイルの1つを開いて、簡単にEffectScriptを見ることができます。簡単なEffectScript の例を以下に示します。

## ズームイン

```
EffectScript 1.0
--------------------------------------------------------------------
-- " ズームイン " の例
Name " ズームイン "
Desc " 各文字形状がアンカーポイントを起点にゼロから通常サイズになるように、リニアにズームインします。同時に
    カーニングをゼロから通常に増やします。"
DefOffset 0 % Start
DefSequence 0 0 L
DefRandStart 0 0 %
DefLoop 1
DefSpeed 100
Time 0.0
    Tracking -100 -- 100% の文字間隔は、文字間隔ゼロを意味します。
   Scale 0 0 -- 0% 縮小/拡大
Time 2.0
   Tracking 0 -- 0% は通常の文字間隔を意味します。
    Scale 100 100 -- 100% 縮小/拡大
--------------------------------------------------------------------
```
# ズームアウト

```
EffectScript1.0
--------------------------------------------------------------------
-- " ズームアウト " の例
Name " ズームアウト "
Desc " 各文字形状がアンカーポイントを起点に通常サイズからゼロになるように、リニアにズームアウトします。同時
    にカーニングを通常からゼロに減らします。"
DefOffset 0 % End
DefSequence 0 0 L
DefRandStart 0 0 %
DefLoop 1
DefSpeed 105
Time 0.0
    Tracking 0
     Scale 100 100
Time 2.0
    Tracking -100
    Scale 0 0
 --------------------------------------------------------------------
```
# 淡い色の付いた回転

```
EffectScript1.0
--------------------------------------------------------------------
-- " 淡い色の付いた回転 " の例
Name " 淡い色の付いた回転 "
Desc " 各文字形状をアンカーポイントを中心に毎秒 1 回転で回転します。おもしろさを出すために、同時に淡い色も
    付けます。"
DefOffset 0 % Start
DefSequence 0 0 L
DefRandStart 1 100 %
-- 継続時間全体にわたってループするように、ここでは loopCount を大きくしています。
DefLoop 9999
DefSpeed 100
Time 0
  Color 255 0 0 -- 淡い赤にします (R=255、G=0、B=0)
   Rotate 0
Time 1
  Color 0 255 0 -- 淡い緑にします (R=0、G=255、B=0)
   Rotate 120
Time 2
  Color 0 0 255 -- 淡い青にします (R=0、G=0、B=255)
   Rotate 240
Time 3
  Color 255 0 0 -- 淡い赤にします (R=255、G=0、B=0)
   Rotate 0
--------------------------------------------------------------------
```
# 用語集

**16:9** ワイドスクリーン・ビデオのアスペクト比。ピクチャアスペクト比とも呼ばれます。ビデオ フレーム表示領域の幅と高さの比率が 16:9、または 1.78 という意味です。

**AVI** Audio-Video Interleaved の略。Microsoft 社の標準デジタルビデオ形式。

**CMYK** Cyan Magenta Yellow Black の略。イメージを 4 色オフセット印刷するときに一般的に使 われる色空間です。

**DVD** DVD ディスクは、外観は CD-ROM やオーディオディスクに似ていますが、高密度の記録法 を採用することで記憶容量を大幅に高めています。

**143<br>- 143 カイ・スクリーン・ビデオのアスペクトビ。ビデチャアスペクトビとも呼ばれます。ビデオ<br>- 143 カイ・スクリーン・ビデオのアスペクトビ。ビデチャアスペクトビとも呼ばれます。ビデオ<br>- 143 元前段の転と高さの比率が169、または175 という意味です。<br>MAT Audio Wideo Interleated の後、Microsoft 社の優年デジタルビデオ形式<br>KMY Cyan Magneta Yellow Bl FireWire** アップルの IEEE 1394 規格の商標名です。FireWire は高速、汎用のインターフェイスで、 デジタルビデオカメラをコンピュータに接続するのに使われます。FireWire はまた、大量のデータ を処理するアプリケーションに適していて、ハードディスク、スキャナおよびその他のコンピュー タ周辺機器の接続にも使用できます。

**LiveFont** LiveFonts は 32 ビットの文字セットです。ほとんどの LiveFonts は、コンピュータベー スのアニメーションです。しかし、ビデオ画像や静止画写真から合成されることもあります。

**LiveType** メディア 「LiveType」内の LiveFonts、テクスチャ、およびオブジェクトの総称。その すべてが、アニメーション化されたフォント用の 32 ビット .afd 形式で作成されています。

**NTSC** 方式 NTSC は北アメリカの放送規格を制定している米国テレビジョン方式委員会(National Television Standards Committee)の略称です。「NTSC 方式ビデオ」は NTSC により定められた ビデオ規格で、色域に固有の制限があるほか、インタレース方式、720 × 480 ピクセル、29.97fps などの特徴があります。

**PAL** 方式 Phase Alternating Line 方式の略ヨーロッパの多くの国で使用されているインターレー ス方式のビデオ規格で、再生速度は 25fps(フレームあたり走査線数は 625 本)です。

**PICT** アップルが開発した静止画ファイル形式です。PICT ファイルにはベクトルイメージとビット マップイメージに加え、テキストおよびアルファチャンネルを一緒に保存することができます。 PICT は Mac OS を搭載したコンピュータで共通して使用されている画像保存形式です。

**QuickTime** アップルが開発したクロスプラットフォームのマルチメディアテクノロジー。CD-ROM や Web ビデオ、編集などに幅広く使われています。

**RAID** Redundant Array of Independent Disks の略。比較的低速、小容量、廉価なハードディス クを複数個接続することによって実現する、大容量の高性能データストレージ。RAID を使うこと で、ノンリニア編集の効率アップが図れます。

**RAM ランダムアクセスメモリ (random-access memory) の略。コンピュータのメモリ容量** (単位バイト)。これにより、ある瞬間に処理できるデータおよび一時保存できるデータの大きさが 決まります。

**RGB** Red Green Blue の略。コンピュータで広く使用されている色空間です。それぞれの色を、 赤、緑、青の 3 要素の強さで表します。この色空間はモニタの赤、緑、青の蛍光物質の発光量に直 接変換されます。RGB 色空間は色域が非常に広く、非常に広い範囲の色を再現することができま す。

**SECAM** Sequential Couleur Avec Memoire の略。フランスのテレビ再生規格。PAL と同じよう に、フレームレートは 25fps です。

**TIFF** Tagged Image File Format の略。Aldus 社と Microsoft 社により開発され、広く利用され ているビットマップグラフィックス・ファイル形式です。モノクロ画像、グレイスケール、8 ビッ トカラー、24 ビットカラーに対応しています。

**X** 直行座標ジオメトリの x 座標です。x 座標は水平方向の位置を表します。

**Y** 直行座標ジオメトリの y 座標です。y 座標はモーションエフェクトの垂直方向の位置を表します。

アスペクト比 表示スクリーンのビデオフレームの横と縦の比率。最も一般的なアスペクト比は横 4: 縦 3 で、普通のテレビ画面もこれに従っています。

圧縮 ビデオ、グラフィックス、およびオーディオファイルから、冗長な情報または重要性の低い データを取り除き、サイズを小さくする処理。→「コーデック」も参照。

アルファチャンネル 合成のための透明度情報を保存するときに使用する追加のイメージチャンネ ル。アルファチャンネルは多くの場合 8 ビットですが、16 ビットのアルファチャンネルをサポート するアプリケーションもあります。アルファチャンネルをサポートしているのは、PICT や QuickTime アニメーションコーデックなど、一部の形式に限られます。

インスペクタ LiveType インターフェイスに用意された 4 つのメインウインドウの 1 つで、テキス トの挿入、およびテロップ要素へのパラメータ、スタイル、エフェクトパラメータの適用に使われ ます。

エフェクト 「LiveType」では、要素のアニメーション化に使う属性およびタイミングパラメータの セットをエフェクトと呼びます。

オブジェクト 「LiveType」では、オブジェクトとは単一の 32 ビット要素のことです。LiveFonts と同様に、これらはコンピュータベースのアニメーションであることも、現実世界のビデオや静止 画写真であることもあれば、画面下 3 分の 1 のテロップのようなそのほかの要素であることもあり ます。
<span id="page-144-4"></span>解凍 圧縮したビデオ、グラフィックスまたはオーディオファイルから、再生のため視認可能なイ メージを作成する処理。

<span id="page-144-5"></span>キーフレーム 適用されるエフェクトの 1 つまたは複数のパラメータ値の変化を示す特殊なマー カーです。「LiveType」で 2 つのキーフレームを設定すると、アプリケーションは両者の値をもと にスムーズなトランジションを計算します。

<span id="page-144-6"></span>キャンバス LiveType インターフェイスに用意された 4 つのメインウインドウの 1 つで、テキスト とオブジェクトの配置、モーションパスの作成、デザイン結果の表示などに使われます。

<span id="page-144-3"></span>継続時間 「タイムライン」内にあるトラックまたはエフェクトの時間長。

<span id="page-144-7"></span>合成 複数のビデオイメージまたは電子的イメージを 1 つのフレームに結合する処理。さまざまな ビデオエフェクトを制作する処理の意味でこの用語が使用されることもあります。

<span id="page-144-1"></span><span id="page-144-0"></span>コーデック compressor/decompressor の略。圧縮保存されたビデオ/オーディオを解凍したり、 逆に非圧縮のビデオ/オーディオを圧縮したりするソフトウェアコンポーネントです。QuickTime のビデオコーデックとしては、Sorenson Video とシネパックが一般的です。圧縮プログラムとも 呼ばれます。

<span id="page-144-2"></span>シーケンス トラック上の各文字形状を個別に変換するエフェクト処理。エフェクトをシーケンス にすると、1 つの文字が変形されてから次の文字が変形されます。

<span id="page-144-8"></span>タイトル安全領域 すべてのテレビで確実に表示されるビデオイメージの部分。タイトル安全領域 はスクリーンの 80%です。

<span id="page-144-9"></span>タイムコード クリップ内のフィルムまたはビデオの各フレームを、連続したある一定の時間単位 に結びつける方法。書式は時 : 分 : 秒 : フレームです。

<span id="page-144-10"></span>**タイムライン** LiveType インターフェイスに用意された 4 つのメインウインドウの 1 つで、プロ ジェクト要素とそれに適用されたエフェクトのタイミングの表示に使われます。

<span id="page-144-11"></span>チャンネル カラーチャンネルを指す場合とアルファチャンネルを指す場合があります。ビデオお よびグラフィックスのクリップのカラー情報と透明度情報は別々のチャンネルに分割されます。

<span id="page-144-13"></span>テクスチャ 「LiveType」では、テクスチャはフルスクリーンアニメーションで、背景、テクスチャ マット、または枠線として使われます。

<span id="page-144-12"></span>デジタル 1と0の列として保存または送信されるデータ。一般的には、電子信号または電磁信号 を使用して表されたバイナリデータのことです。QuickTime ムービーファイルはデジタルです。

<span id="page-144-14"></span>デジタルビデオ QuickTime などのデジタル形式で取り込み、加工し、保存したビデオ。たとえば、 デジタル・ビデオ・カメラはイメージを取り込み、DV などのデジタルメディアに記録します。記 録したビデオは簡単に読み込むことができます。

<span id="page-145-4"></span><span id="page-145-3"></span><span id="page-145-2"></span>トラック 「LiveType」では、トラックの中に要素とパラメータが含まれています。「キャンバス」 では、トラックは、その中に含まれるテキスト、オブジェクト、またはイメージのベース位置に ダークブルーのバーで表示されます。トラックにモーションパスを形成して、それに沿ってトラッ クのコンテンツを移動することができます。「タイムライン」では、トラックは番号付きバーで表 示され、しばしば適用されたエフェクトがその下に一緒に表示されます。

<span id="page-145-5"></span>ピクセル ビデオまたは静止画の1つ1つの点のことです。低解像度モニタのピクセル数は水平方 向 640 ピクセル、垂直方向 480 ピクセルが一般的です。デジタル・ビデオムービーの場合は、320 × 240 ピクセルというサイズがよく使われます。

<span id="page-145-6"></span>ピクセルのアスペクト比 イメージを構成するピクセルの横と縦の比率です。NTSC のピクセルは正 方形(1:1)ですが、D-1 のピクセルは正方形ではありません。

<span id="page-145-7"></span>ビン 「Final Cut Pro」では、クリップ、トランジション、エフェクト、およびジェネレータが含ま れているウインドウをビンと呼びます。ビンを使うと、これら要素すべての整理、並べ替え、コメ ントの追加、項目名の変更などを行うことができます。

<span id="page-145-8"></span>フィールド インターレース方式のビデオフレームで、奇数または偶数の走査線から成るハーフフ レームを指します。NTSC ビデオでは 60 分の 1 秒ごとに偶奇のビデオフィールドを交互に表示す ることで、見かけ上 30 フレーム/秒の画面書き換えを実現しています。各フレームには上部 フィールドと下部フィールドの 2 つのフィールドがあります。

<span id="page-145-9"></span>フォント 単一の文字スタイルの完全なセット。→「LiveFont」も参照。

<span id="page-145-10"></span><span id="page-145-1"></span><span id="page-145-0"></span>フレーム ビデオは多数の静止画フレームで構成され、それを時間の経過とともに連続再生するこ とで、あたかも動いているかの印象を視聴者に与えます。NTSC ビデオの再生速度は 29.97 フレー ム/秒、PAL ビデオの場合は 25 フレーム/秒です。放送用ビデオフレームはそれぞれ 2 つの フィールドで構成され、この点でフィルムとはフレームの扱いが異なります。フィルムのフレーム は写真のような 1 枚のイメージで構成され、分離したフィールドというものはありません。

<span id="page-145-11"></span>ベジェハンドル 方向性のある、対をなすハンドル。ハンドル付け根の点と前後いずれかの点を結 ぶ線分の形状をコントロールする働きをします。頂点から方向ハンドルを長く引き出すと、線分に 働くハンドルの影響力が増し、線分はそれに応じた曲線を描きます。方向ハンドルを動かすには、 マウスでドラッグします。

<span id="page-145-12"></span>ポストプロダクション 元となる映像を入手した後のフィルムまたはビデオの編集処理を指します。

<span id="page-145-13"></span>マーカー 「Final Cut Pro」では、マーカーは、クリップの先頭と終了を定義する編集点と、クリッ プまたはシーケンスへ参照するために付けたマーカーの両方の意味で用いられます。

<span id="page-145-14"></span>メディアブラウザ LiveType インターフェイスに用意された 4 つのメインウインドウの 1 つで、 フォント、オブジェクト、テクスチャ、およびエフェクトの選択に使われます。

<span id="page-145-15"></span>文字形状 トラック上にある 1 つの文字。文字形状はしばしば 1 つの文字または記号の意味で用い られますが、「LiveType」ではオブジェクトやテクスチャ、読み込んだ要素なども文字形状と呼ば れます。

<span id="page-146-2"></span>要素 「LiveType」では、トラック上に配置されるものすべてを要素と総称します。この中には、 個々の文字、単一トラック上のテキストブロック、オブジェクト、ムービー、テクスチャ、および イメージが含まれます。

<span id="page-146-1"></span>読み込み さまざまなタイプのファイルを「LiveType」のプロジェクトに取り込む処理です。読み 込み対象となるのは、普通は別のアプリケーションで作成または読み込んだファイルです。

<span id="page-146-3"></span>レンダリング 「LiveType」では、プロジェクトの要素に適用されたエフェクトを 1 フレームずつ組 み込む処理をレンダリングと呼びます。レンダリングを終了したシーケンスは、リアルタイムで再 生できます。

<span id="page-146-4"></span>ワイドスクリーン 劇場用ムービーの撮影と上映に使われる形式。アスペクト比 4:3 の場合のよう に、元の映像がカットオフされることはありません。高解像度ビデオの登場をきっかけに、16:9 の ワイドスクリーン・ビデオが次第に普及しつつあります。

<span id="page-146-0"></span>ワイヤフレーム 「LiveType」の最も基本的なプレビューモード。文字とオブジェクトを境界ボック スで表示します。ワイヤフレームプレビューは、素早くレンダリングして、要素のモーションを確 認できるので便利です。

# 索引

16:9 アスペクト比 [143](#page-142-0)

#### **A**

「AFD がありません」ダイアログ [111](#page-110-0) .afd 拡張子 [111](#page-110-0) .afp 拡張子 [111](#page-110-0) Apple Applications Web サイト [133](#page--1-0) AppleCare サポート [131](#page-130-0)*,* [134](#page-133-0) Apple Developer Connection Web サイト [133](#page--1-0) Apple Store [12](#page-11-0) AVI 形式 [43](#page-42-0)*,* [82](#page-81-0)*,* [115](#page-114-0)*,* [143](#page-142-1)

#### **B**

BMP 形式 [43](#page-42-1)*,* [82](#page-81-1)*,* [115](#page-114-1) BMP コーデック [115](#page-114-2)

### **C**

Cinepak コーデック [115](#page-114-3) CMYK 色空間 [143](#page-142-2) [compressor](#page-144-0) →「コーデック」を参照。

# **D**

DVCPRO-NTSC コーデック [115](#page-114-4) DVCPRO-PAL コーデック [115](#page-114-5) DVD ディスク [143](#page-142-3) DV 形式 [43](#page-42-2)*,* [82](#page-81-2) DV コーデック [115](#page-114-4) DV ストリーム形式 [115](#page-114-6)

#### **E**

EffectScript [135](#page-134-0)*–*[141](#page-140-0) EffectScripts のヘッダ [135](#page-134-1) Effects フォルダ [29](#page-28-0)*,* [140](#page-139-0)

#### **F**

FAQ(よくある質問) [131](#page-130-1)*–*[133](#page--1-1) Final Cut Pro LiveType プロジェクトを~でレンダリングする [113](#page-112-0) LiveType ムービーを読み込む [113](#page-112-1) ~から LiveType ムービーを編集する [114](#page-113-0) 「Final Cut Pro」で LiveType ムービーを編集する [114](#page-113-0) 「Finder に表示」コマンド [107](#page-106-0)

FireWire [143](#page-142-4) FLC 形式 [115](#page-114-7) 「FontBook」アプリケーション [78](#page-77-0) FontMaker ユーティリティ [8](#page-7-0)

#### **G**

GIF イメージの幅 [35](#page-34-0) GIF 形式 [35](#page-34-1)*,* [43](#page-42-3)*,* [82](#page-81-3) GIF の高さ設定 [35](#page-34-2)

#### **H**

H.261 および 263 コーデック [115](#page-114-8) Heuris MPEG 形式 [115](#page-114-9) HSL(ヒュー、サチュレーション、および明度) [64](#page-63-0)

# **I**

IEEE 1394(FireWire) [143](#page-142-4) Images フォルダ [30](#page-29-0) Intel Indeo Video r3.2 形式 [115](#page-114-10) Intel Raw コーデック [115](#page-114-11) .ipr 拡張子 [32](#page-31-0)

#### **J**

JPEG 2000 イメージ形式 [115](#page-114-12) JPEG 形式 [43](#page-42-4)*,* [82](#page-81-4)*,* [115](#page-114-13)

# **L**

**149**<br> **149**<br> **A 249**<br> **A 249**<br> **A 249**<br> **A 249**<br> **A 249**<br> **A 249**<br> **A 249**<br> **A 249**<br> **A 249**<br> **149**<br> **149**<br> **149**<br> **149**<br> **149**<br> **149**<br> **149**<br> **149**<br> **149**<br> **149**<br> **149**<br> **149**<br> **149**<br> **149**<br> **149**<br> **149**<br> **149**<br> **149**<br> LED、インスペクタ [96](#page-95-0) LiveFonts 上級テクニック [126](#page-125-0)*–*[127](#page-126-0) 説明 [8](#page-7-1)*,* [143](#page-142-5) タイミングを調整する [60](#page-59-0)*–*[61](#page-60-0) ~とシステムフォント [59](#page-58-0) 文字セット [60](#page-59-1) LiveFonts フォルダ [29](#page-28-1) LiveType オンスクリーンヘルプ [10](#page-9-0)*–*[11](#page-10-0) ~のデフォルトのレイアウトを復元する [14](#page-13-0) 開けない [132](#page-131-0) メディアファイル [143](#page-142-6) 「LiveType」 Web サイト [11](#page-10-1) エフェクトファイル [28](#page-27-0)

~の概要 [7](#page-6-0) *–*[12](#page-11-1) メディアファイル [28](#page-27-0) LiveType [プロジェクト](#page-30-0)→「プロジェクト」を参照。 Live ワイヤフレームプレビュー [20](#page-19-0)*,* [21](#page-20-0)*,* [109](#page-108-0)*,* [132](#page-131-1)*,* [147](#page-146-0) .ltfx 拡張子 [29](#page-28-2) .ltlf 拡張子 [29](#page-28-3) .ltob 拡張子 [29](#page-28-4) .lttm 拡張子 [29](#page-28-5) .lttx 拡張子 [29](#page-28-6)

#### **M**

Mac OS, ~のバージョン [134](#page-133-1) MacPaint 形式 [115](#page-114-14) MPEG-2 形式 [43](#page-42-5)*,* [82](#page-81-5)*,* [115](#page-114-15) MPEG-4 形式 [43](#page-42-5)*,* [82](#page-81-5)*,* [102](#page-101-0)*,* [115](#page-114-16)

#### **N**

NTSC ピクセル [132](#page-131-2) NTSC ビデオ [143](#page-142-7)*,* [146](#page-145-0) NTSC 方式 [143](#page-142-8) NTSC モニタ [132](#page-131-3)

#### **O**

Objects フォルダ [29](#page-28-7)

#### **P**

PAL ビデオ [146](#page-145-1) PAL 方式 [143](#page-142-9) PhotoJPEG コーデック [115](#page-114-17) Photoshop 形式 [43](#page-42-6)*,* [82](#page-81-6)*,* [115](#page-114-18) PICS 形式 [43](#page-42-7)*,* [82](#page-81-7) PICT 形式 [43](#page-42-8)*,* [82](#page-81-8)*,* [115](#page-114-19)*,* [143](#page-142-10) PICT ファイル [143](#page-142-11) Planar RGB コーデック [115](#page-114-20) PLS 形式 [43](#page-42-9)*,* [82](#page-81-9) PNG 形式 [44](#page-43-0)*,* [82](#page-81-10)*,* [115](#page-114-21) PNG コーデック [115](#page-114-22)

# **Q**

QuickTime エフェクトと~ [102](#page-101-0) コーデック [115](#page-114-23)*,* [145](#page-144-1) 説明 [143](#page-142-12) プレビュークリップと~ [102](#page-101-0) QuickTime イメージ形式 [44](#page-43-1)*,* [82](#page-81-11)*,* [115](#page-114-24) QuickTime ムービー形式 [44](#page-43-2)*,* [82](#page-81-12)*,* [114](#page-113-1)

#### **R**

RAID ストレージ [144](#page-143-0) RAM [113](#page-112-2)*,* [144](#page-143-1) RAM プレビュー [17](#page-16-0)*,* [37](#page-36-0)*,* [110](#page-109-0) RGB 色空間 [144](#page-143-2)

#### **S**

SECAM 形式 [144](#page-143-3) SGI 形式 [44](#page-43-3)*,* [82](#page-81-13)*,* [115](#page-114-25) SMPTE Drop 時間設定 [36](#page-35-0) SMPTE 時間形式 [36](#page-35-0) Sorenson Video および Video 3 コーデック [115](#page-114-26)

# **T**

Targa 形式 [44](#page-43-4)*,* [82](#page-81-14) Templates フォルダ [29](#page-28-8) Textures フォルダ [29](#page-28-9) TGA 形式 [115](#page-114-27) TGA コーデック [115](#page-114-28) TIFF 形式 [44](#page-43-5)*,* [82](#page-81-15)*,* [144](#page-143-4) TIFF コーデック [115](#page-114-29)

#### **W**

Web サイト Apple Applications [133](#page--1-0) AppleCare [134](#page-133-2) Apple Developer Connection [133](#page--1-0) Apple Store [12](#page-11-0) FireWire [12](#page-11-2) 「LiveType」 [11](#page-10-1) アップルのサービスおよびサポート [11](#page-10-2) Web バナー [35](#page-34-3) words within words エフェクト [117](#page-116-0)

## **X**

x 座標 [144](#page-143-5)

#### **Y**

y 座標 [144](#page-143-6)

#### あ

アウトラインスタイル [22](#page-21-0)*,* [70](#page-69-0) *–*[71](#page-70-0)*,* [85](#page-84-0) アウトラインテキストのウェイト [70](#page-69-1) アウトラインの押し出し [71](#page-70-1) 「アウトラインのみ表示」設定 [70](#page-69-2) アクション安全領域ガイドライン [15](#page-14-0) アクティブパラメータ [97](#page-96-0) 「アクティブパラメータ」ウインドウ [94](#page-93-0) アスペクト比 [132](#page-131-4)*,* [143](#page-142-0)*,* [144](#page-143-7) 圧縮 [144](#page-143-8) アップルの Web サイト [11](#page-10-2) *–*[12](#page-11-1)*,* [133](#page--1-0) アニメーション アニメーション化された項目のタイプ [8](#page-7-2) キーフレームと~ [94](#page-93-1) セグメント化した LiveFont アニメーション [61](#page-60-1) ファイルを読み込む [82](#page-81-16) アニメーションコーデック [114](#page-113-1)*,* [115](#page-114-30) アルファチャンネル [7](#page-6-1)*,* [64](#page-63-1)*,* [80](#page-79-0)*,* [144](#page-143-9) 「アルファ」ポップアップメニュー [64](#page-63-1) 淡い色の付いた回転の EffectScript [141](#page-140-1)

# $\begin{tabular}{lllllllllll} \mbox{\bf 15} & $\mathbf{15} & $\mathbf{1$ イメージ 検索 [107](#page-106-0) ~でトラックのコンテンツを塗りつぶす [75](#page-74-0) 保管する [30](#page-29-1) モザイク表示 [131](#page-130-2) 色 CMYK [143](#page-142-2) RGB [144](#page-143-2) 押し出し設定 [71](#page-70-2) キャンバス [37](#page-36-1) グローまたはシャドウ [69](#page-68-0) テキスト [64](#page-63-2) *–*[65](#page-64-0) 背景 [37](#page-36-2)*,* [41](#page-40-0)*,* [43](#page-42-10) 読み込んだイメージ [85](#page-84-1) 色空間 [143](#page-142-2)*,* [144](#page-143-10) 色パラメータ [64](#page-63-3) インスペクタ [20](#page-19-1) *–*[24](#page-23-0) LED [96](#page-95-0) Live ワイヤフレームプレビュー [21](#page-20-0) 書式設定オプション [62](#page-61-0) 図 [13](#page-12-0)*,* [20](#page-19-2) 説明 [13](#page-12-1)*,* [20](#page-19-1)*,* [144](#page-143-11) テキスト入力ボックス [20](#page-19-3)*,* [58](#page-57-0) ~のタブ [21](#page-20-1) *–*[24](#page-23-0) インターレースビデオ [36](#page-35-1) イン点/アウト点マーカー [27](#page-26-0)

#### え

エフェクト LiveType  $\varpi \sim 8$  $\varpi \sim 8$ エフェクトファイル [28](#page-27-0) カスタムを作成する [103](#page-102-0) *–*[106](#page-105-0) キーフレームの追加 [101](#page-100-0) 検索 [107](#page-106-0) 考慮事項 [87](#page-86-0) 個別の文字や文字形状を使う [106](#page-105-1) シーケンス [145](#page-144-2) 修正 [93](#page-92-0) *–*[100](#page-99-0) 順番 [93](#page-92-1) 説明 [22](#page-21-1)*,* [87](#page-86-1)*,* [135](#page-134-2)*,* [144](#page-143-12) タイミング設定 [23](#page-22-0)*,* [90](#page-89-0) *–*[92](#page-91-0) タイミングを調整する [90](#page-89-0) *–*[92](#page-91-0) タイムラインの~ [27](#page-26-1) トラックへ適用する [88](#page-87-0) *–*[89](#page-88-0) 名前を変更する [102](#page-101-1) ~のキーフレームをコピーする [101](#page-100-1)  $~\sim$ のグループ [92](#page-91-1) ~の継続時間 [145](#page-144-3) 表 [88](#page-87-1) 複製 [93](#page-92-2) [プリセット](#page-86-1)→「プリセットエフェクト」を参照。 プレビューする [89](#page-88-1)*,* [102](#page-101-2) 保存する [29](#page-28-0)*,* [102](#page-101-3)*,* [140](#page-139-0)

無効にする [28](#page-27-1)*,* [55](#page-54-0)*,* [89](#page-88-2)*,* [113](#page-112-3) 例 [98](#page-97-0) *–*[100](#page-99-0) 「エフェクト」タブ [22](#page-21-2)*,* [87](#page-86-2) エフェクトの順番 [93](#page-92-1) エフェクトの順番変更 [93](#page-92-1) エフェクトの優先順位 [93](#page-92-1) エンドポイント トラック [15](#page-14-1) リンク [51](#page-50-0) エンドポイントのリンク [51](#page-50-0)

#### お

押し出しスタイル [22](#page-21-0)*,* [71](#page-70-3)*,* [85](#page-84-0) 押し出しのアウトライン [71](#page-70-1) 押し出しの長さ [71](#page-70-4) 押し出しの方向 [71](#page-70-5) オブジェクト [→「要素」](#page-78-0)も参照。 アニメーション化された~ [8](#page-7-2) キャンバスに追加する [80](#page-79-1) サイズを変更する [83](#page-82-0) 処理 [22](#page-21-0) スタイル [85](#page-84-2) 説明 [8](#page-7-4)*,* [144](#page-143-13) ~の列を作成する [84](#page-83-0) *–*[85](#page-84-3) パラメータ [85](#page-84-2) 変換する [83](#page-82-1) *–*[85](#page-84-4) 保管する [29](#page-28-7) ~を編集する [80](#page-79-0) オブジェクト上のハンドル [79](#page-78-1) 「オブジェクト」タブ [80](#page-79-1)

#### か

カーブしたトラック [50](#page-49-0) *–*[51](#page-50-1)*,* [121](#page-120-0) *–*[123](#page-122-0) 回転の項目 テキスト [77](#page-76-0) 回転ハンドル [79](#page-78-1) 解凍 [145](#page-144-4) ガイドを取り除く [18](#page-17-0) ガイド、キャンバス [18](#page-17-1) 隠し要素 [76](#page-75-0) 隠れたキーフレーム [132](#page-131-5) 画像 静止 [44](#page-43-6) デジタル [85](#page-84-2) 背景 [44](#page-43-6) 読み込む [44](#page-43-6)*,* [82](#page-81-16) カテゴリ プリセットエフェクト [88](#page-87-2) メディアブラウザ [30](#page-29-2) 角、トラック [49](#page-48-0) カラー パラメータ [24](#page-23-1) 「環境設定」ダイアログ [29](#page-28-10)

**152** 索引き [「キー配列」ユーティリティ→「キーボードビューア」](#page-59-1) を 参照。 キーフレーム [94](#page-93-1) *–*[96](#page-95-1) EffectScript [136](#page-135-0) *–*[139](#page-138-0) 移動する [100](#page-99-1) エフェクトへの追加 [101](#page-100-0) 回転と~ [66](#page-65-0) 概要 [94](#page-93-1) 隠れた~ [132](#page-131-5) くっついた [132](#page-131-6) コピー [101](#page-100-1) 削除 [100](#page-99-2) すべてのキーフレームを変更する [96](#page-95-2) 説明 [27](#page-26-2)*,* [145](#page-144-5) パラメータを調整する [95](#page-94-0) *–*[96](#page-95-1) パラメータを表示する [94](#page-93-2) キーボードショートカット [28](#page-27-2) キーボードビューア [60](#page-59-1) 記号 [123](#page-122-1) *–*[126](#page-125-1) キャラクタ 文字セット [60](#page-59-1) キャンバス [14](#page-13-1) *–*[19](#page-18-0) RAM プレビュー [110](#page-109-1) 色 [37](#page-36-1) ガイド [18](#page-17-1) カスタマイズする [17](#page-16-1) *–*[19](#page-18-0) グリッド [18](#page-17-2) 図 [13](#page-12-0)*,* [14](#page-13-1) ズームコントロール [16](#page-15-0) 説明 [13](#page-12-2)*,* [14](#page-13-1) 走行制御コントロール [16](#page-15-1) ~でトラックを使用する [15](#page-14-2)*,* [146](#page-145-2) ~内でトラックを抜き出す [19](#page-18-1) ~にオブジェクトを追加する [80](#page-79-1) ~にテキストを追加する [58](#page-57-1) ~にテクスチャを追加する [81](#page-80-0) ~にトラックを配置する [48](#page-47-0) ~のキーフレームを調整する [96](#page-95-3) ~の説明 [145](#page-144-6) [背景](#page-12-0)→「背景」を参照。 ルーラ [17](#page-16-1) 「キャンバスのオフセット」パラメータ [128](#page-127-0) 「急ブレーキ」エフェクト [121](#page-120-1) 行間隔、テキスト [63](#page-62-0)

#### く

[グラフィックス](#page-78-0)→「画像」を参照。 グラフィックスコーデック [115](#page-114-31) グリッド カスタマイズする [18](#page-17-2) 設定 [18](#page-17-2)*,* [37](#page-36-3) 非表示にする [37](#page-36-3) 表示する [17](#page-16-1)*,* [37](#page-36-3) クリップ、読み込み [43](#page-42-11)

グロースタイル [22](#page-21-0)*,* [68](#page-67-0) *–*[69](#page-68-1)*,* [85](#page-84-5)*,* [119](#page-118-0) *–*[121](#page-120-2)*,* [132](#page-131-7)

# け

形式 書き出し [115](#page-114-23) *–*[116](#page-115-0) 継続時間 エフェクト [89](#page-88-1)*,* [91](#page-90-0)*,* [92](#page-91-2) 説明 [145](#page-144-3) トラック [54](#page-53-0)

#### こ

合成 [145](#page-144-7) 高品質 [112](#page-111-0) 項目の移動 トラックのグループ化 [56](#page-55-0) 項目のオフセット ~のパラメータ [24](#page-23-1) 項目の回転 ~の EffectScript [141](#page-140-1) ~のパラメータ [24](#page-23-1) 項目のグループ化 トラック [27](#page-26-3)*,* [56](#page-55-0) 項目の形状を変更する テキスト [65](#page-64-1) *–*[67](#page-66-0) 項目の縮小/拡大 ~のパラメータ [24](#page-23-1) 項目の遅延 LiveFonts エフェクト [61](#page-60-2) トラックコンテンツ [54](#page-53-1) 項目を移動する エフェクトのグループ [92](#page-91-3) 項目を遅らせる エフェクト [91](#page-90-1) 項目をオフセットさせる 「キャンバスのオフセット」パラメータ [128](#page-127-0) 項目をオフセットする グローおよびシャドウ [69](#page-68-2) テキスト [66](#page-65-1) テキスト以外の要素 [85](#page-84-6) 項目を回転する テキスト [66](#page-65-0) *–*[67](#page-66-0) テキスト以外の要素 [83](#page-82-0)*,* [85](#page-84-6) 項目を書き出す [113](#page-112-0)*,* [114](#page-113-2)*,* [115](#page-114-23) *–*[116](#page-115-0) 項目をグループ化する エフェクト [92](#page-91-1) 項目をコピーする エフェクト [93](#page-92-2)*,* [101](#page-100-2) キーフレーム [101](#page-100-1) トラック [52](#page-51-0)*,* [101](#page-100-2) 項目を削除する キーフレーム [100](#page-99-2) トラック [52](#page-51-1) 項目を縮小/拡大する グローまたはシャドウエフェクト [69](#page-68-3) テキスト [66](#page-65-2)

テキスト以外の要素 [83](#page-82-0)*,* [85](#page-84-6) 項目を複製する エフェクト [93](#page-92-2)*,* [101](#page-100-2) キーフレーム [101](#page-100-1) トラック [101](#page-100-2) 要素の文字列 [84](#page-83-0) 項目をプレビューする Live ワイヤフレームプレビュー [20](#page-19-0) RAM プレビュー [17](#page-16-0)*,* [37](#page-36-0)*,* [110](#page-109-0) エフェクト [102](#page-101-2) テロップムービー [109](#page-108-1)*–*[111](#page-110-1) プリセットエフェクト [89](#page-88-1) プレビューを一時停止する [110](#page-109-2) プレビューをフリーズする [109](#page-108-2) ワイヤフレームプレビュー [21](#page-20-0)*,* [37](#page-36-4)*,* [109](#page-108-0)*,* [132](#page-131-1)*,* [147](#page-146-0) 項目を変換する 読み込んだ要素 [83](#page-82-1)*–*[85](#page-84-4) 項目を歪める [69](#page-68-4)*,* [119](#page-118-0)*–*[121](#page-120-2) 項目を読み込む LiveType プロジェクトを「Final Cut Pro」に~ [113](#page-112-0) 画像 [44](#page-43-6)*,* [82](#page-81-16) 静止画 [44](#page-43-6) 説明 [147](#page-146-1) 他社製アプリケーションに~ [114](#page-113-2) データファイル [30](#page-29-3) ~の形式 [43](#page-42-12)*,* [82](#page-81-17) 背景画像 [44](#page-43-6) 背景ムービー [43](#page-42-13)*–*[45](#page-44-0) ムービー [43](#page-42-13)*–*[45](#page-44-0)*,* [82](#page-81-16) 項目をループさせる LiveFonts エフェクト [61](#page-60-3) エフェクト [92](#page-91-4) コーデック QuickTime [115](#page-114-23)*,* [145](#page-144-1) 説明 [145](#page-144-0) ムービーの書き出し [114](#page-113-1) コントロールポイント [15](#page-14-3)*,* [49](#page-48-1)*–*[51](#page-50-1)

#### さ

「最初の状態を維持」および「最後の状態を維持」オプ ション [61](#page-60-4)*,* [92](#page-91-5) サイズパラメータ [66](#page-65-3) 再生ヘッド [26](#page-25-0) サチュレーション値 [64](#page-63-0) サポートプロファイル [134](#page-133-3)

コンポーネントビデオ・コーデック [115](#page-114-32)

#### し

シーケンスエフェクト [61](#page-60-5)*,* [91](#page-90-2)*,* [145](#page-144-2) シーケンスマーカー [94](#page-93-1)*–*[96](#page-95-1) システムフォント vs.LiveFonts [59](#page-58-0) 説明 [59](#page-58-0) テキストを縦スクロールおよび横スクロールさせ る [128](#page-127-1)

~の色を変更する [65](#page-64-2) ~の継続時間 [60](#page-59-0) シャドウスタイル [22](#page-21-0)*,* [68](#page-67-0)*–*[69](#page-68-1)*,* [85](#page-84-0)*,* [119](#page-118-0)*–*[121](#page-120-2)*,* [132](#page-131-7) 十字線ガイド [18](#page-17-3) 縮小/拡大パラメータ [66](#page-65-2) 縮小/拡大ハンドル [79](#page-78-1) ショートカット [28](#page-27-2)

## す

ズームアウトの EffectScript [140](#page-139-1) ズームインの EffectScript [140](#page-139-2) ズームコントロール キャンバスの~ [16](#page-15-0) タイムラインのズームスライダ [28](#page-27-3) ~の EffectScript [140](#page-139-1) スクエア・ピクセル [132](#page-131-8) スクリプト(EffectScripts) [135](#page-134-0)*–*[141](#page-140-0) スタイル オブジェクト [85](#page-84-2) テキスト [68](#page-67-1)*–*[71](#page-70-6)*,* [119](#page-118-0)*–*[121](#page-120-2) デジタル画像 [85](#page-84-2) ムービー [85](#page-84-2) 読み込んだ要素 [85](#page-84-2) 「スタイル」タブ [22](#page-21-0)*,* [68](#page-67-1)*–*[71](#page-70-6) 「スライド」エフェクト [121](#page-120-0) スライドパラメータ [51](#page-50-0)

# せ

静止画像 [44](#page-43-6) セグメント化した LiveFont アニメーション [61](#page-60-1) 説明フィールド [36](#page-35-2) 専門用語 [143](#page-142-0)*–*[144](#page-143-14)

# そ

走行制御コントロール [16](#page-15-1) ソースファイル [30](#page-29-4) 速度 LiveFont ムービー [61](#page-60-6) エフェクトの~ [91](#page-90-0) トラックコンテンツの~を調整する [54](#page-53-2)

# た

タイトル安全領域 [15](#page-14-4)*,* [145](#page-144-8) タイトル安全領域ガイドライン [15](#page-14-0) タイトル作成プロセス [7](#page-6-2)*,* [8](#page-7-5) タイミング設定 EffectScript [135](#page-134-3)*–*[136](#page-135-1) LiveFonts [60](#page-59-0)*–*[61](#page-60-0) エフェクト [90](#page-89-0)*–*[92](#page-91-0) 開始時間 [36](#page-35-3) 時間形式 [36](#page-35-3) 制御する [23](#page-22-1) 「タイミング」タブ [61](#page-60-7) 「タイミング」タブ [23](#page-22-0)*,* [61](#page-60-7)*,* [90](#page-89-1)*–*[92](#page-91-6) タイミングマーカー [45](#page-44-1)

タイムコード [26](#page-25-0)*,* [145](#page-144-9) タイムライン [26](#page-25-1) *–*[28](#page-27-4) キーフレームの移動 [100](#page-99-1) 再生ヘッド [26](#page-25-0) 図 [13](#page-12-0)*,* [26](#page-25-2) 説明 [13](#page-12-3)*,* [26](#page-25-1)*,* [145](#page-144-10) タイムコード [26](#page-25-0) ~でトラックを操作する [27](#page-26-1)*,* [53](#page-52-0) *–*[56](#page-55-1)*,* [146](#page-145-3) ~でフレームを表示する [26](#page-25-3) ~のエフェクト [27](#page-26-1) 背景バー [43](#page-42-10) プロジェクトタブ [26](#page-25-4) ~を使って項目を検索する [107](#page-106-0) タイムラインのズームスライダ [28](#page-27-3) タイムラインのプロジェクトタブ [26](#page-25-4) タイムラインを使って項目を検索する [107](#page-106-0) 他社製アプリケーション [114](#page-113-2)

#### ち

チャンネル [145](#page-144-11)

#### て

「ディレイ」スライダ [54](#page-53-1) データファイル [30](#page-29-3) データ、デジタル [145](#page-144-12) テキスト [57](#page-56-0) *–*[78](#page-77-1) words within words エフェクト [117](#page-116-0) *–*[119](#page-118-1) アウトラインエフェクト [70](#page-69-0) *–*[71](#page-70-0) 色 [64](#page-63-2) *–*[65](#page-64-0) 押し出しエフェクト [71](#page-70-3) 回転する [66](#page-65-0) *–*[67](#page-66-0)*,* [77](#page-76-0) 行間隔 [63](#page-62-0) 行揃えする [63](#page-62-1) グローエフェクト [68](#page-67-0) *–*[69](#page-68-1)*,* [119](#page-118-0) *–*[121](#page-120-2) 形状を変更する [65](#page-64-1) *–*[67](#page-66-0) シャドウエフェクト [68](#page-67-0) *–*[69](#page-68-1)*,* [119](#page-118-0) *–*[121](#page-120-2) 書式を設定する [62](#page-61-1) *–*[71](#page-70-6) 処理 [22](#page-21-0) スタイル [68](#page-67-1) *–*[71](#page-70-6)*,* [119](#page-118-0) *–*[121](#page-120-2) 挿入する [57](#page-56-1) *–*[59](#page-58-1) 縦横のスクロール [128](#page-127-0) *–*[129](#page-128-0) 特殊文字 [123](#page-122-1) *–*[126](#page-125-1) 入力と調整 [21](#page-20-2)*,* [58](#page-57-1) ~のサイズ [63](#page-62-2)*,* [66](#page-65-4) [フォント](#page-56-0)→「フォント」を参照。 ベースライン [66](#page-65-1) マットエフェクト [24](#page-23-2)*,* [72](#page-71-0) *–*[76](#page-75-1)*,* [117](#page-116-0) *–*[119](#page-118-1) 文字間隔 [63](#page-62-3) 文字を変更する [77](#page-76-1) *–*[78](#page-77-1) 歪める [69](#page-68-4)*,* [119](#page-118-0) *–*[121](#page-120-2) 「テキスト」タブ [21](#page-20-2)*,* [62](#page-61-0) テキストトラック 行揃えする [63](#page-62-1) 曲線 [121](#page-120-0) *–*[123](#page-122-0) ~のテキスト [57](#page-56-1)

~の文字を変更する [77](#page-76-1) *–*[78](#page-77-1) フォントを変更する [59](#page-58-2) テキストトラックの行を揃える [63](#page-62-1) テキスト入力ボックス [20](#page-19-3)*,* [58](#page-57-0) テキストの書式を設定する [62](#page-61-1) *–*[71](#page-70-6) テキストのベースライン [66](#page-65-1) テキストの文字間隔 [63](#page-62-4) テキストの文字間隔オプション [63](#page-62-4) テキストをスクロールさせる [128](#page-127-2) テキストを横スクロールさせる [129](#page-128-1) テクスチャ アニメーション化された~ [8](#page-7-2) キャンバスに追加する [81](#page-80-0) サイズを変更する [83](#page-82-0) 説明 [8](#page-7-6)*,* [145](#page-144-13) ~でトラックのコンテンツを塗りつぶす [76](#page-75-2) ~の位置のロックを解除する [83](#page-82-2) ~の列を作成する [84](#page-83-0) *–*[85](#page-84-3) 背景 [42](#page-41-0) 変換する [83](#page-82-1) *–*[85](#page-84-4) 保管する [29](#page-28-9) ~を編集する [81](#page-80-1) 「テクスチャ」タブ [81](#page-80-0) デジタル画像 [85](#page-84-2) [→「画像」](#page-78-0)も参照。 デジタルデータ [145](#page-144-12) デジタルビデオ [145](#page-144-14) テロップムービー [→「ムービー」](#page-40-1)も参照。 プレビューする [109](#page-108-1) *–*[111](#page-110-1) レンダリングする [114](#page-113-3) *–*[116](#page-115-0) テンプレート [31](#page-30-1) *–*[32](#page-31-1) 説明 [9](#page-8-0) 開く [32](#page-31-2) プロジェクトを~として保存する [32](#page-31-3) 保管する [29](#page-28-8) テンプレートブラウザ [32](#page-31-4)

# と

透明度 テキスト [65](#page-64-3) 背景 [41](#page-40-2) レンダリングと~ [45](#page-44-2) 透明な背景 [73](#page-72-0) *–*[74](#page-73-0) トラック [47](#page-46-0) *–*[56](#page-55-1) 位置をロックする [27](#page-26-3) 移動する [48](#page-47-0)*,* [54](#page-53-3) イメージで塗りつぶす [75](#page-74-0) エフェクトのグループ [92](#page-91-1) エンドポイント [15](#page-14-1) エンドポイントのリンク [51](#page-50-0) オンまたはオフにする [28](#page-27-1) カーブ [50](#page-49-0) *–*[51](#page-50-1)*,* [121](#page-120-0) *–*[123](#page-122-0) 空 [52](#page-51-2) キャンバスで操作する [15](#page-14-2)*,* [146](#page-145-2) キャンバスで抜き出す [19](#page-18-1)

グループ化解除 [56](#page-55-2) グループ化する [27](#page-26-3)*,* [56](#page-55-0) 継続時間 [54](#page-53-0)*,* [145](#page-144-3) コントロールポイント [49](#page-48-1)*–*[51](#page-50-1) サイズの再調整 [48](#page-47-1) 削除する [52](#page-51-1) 図 [48](#page-47-0) スロープ [48](#page-47-1) 説明 [15](#page-14-2)*,* [47](#page-46-0)*,* [146](#page-145-4) 選択する [62](#page-61-2) タイミング [23](#page-22-0)*,* [53](#page-52-1)*–*[54](#page-53-4) タイムラインで操作する [53](#page-52-0)*–*[56](#page-55-1)*,* [146](#page-145-3) 追加 [52](#page-51-2) [テキスト→「テキストトラック」](#page-116-1)を参照。 テクスチャで塗りつぶす [76](#page-75-2) 並べ替え [55](#page-54-1) ~にテキストを入力する [58](#page-57-2) ~に要素の列を作成する [84](#page-83-0)*–*[85](#page-84-3) ~のエフェクトの複製 [93](#page-92-2) ~の形 [48](#page-47-2) パラメータ [95](#page-94-1)*,* [133](#page--1-2) 番号付け [27](#page-26-1) 表示を遅らせる [54](#page-53-1) 複製 [52](#page-51-3) プリセットエフェクトを適用する [88](#page-87-0)*–*[89](#page-88-0) ムービーで塗りつぶす [75](#page-74-0) 無効にされた~ [28](#page-27-5)*,* [55](#page-54-0)*,* [113](#page-112-3) メディアを入れ替える [85](#page-84-7) レイヤー [55](#page-54-2) レンダリングプレビュー [113](#page-112-3) トラック内のメディアを入れ替える [85](#page-84-7) トラックのグループ化を解除 [56](#page-55-2) ドラフト品質 [112](#page-111-0) トラブルシューティング [131](#page-130-3)*–*[134](#page-133-4) 一般的な問題 [131](#page-130-1)*–*[133](#page--1-1) 大きなテキストサイズの LiveFonts [63](#page-62-5) テキストを縦スクロールおよび横スクロールさせ る [128](#page-127-1) ~のリソース [131](#page-130-3) フィールドレンダリングの歪み [38](#page-37-0) フォントを無効にする [78](#page-77-0) マットと背景イメージの位置 [75](#page-74-1)

#### に

ニードルドロップエフェクト [119](#page-118-2)*–*[121](#page-120-2) 「ニトロ」LiveFont [126](#page-125-2)

#### ぬ

[塗りつぶし要素](#page-75-0)→「マット機能」を参照。

#### は

パーティクルオブジェクト [19](#page-18-2) ハードウェア サポートに電話するときに用意する [134](#page-133-5) フィールドレンダリングと~ [38](#page-37-0)

背景 [41](#page-40-1)*–*[45](#page-44-3) 色 [37](#page-36-2)*,* [41](#page-40-0)*,* [43](#page-42-10) 概要 [14](#page-13-2)*–*[15](#page-14-5) 設定 [37](#page-36-5) 追加する [41](#page-40-1)*–*[45](#page-44-3) テクスチャ [42](#page-41-0) 透明 [73](#page-72-0)*–*[74](#page-73-0) ~の画像を読み込む [44](#page-43-6) ~の用途 [41](#page-40-1) マットでの表示 [72](#page-71-0) レンダリング [37](#page-36-6)*,* [45](#page-44-2) 背景バー [27](#page-26-4)*,* [43](#page-42-10) 背景ムービー [43](#page-42-13)*–*[45](#page-44-0) 背景をレンダリングする設定 [37](#page-36-6) バナー、Web [35](#page-34-3) パフォーマンスのプレビュー [112](#page-111-1)*–*[113](#page-112-4) パフォーマンス、プレビュー [112](#page-111-1)*–*[113](#page-112-4)*,* [133](#page--1-3) パラメータ LED インジケータ [96](#page-95-0) アクティブパラメータ [97](#page-96-0) オブジェクト [85](#page-84-2) キーフレームの~ [94](#page-93-2) デジタル画像 [85](#page-84-2) トラック [133](#page--1-2) ムービー [85](#page-84-2) 読み込んだ要素 [85](#page-84-2) 割り当てる [24](#page-23-1) 「パラメータ」タブ [24](#page-23-3)*,* [64](#page-63-2) 「パラメータ」ポップアップメニュー [97](#page-96-1)

#### ひ

ピクセル [36](#page-35-4)*,* [132](#page-131-9)*,* [146](#page-145-5) ピクセルのアスペクト比 [36](#page-35-4)*,* [146](#page-145-6) ピクチャアスペクト比 [143](#page-142-13) ビデオ NTSC [146](#page-145-0) PAL [146](#page-145-1) インターレース [36](#page-35-1) デジタル [145](#page-144-14) ビデオコーデック [115](#page-114-33) 非表示のキーフレーム [132](#page-131-5) 非表示要素 [76](#page-75-0) ヒュー値 [64](#page-63-0) 標準品質 [112](#page-111-0) ビン [146](#page-145-7) 品質設定 [36](#page-35-5)

#### ふ

ファイル 「LiveType」に付属の~ [28](#page-27-0) エフェクトファイル [135](#page-134-0) サポートプロファイル [134](#page-133-3) データ [30](#page-29-3) プロジェクトファイル [32](#page-31-0) 読み込んだ [30](#page-29-3)

ファイルサイズ [113](#page-112-5)*,* [123](#page-122-1) 「ファイルペア」形式 [29](#page-28-11) フィールド 説明 [146](#page-145-8) 説明フィールド [36](#page-35-2) レンダリングの順番 [36](#page-35-6)*,* [38](#page-37-0) *–*[39](#page-38-0) フィールドレンダリングをテストする [38](#page-37-0) 「フェードイン」エフェクト [98](#page-97-0) *–*[100](#page-99-0) フォーマット [→個々のフォーマット](#page-108-3)も参照。 読み込む [43](#page-42-12)*,* [82](#page-81-17) フォルダ [29](#page-28-12) *–*[30](#page-29-1) フォント [→「テキスト」](#page-56-0)も参照。 アニメーション化された~ [8](#page-7-2) 色 [64](#page-63-2) *–*[65](#page-64-0) システム [59](#page-58-0)*,* [60](#page-59-0)*,* [65](#page-64-2) 説明 [146](#page-145-9) 選択する [58](#page-57-3) テキストトラックで変更する [59](#page-58-2) ~の問題 [131](#page-130-1) 必須フォント [78](#page-77-0) 無効にする [78](#page-77-0) 「フォント」ダイアログ [124](#page-123-0) フォントを爆発させる [126](#page-125-2) 不透明度 グローまたはシャドウ [69](#page-68-5) 透明テキスト [65](#page-64-4) 背景 [41](#page-40-2) 背景をレンダリングする [45](#page-44-2) パラメータ [24](#page-23-1) [マット](#page-71-0)→「マット機能」を参照。 ブラー 設定 [66](#page-65-5) テキスト [69](#page-68-6) テキスト以外の要素 [85](#page-84-5) パラメータ [24](#page-23-1) プリセットエフェクト [→「エフェクト」](#page-86-1)も参照。 個別の文字や文字形状 [106](#page-105-1) 修正 [93](#page-92-0) *–*[102](#page-101-4) 順番 [93](#page-92-1) タイミング設定 [90](#page-89-0) *–*[92](#page-91-0) トラックへ適用する [88](#page-87-0) *–*[89](#page-88-0) 表 [88](#page-87-1) プレビューする [89](#page-88-1) 無効にする [89](#page-88-2) プリセット、プロジェクト [35](#page-34-4) フレーム [→「キーフレーム」](#page-86-1)も参照。 時間設定 [36](#page-35-0) 説明 [146](#page-145-10) タイムラインで表示する [26](#page-25-3) プロキシフレーム [19](#page-18-3)*,* [111](#page-110-0) ポスターフレーム [111](#page-110-2) フレームルーラ [26](#page-25-0)

フレームレート [35](#page-34-5) プレビューのパフォーマンス [133](#page--1-3) プレビュームービー 説明 [111](#page-110-3) 品質 [112](#page-111-2) 保存する [111](#page-110-4) レンダリングする [111](#page-110-3) プレビューを一時停止する [110](#page-109-2) プレビューをフリーズする [109](#page-108-2) プロキシフレーム [19](#page-18-3)*,* [111](#page-110-0) プロジェクト 「Final Cut Pro」でレンダリングする [113](#page-112-0) 開始する [33](#page-32-0) 設定 [31](#page-30-0) *–*[37](#page-36-7) デフォルト [33](#page-32-1) テンプレートとして保存する [32](#page-31-3) [~のタイミング](#page-30-0)→「タイミング設定」を参照。 ~のプリセット [35](#page-34-4) [背景](#page-40-1)→「背景」を参照。 品質設定 [36](#page-35-5) プロパティ [31](#page-30-2)*,* [34](#page-33-0) *–*[37](#page-36-7) レンダリングする [114](#page-113-3) *–*[116](#page-115-0) プロジェクトの情報ダイアログ [34](#page-33-1) *–*[37](#page-36-7)*,* [112](#page-111-2) プロパティ、プロジェクト [31](#page-30-2)*,* [34](#page-33-0) *–*[37](#page-36-7)*,* [112](#page-111-3) プロ・アプリケーション・デベロッパ向けのメーリングリ スト [133](#page--1-0)

#### へ

ベジェハンドル [50](#page-49-1)*,* [146](#page-145-11) ヘルプ、オンスクリーン [10](#page-9-0) *–*[11](#page-10-0) 変更されたエフェクトの名前 [102](#page-101-1) 変更したエフェクトを保存する [102](#page-101-3)

#### ほ

ポスターフレーム [111](#page-110-2) ポストプロダクション処理 [146](#page-145-12) ホットキー [28](#page-27-2)

# ま

マーカー アウト点 [27](#page-26-0) イン点 [27](#page-26-0) シーケンス [94](#page-93-1) *–*[96](#page-95-1) 説明 [146](#page-145-13) タイミング [45](#page-44-1) レンダリング選択領域 [27](#page-26-0)*,* [113](#page-112-6) マット機能 [24](#page-23-2)*,* [72](#page-71-0) *–*[76](#page-75-1)*,* [85](#page-84-5)*,* [117](#page-116-0) *–*[119](#page-118-1)

# む

ムービー [→「テロップムービー」](#page-40-1)も参照。 出力品質 [112](#page-111-2) スタイル [85](#page-84-2) 全体をループする [110](#page-109-3) タイムラインを使って検索する [107](#page-106-0)

~でトラックのコンテンツを塗りつぶす [75](#page-74-0) ~の位置のロックを解除する [83](#page-82-2) 背景 [43](#page-42-13)*–*[45](#page-44-0) パラメータ [85](#page-84-2) [プレビュー](#page-108-3)→「ムービーのプレビュー」を参照。 読み込む [43](#page-42-13)*–*[45](#page-44-0)*,* [82](#page-81-16) レンダリング [114](#page-113-3)*–*[116](#page-115-0) ムービーのタイトルを作成する 作成ワークフロー [9](#page-8-1) [虫眼鏡ビュー](#page-15-0)「ズームコントロール」を参照。

#### め

明度値 [64](#page-63-0) メディアファイル 「LiveType」に付属の~ [28](#page-27-0) 旧バージョン [29](#page-28-11) 説明 [143](#page-142-6) 読み込み [30](#page-29-3) メディアブラウザ 説明 [146](#page-145-14)*,* [13](#page-12-4)*,* [25](#page-24-0) ~のカテゴリ [30](#page-29-2) メディアファイル in [29](#page-28-13) 「メディアブラウザで出現させる」コマンド [107](#page-106-0) メモリ [113](#page-112-2)*,* [134](#page-133-6)*,* [144](#page-143-15)

#### も

モーション JPEGA および JPEGB コーデック [115](#page-114-34) モーションパス エフェクトに追加する [104](#page-103-0) 説明 [96](#page-95-4) テキストを縦スクロールおよび横スクロールさせ る [128](#page-127-0) 滑らかでない [132](#page-131-3) モザイク表示されたイメージ [131](#page-130-2) 文字 エフェクトを~から取り除く [90](#page-89-2) エフェクトを割り当てる [106](#page-105-1) 間隔 [63](#page-62-4) 個々の文字を変更する [77](#page-76-2)*–*[78](#page-77-1) スタイル設定 [68](#page-67-2) 選択の問題 [133](#page--1-4) つぶれた [132](#page-131-4) 特殊文字エフェクト [123](#page-122-1)*–*[126](#page-125-1) ~としての要素 [84](#page-83-0) モーションパス [96](#page-95-4) ロックされた [133](#page--1-4) 文字形状 [132](#page-131-10)*,* [146](#page-145-15) 色 [64](#page-63-2)*–*[65](#page-64-0) エフェクトを~から取り除く [90](#page-89-2) エフェクトを割り当てる [106](#page-105-1) 個々の文字形状を変更する [77](#page-76-2)*–*[78](#page-77-1) 特殊文字エフェクト [123](#page-122-1)*–*[126](#page-125-1) ~としての要素 [84](#page-83-0) 変形オプション [65](#page-64-1)*–*[67](#page-66-0) モーションパス [96](#page-95-4)

文字形状パネル [64](#page-63-2)*–*[67](#page-66-0) 文字セット [60](#page-59-1) 文字の位置を元に戻す [78](#page-77-2) 文字パレット [123](#page-122-2)

# ゆ

有効/無効ボタン [28](#page-27-1) 「優先フィールド」オプション [36](#page-35-6)

# よ

要素 [→「オブジェクト」](#page-78-0)も参照。 回転する [66](#page-65-0)*–*[67](#page-66-0)*,* [83](#page-82-0) サイズを変更する [83](#page-82-0) 再配置する [83](#page-82-0) 説明 [147](#page-146-2) 選択の問題 [133](#page--1-4) ~の種類 [8](#page-7-7) ~の列を作成する [84](#page-83-0)*–*[85](#page-84-3) [読み込んだ](#page-78-0)→「読み込んだ要素」を参照。 ロックされた [133](#page--1-4) よくある質問(FAQ) [131](#page-130-1)*–*[133](#page--1-1) 読み込んだ要素 [→「要素」](#page-78-0)も参照。 サイズの検討 [113](#page-112-7) サイズを変更する [83](#page-82-0) システムのパフォーマンスと~ [113](#page-112-7) ~の列を作成する [84](#page-83-0)*–*[85](#page-84-3) 変換する [83](#page-82-1)*–*[85](#page-84-4)

# ら

「ランダム」オプション LiveFonts エフェクト [61](#page-60-5) エフェクトの~ [91](#page-90-3)

# り

リソース アップルの Web サイト [11](#page-10-3)*–*[12](#page-11-1) トラブルシューティングの~ [131](#page-130-3) リップルドラッグ [54](#page-53-1)

# る

ループボタン [110](#page-109-3) ルーラ 設定 [37](#page-36-3) 非表示にする [37](#page-36-3) 表示する [17](#page-16-1)*,* [37](#page-36-3)

#### れ

レイヤー 上級テクニック [126](#page-125-0)*–*[127](#page-126-0) 処理に割り当てる [68](#page-67-3) トラック [55](#page-54-2) [~の穴](#page-71-0)→「マット機能」を参照。 [レイヤーの穴](#page-71-0)→「マット機能」を参照。

レンダリング [114](#page-113-3)*–*[116](#page-115-0) 「Final Cut Pro」で~ [113](#page-112-0) 時間要件 [112](#page-111-4) 説明 [147](#page-146-3) 選択範囲を変更する [27](#page-26-5) 速度を改善する [113](#page-112-8) ~の設定 [112](#page-111-2) ~の品質 [112](#page-111-2) 背景 [37](#page-36-6)*,* [45](#page-44-2) 品質設定 [37](#page-36-8) フィールドレンダリングの順番 [36](#page-35-6)*,* [38](#page-37-0)*–*[39](#page-38-0) ムービー [111](#page-110-5) レンダリング選択領域のマーカー [27](#page-26-0)*,* [113](#page-112-6)

#### ろ

ロックされた項目 テクスチャ [83](#page-82-2) トラック [27](#page-26-6) ムービー [83](#page-82-2) 文字 [133](#page--1-4) 要素 [133](#page--1-4)

#### わ

ワークフロー、タイトル作成 [9](#page-8-1) ワイドスクリーン形式 [147](#page-146-4) ワイヤフレームプレビュー [21](#page-20-0)*,* [132](#page-131-1)*,* [37](#page-36-4)*,* [109](#page-108-0)*,* [147](#page-146-0)